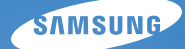

# User Manual **ST700**

Ce manuel d'utilisation propose des instructions détaillées pour l'utilisation de votre appareil photo. Veuillez le lire attentivement.

# Ä *Cliquez sur une rubrique*

[Questions fréquentes](#page-7-0)

[Référence rapide](#page-8-0)

[Table des matières](#page-9-0)

[Fonctions de base](#page-12-0)

[Fonctions avancées](#page-33-0)

[Options de prise de vues](#page-54-0)

[Lecture / Modification](#page-81-0)

[Paramètres](#page-108-0)

[Annexes](#page-115-0)

[Index](#page-137-0)

# Informations relatives à la santé et à la sécurité

Respectez toujours les consignes et conseils d'utilisation suivants afin de prévenir toute situation dangereuse et de garantir un fonctionnement optimal de votre appareil photo.

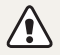

**Avertissement**—situations susceptibles de vous blesser ou de blesser d'autres personnes

### **Ne démontez pas ou n'essayez pas de réparer vous-même votre appareil photo.**

Vous pourriez recevoir une décharge électrique ou endommager l'appareil photo.

### **N'utilisez pas l'appareil photo à proximité de gaz ou de liquides inflammables ou explosifs.**

Vous risqueriez de provoquer une explosion ou un incendie.

#### **Ne laissez pas pénétrer de matériaux inflammables dans l'appareil photo ou ne stockez pas ces matériaux à proximité de l'appareil photo.**

Vous risqueriez de recevoir une décharge électrique ou de provoquer un incendie.

#### **N'utilisez pas l'appareil photo avec les mains mouillées.**

Vous pourriez recevoir une décharge électrique.

### **Evitez d'endommager la vue des sujets photographiés.**

N'utilisez pas le flash à proximité (à moins d'un mètre) de personnes ou d'animaux. L'utilisation du flash trop près des yeux du sujet peut provoquer des lésions temporaires ou permanentes.

# **Ne laissez pas l'appareil photo à la portée d'enfants en bas âge ou d'animaux domestiques.**

Tenez l'appareil, ses pièces et ses accessoires, hors de portée des enfants en bas âge et des animaux. L'ingestion de petites pièces peut provoquer un étouffement ou des blessures graves. Les composants et les accessoires peuvent également présenter des risques de blessure.

### **Evitez toute exposition prolongée de l'appareil photo à la lumière directe du soleil ou à des températures élevées.**

Une exposition prolongée à la lumière directe du soleil ou à des températures très élevées peut endommager de manière permanente les composants internes de l'appareil photo.

#### **Evitez de couvrir l'appareil photo ou le chargeur avec des couvertures ou des vêtements.**

L'appareil photo pourrait surchauffer, se déformer ou prendre feu.

**Si du liquide ou des corps étrangers pénètrent dans l'appareil photo, déconnectez toutes les sources d'alimentation comme la batterie ou le chargeur, puis contactez un service après-vente de Samsung.**

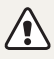

**Attention**—situations susceptibles d'endommager votre appareil photo ou d'autres appareils

### **Si vous rangez votre appareil photo sans l'utiliser pour une période de temps prolongée, retirez d'abord la batterie.**

Les batteries peuvent fuir ou se détériorer avec le temps, risquant d'endommager gravement l'appareil photo.

### **Utilisez uniquement des batteries de remplacement lithium-ion authentiques recommandées par le fabricant. N'endommagez pas ou ne chauffez pas la batterie.**

Cela risquerait de provoquer un incendie ou des dommages corporels.

### **Utilisez uniquement des batteries, des chargeurs et des accessoires homologués par Samsung.**

- L'utilisation de batteries, chargeurs, câbles ou accessoires non homologués peut endommager l'appareil photo, provoquer une explosion ou causer des blessures.
- Samsung décline toute responsabilité en cas de dommages ou blessures résultant d'une utilisation inappropriée de batteries, chargeurs, câbles ou accessoires.

### **N'utilisez la batterie que pour l'usage pour lequel elle a été conçue.**

Un usage non conforme risque de provoquer une décharge électrique ou un incendie.

#### **Ne touchez pas le flash en cours de déclenchement.**

Le flash est très chaud lorsqu'il se déclenche et peut provoquer des brûlures.

### **Lorsque vous utilisez un chargeur, éteignez toujours l'appareil photo avant de débrancher le chargeur de la prise murale.**

Si vous ne prenez pas cette précaution, vous risquez de recevoir une décharge électrique ou de provoquer un incendie.

### **Débranchez le chargeur de la prise murale lorsque vous ne l'utilisez pas.**

Si vous ne prenez pas cette précaution, vous risquez de recevoir une décharge électrique ou de provoquer un incendie.

#### **N'utilisez jamais de fiches et de cordons d'alimentation endommagés ou de prises électriques mal fixées lorsque vous rechargez la batterie.**

Vous risqueriez de recevoir une décharge électrique ou de provoquer un incendie.

### **Evitez tout contact du chargeur avec les bornes + et – de la batterie.**

Vous pourriez recevoir une décharge électrique ou provoquer un incendie.

### **N'exercez pas de pression sur l'appareil photo ou ne forcez pas sur ses composants.**

Vous risqueriez d'endommager l'appareil photo.

#### **Effectuez les manipulations de branchement des cordons, du chargeur et d'insertion des batteries et des cartes mémoire avec précaution.**

Enfoncer les cordons en forçant ou sans précaution et brancher les câbles ou insérer les batteries et les cartes mémoire de manière incorrecte peut endommager les ports, les prises et les accessoires.

#### **Evitez tout contact des cartes mémoire avec le boîtier de l'appareil photo.**

Vous risqueriez d'endommager ou d'effacer les données qui y sont stockées.

#### **N'utilisez jamais une batterie, un chargeur ou une carte mémoire endommagé(e).**

Vous risqueriez de recevoir une décharge électrique, d'endommager l'appareil photo ou de provoquer un incendie.

### **Vérifiez que l'appareil photo fonctionne correctement avant de l'utiliser.**

Le fabricant décline toute responsabilité en cas de perte de fichiers ou de dégâts résultant d'un fonctionnement incorrect ou d'une mauvaise utilisation de l'appareil photo.

#### L'extrémité du câble qui présente un voyant lumineux (A) doit **être insérée dans l'appareil photo.**

Vous risquez d'endommager vos fichiers si vous inversez le sens de connexion du câble. Le fabricant décline toute responsabilité en cas de pertes de données.

#### **Informations sur les droits d'auteur**

- Microsoft Windows et le logo Windows sont des marques déposées de Microsoft Corporation.
- Mac est une marque déposée d'Apple Corporation.
- HDML le logo HDML et l'expression « High-Definition Multimedia Interface » sont des marques commerciales ou des marques déposées de HDMI Licensing LLC.
- microSD™ et microSDHC™ sont des marques déposées de SD Association.
- Les marques commerciales mentionnées dans ce mode d'emploi appartiennent à leurs propriétaires respectifs.
	- Les caractéristiques de l'appareil ou le contenu de ce manuel d'utilisation peuvent faire l'objet de modifications sans préavis, suite à l'évolution des fonctions de l'appareil photo.
	- La distribution ou la réutilisation du contenu de ce manuel d'utilisation, même partielle, sans autorisation préalable, est interdite.
	- Pour des informations sur les licences des produits Open Source, reportez-vous au fichier "OpenSourceInfo.pdf" présent sur le CD-ROM fourni.

# Organisation du manuel d'utilisation

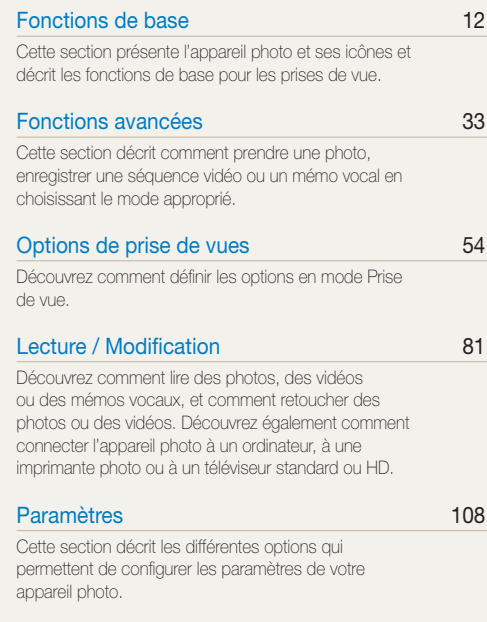

## [Annexes 115](#page-115-0)

[Cette section contient les messages d'erreur, les](#page-115-0)  [caractéristiques et des conseils d'entretien.](#page-115-0)

# Icônes utilisées dans ce manuel d'utilisation

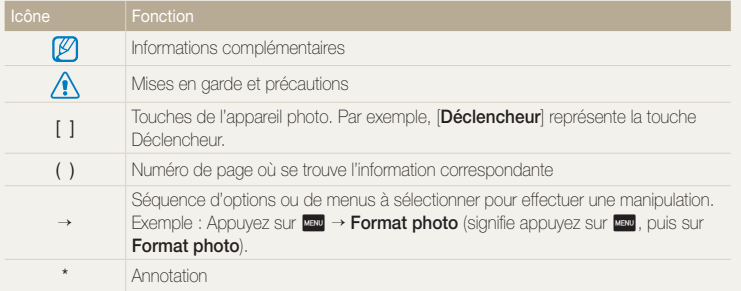

# Abréviations utilisées dans ce manuel d'utilisation

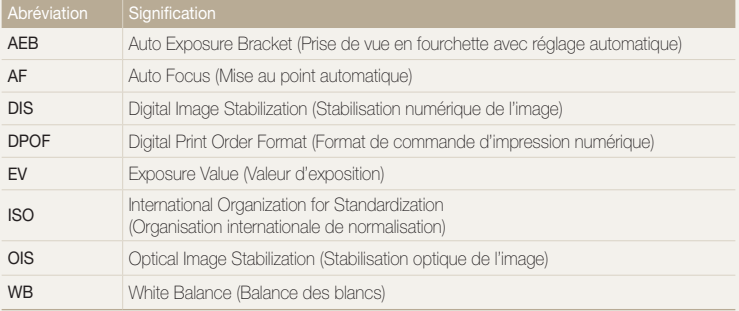

# Expressions utilisées dans ce manuel d'utilisation

#### **Appuyer sur le déclencheur**

- Enfoncer le [**Déclencheur**] à mi-course : enfoncez à moitié le déclencheur
- Appuyer sur le [**Déclencheur**] : enfoncez entièrement le déclencheur

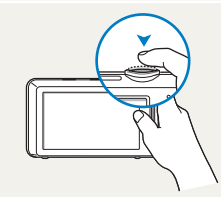

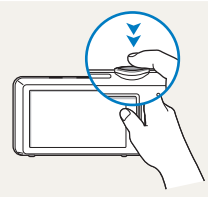

Enfoncer le [**Déclencheur**] à mi-course

Appuyer sur le [**Déclencheur**]

### **Exposition (luminosité)**

L'exposition correspond à la quantité de lumière perçue par l'appareil photo. Vous pouvez modifier l'exposition en réglant la vitesse d'obturation, la valeur d'ouverture et la sensibilité ISO. Modifier l'exposition permet d'obtenir des photos plus sombres ou plus claires.

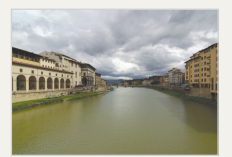

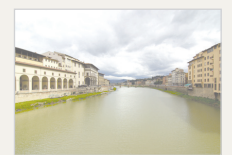

Exposition normale Surexposition (trop clair)

### **Sujet, arrière-plan et composition**

- **Sujet** : le principal objet d'une scène, qu'il s'agisse d'une personne, d'un animal ou d'un objet inanimé
- **Arrière-plan** : l'environnement qui entoure le sujet
- **Cadrage** : la combinaison d'un sujet et d'un arrière-plan

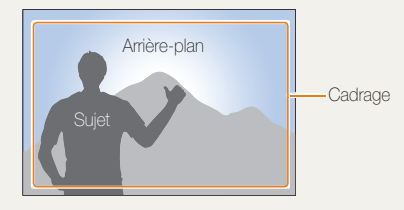

# <span id="page-7-0"></span>Questions fréquentes

Cette section propose des réponses aux questions fréquentes.

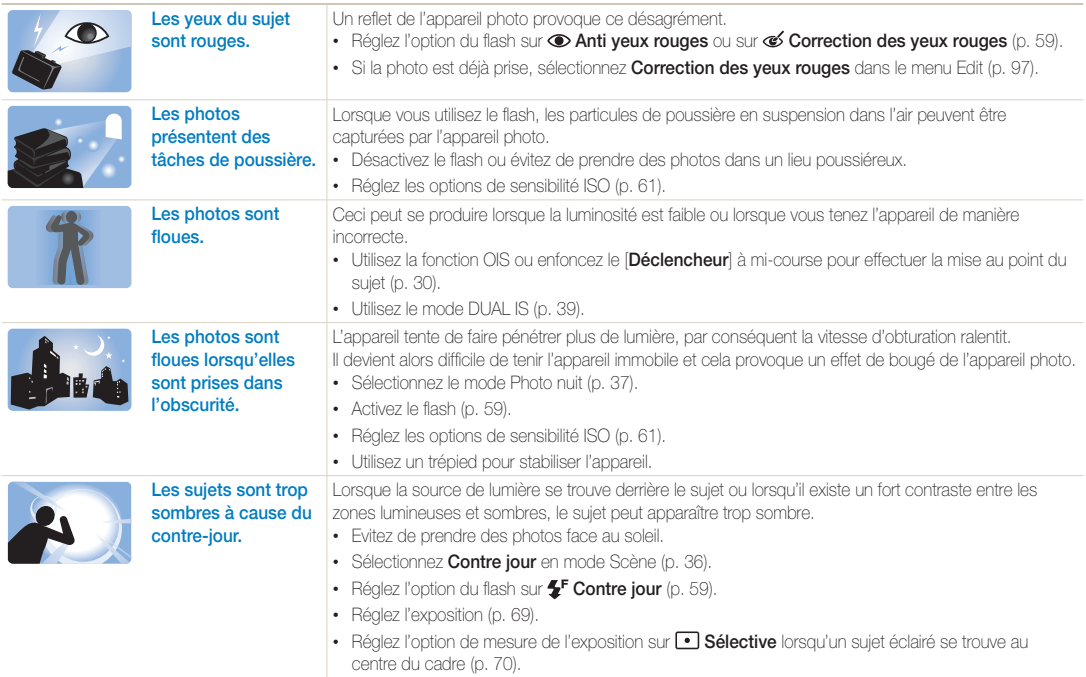

# <span id="page-8-0"></span>Référence rapide

# Photographier des personnes

- $\bullet$  Mode Beauté  $\blacktriangleright$  [37](#page-37-1)
- $\bullet$  Mode Pose Guide  $\blacktriangleright$  40
- Mode Auto portrait  $\blacktriangleright$  [43](#page-43-0)
- Mode Enfant  $\blacktriangleright$  44
- Anti yeux rouges/Correction des yeux rouges (prévention ou correction des yeux rouges)  $\blacktriangleright$  [59](#page-59-2)
- $\cdot$  Détection des visages  $\blacktriangleright$  [65](#page-65-0)

# Photographier de nuit ou dans un endroit sombre

- $\bullet$  Mode Scène > Coucher de soleil, Aube  $\blacktriangleright$  [36](#page-36-0)
- Mode Photo nuit  $\blacktriangleright$  [37](#page-37-0)
- $\bullet$  Options Flash  $\blacktriangleright$  [59](#page-59-2)
- Sensibilité ISO (pour régler la sensibilité à la lumière)  $\blacktriangleright$  [61](#page-61-0)

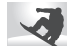

# Prendre des photos d'action

• Continue, Rafale  $\blacktriangleright$  [73](#page-73-0)

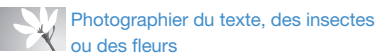

- $\bullet$  Mode Scène  $>$  Texte  $\blacktriangleright$  [36](#page-36-0)
- Mode Gros plan  $\blacktriangleright$  [36](#page-36-0)
- Macro  $\blacktriangleright$  [62](#page-62-0)

# Régler l'exposition (luminosité)

- Sensibilité ISO (pour régler la sensibilité à la lumière)  $\blacktriangleright$  [61](#page-61-0)
- $\cdot$  EV (pour régler l'exposition)  $\triangleright$  [69](#page-69-0)
- $\bullet$  Mesure de l'exposition  $\blacktriangleright$  [70](#page-70-0)
- AEB (pour prendre 3 photos de la même scène avec différentes expositions) > [73](#page-73-0)

# Appliquer des effets aux photos

- Mode Photo Magic Frame  $\blacktriangleright$  [47](#page-47-0)
- Mode Filtre photos  $\blacktriangleright$  [47](#page-47-1)
- Mode Vignettage  $\blacktriangleright$  [50](#page-50-0)
- Effets Filtre intelligent  $\blacktriangleright$  [74](#page-74-0)
- Réglage des images (pour ajuster les options de Netteté, de Contraste ou de Saturation) ▶ [77](#page-77-0)

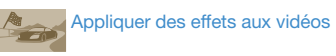

- $\bullet$  Mode Filtre vidéos  $\blacktriangleright$  [49](#page-49-0)
- Mode Vignettage  $\blacktriangleright$  [50](#page-50-0)
- Mode Photo effet palette  $\blacktriangleright$  [51](#page-51-0)

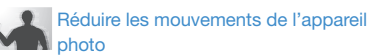

- $\cdot$  Stabilisation optique de l'image (OIS)  $\blacktriangleright$  [30](#page-30-0)
- $\bullet$  Mode DUALIS  $\blacktriangleright$  39
- Visionner des fichiers par catégorie dans l'Album intelligent  $\triangleright$  [85](#page-85-0)
- Afficher des fichiers sous forme de miniatures  $\triangleright$  [86](#page-86-0)
- Supprimer des fichiers de la carte mémoire  $\triangleright$  [88](#page-88-0)
- Afficher des fichiers sous forme de diaporama  $\blacktriangleright$  [90](#page-90-0)
- Affichage de fichiers sur un téléviseur classique ou HD  $.98$  $.98$
- Connecter l'appareil photo à un ordinateur  $\blacktriangleright$  [100](#page-100-0)
- Régler le son et le volume  $\blacktriangleright$  [110](#page-110-0)
- Régler la luminosité de l'écran  $\blacktriangleright$  [111](#page-111-0)
- Changer la langue d'affichage  $\blacktriangleright$  [112](#page-112-0)
- Régler la date et l'heure  $\blacktriangleright$  [112](#page-112-1)
- Avant de contacter le service après-vente  $\blacktriangleright$  [125](#page-125-0)

# <span id="page-9-0"></span>Table des matières

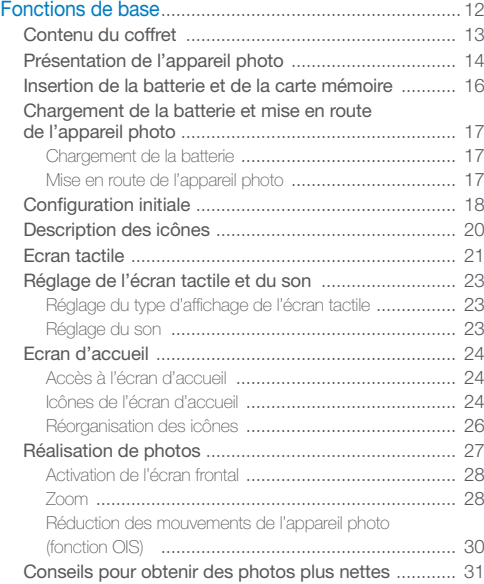

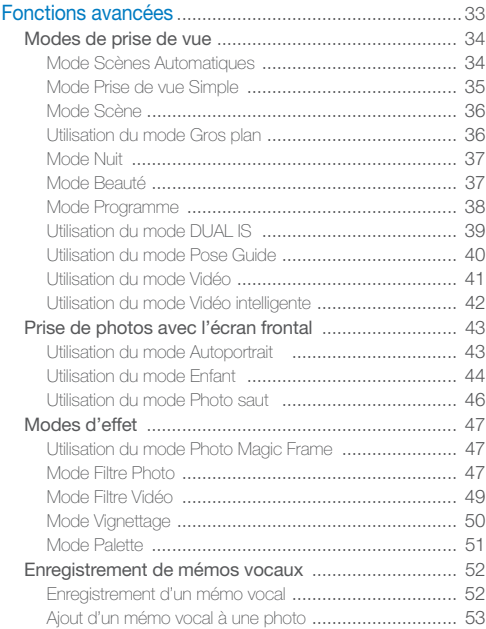

### Table des matières

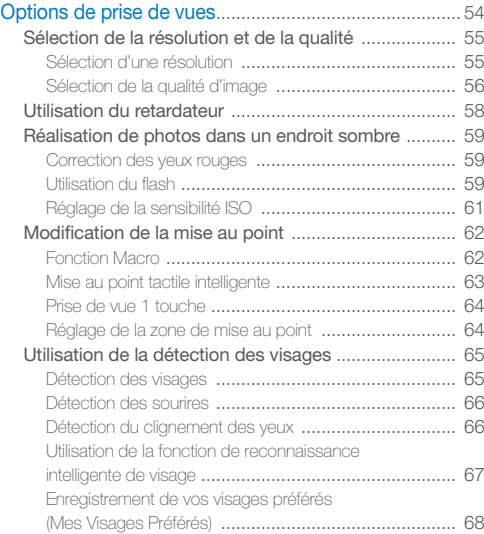

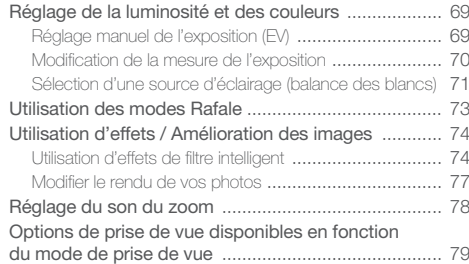

## Table des matières

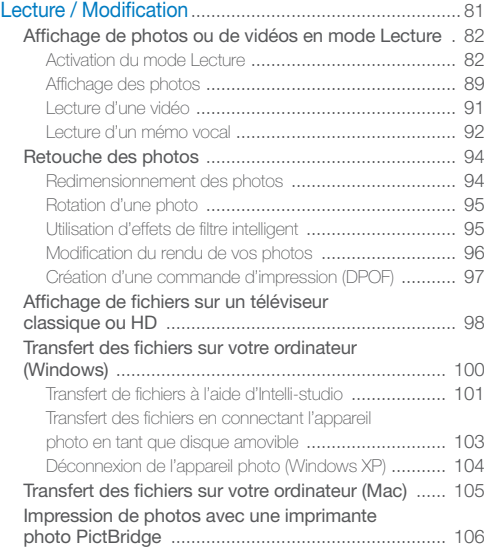

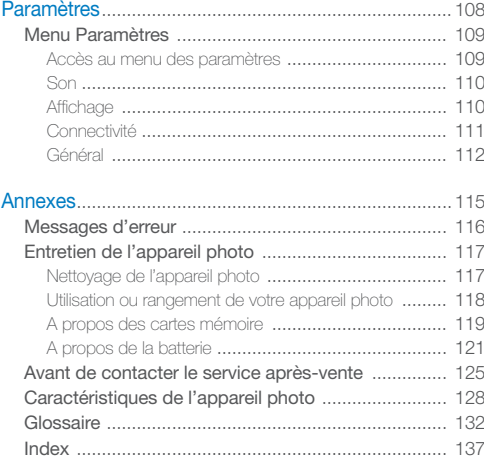

# <span id="page-12-0"></span>Fonctions de base

Cette section présente l'appareil photo et ses icônes et décrit les fonctions de base pour les prises de vue.

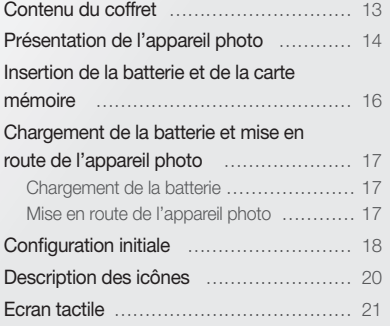

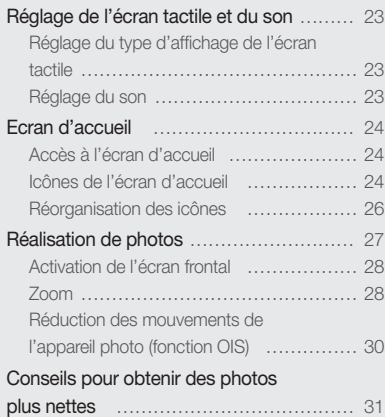

# <span id="page-13-0"></span>Contenu du coffret

Votre coffret comprend les éléments suivants :

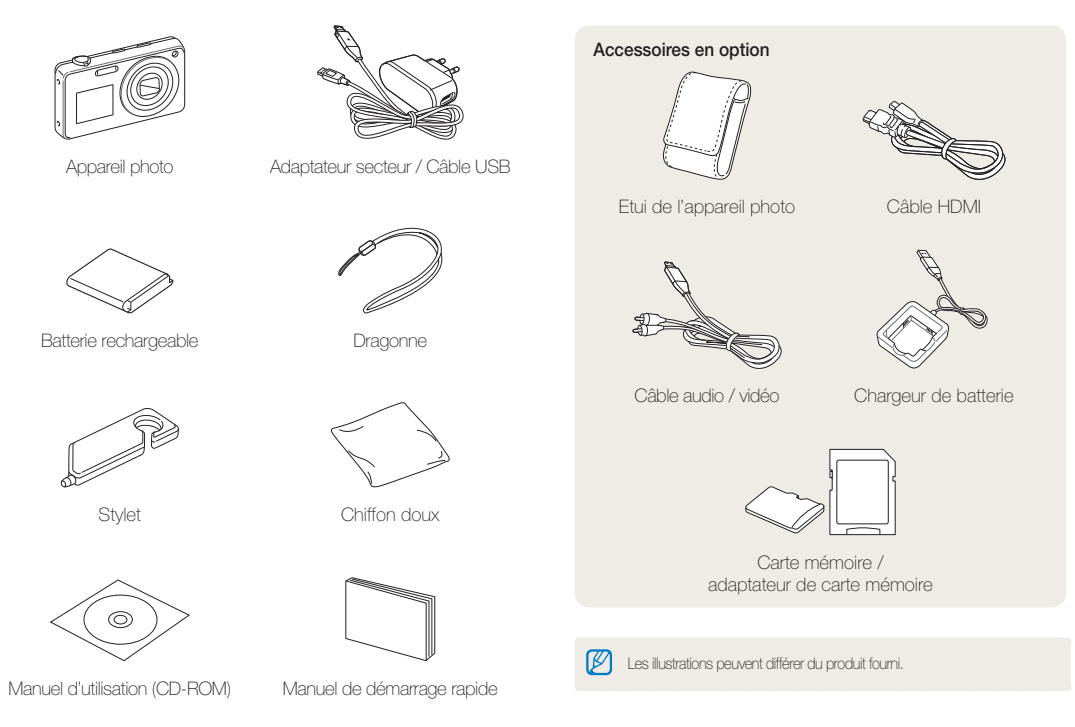

# <span id="page-14-0"></span>Présentation de l'appareil photo

Avant de commencer, prenez connaissance des éléments de l'appareil photo et de leurs fonctions.

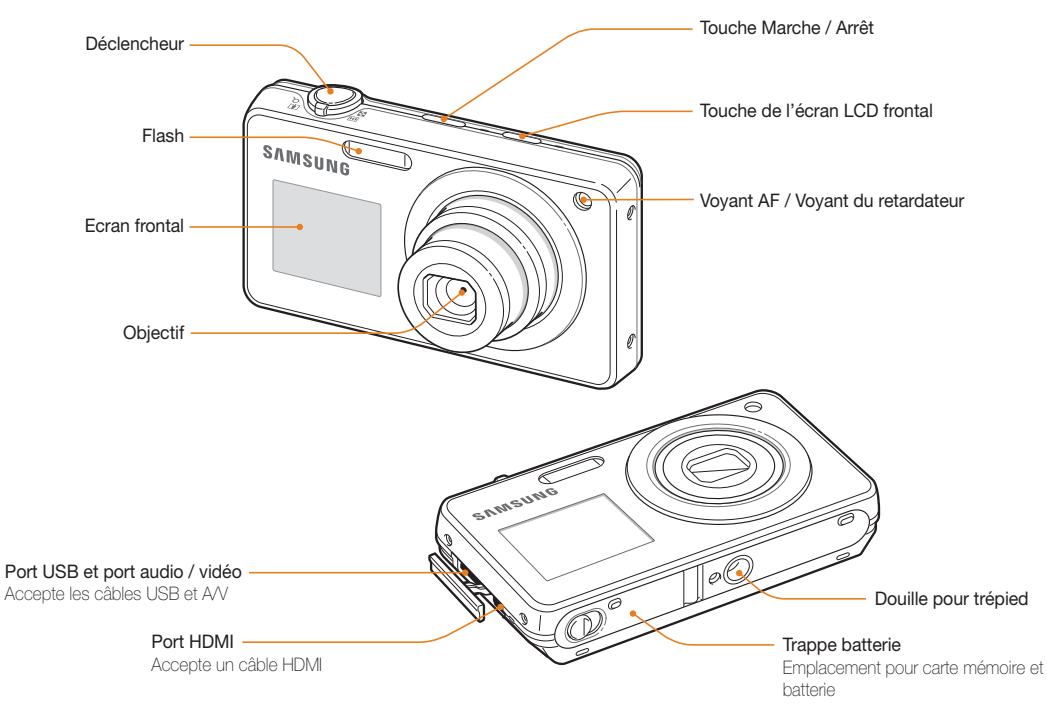

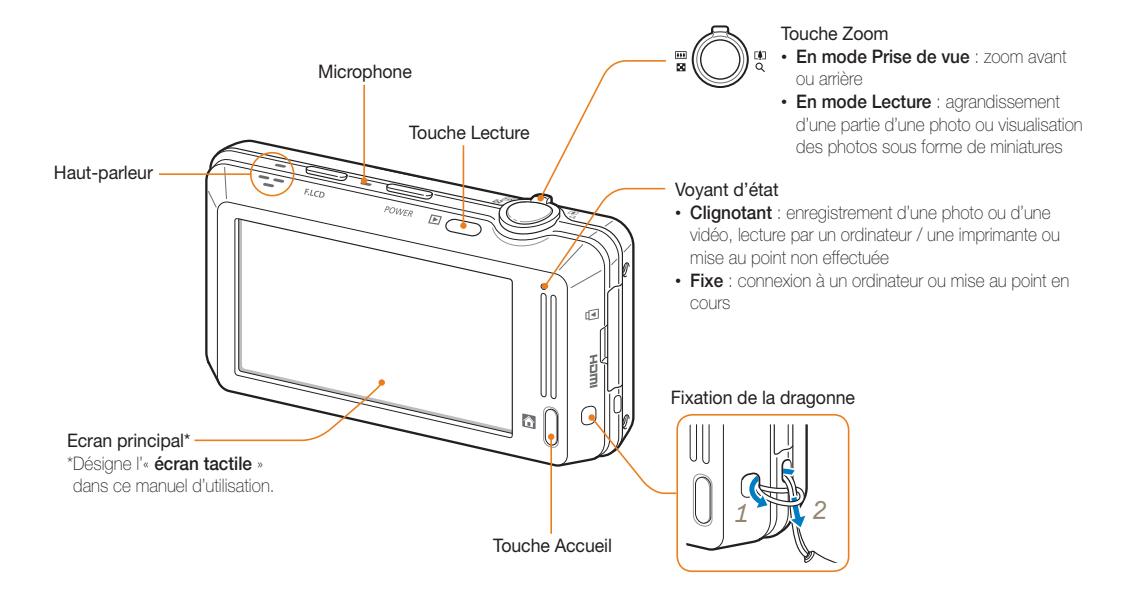

# <span id="page-16-0"></span>Insertion de la batterie et de la carte mémoire

Cette section décrit comment insérer la batterie et une carte mémoire en option dans l'appareil photo.

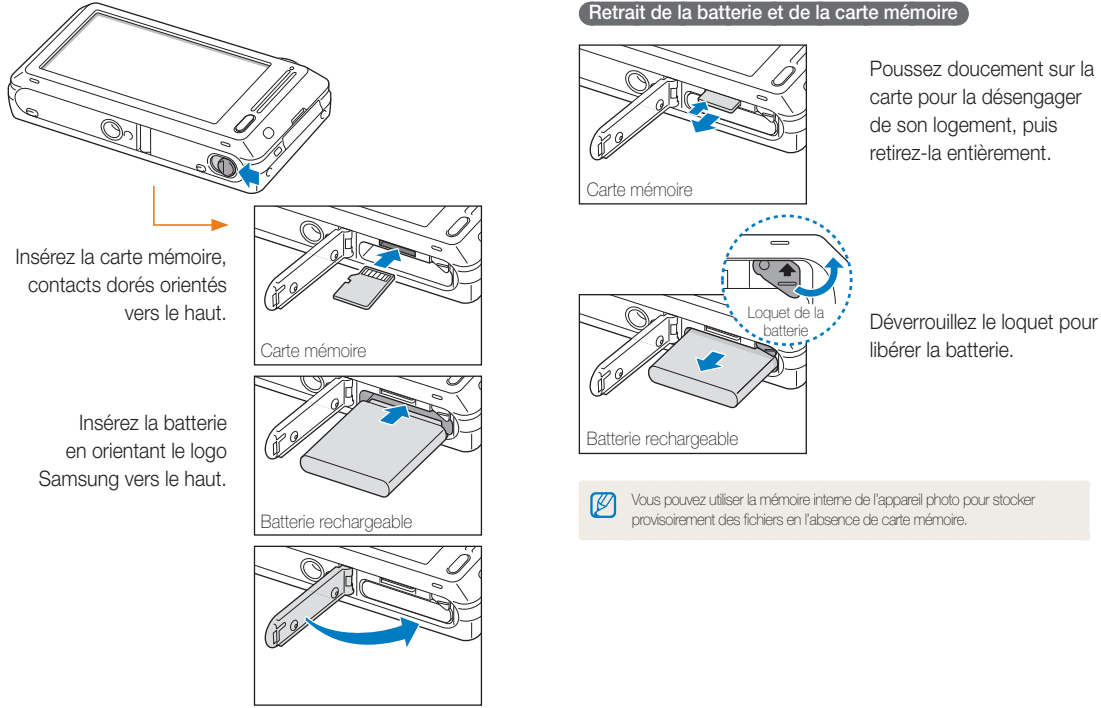

# <span id="page-17-0"></span>Chargement de la batterie et mise en route de l'appareil photo

# Chargement de la batterie

Vous devez charger la batterie avant d'utiliser l'appareil photo pour la première fois. Branchez le câble USB à l'adaptateur secteur et l'autre extrémité munie d'un voyant lumineux sur l'appareil photo.

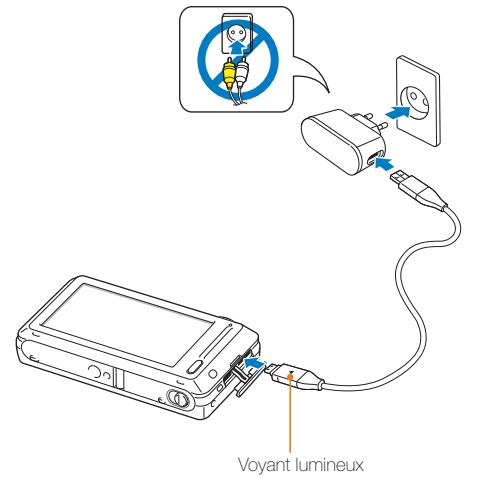

- **Rouge** : chargement en cours
- **Orange** : erreur
- **Vert** : chargement terminé

# Mise en route de l'appareil photo

Appuyez sur la touche [**POWER**] pour allumer ou éteindre l'appareil photo.

• Lorsque vous allumez l'appareil photo pour la première fois, l'écran de configuration initiale s'affiche (p. 18).

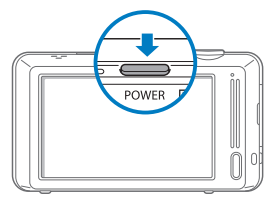

### **Activation de l'appareil photo en mode Lecture**

Appuyez sur [**Lecture**]. L'appareil photo s'allume et accède immédiatement au mode Lecture.

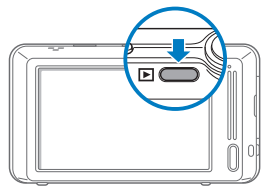

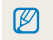

Si vous allumez l'appareil photo en maintenant la touche [**Lecture**] enfoncée durant environ 5 secondes, aucun son n'est émis.

# <span id="page-18-0"></span>Configuration initiale

Lorsque l'écran de configuration initiale apparaît, suivez les étapes indiquées ci-dessous afin de configurer les réglages de base de l'appareil photo.

# *1* Appuyez sur **Language**.

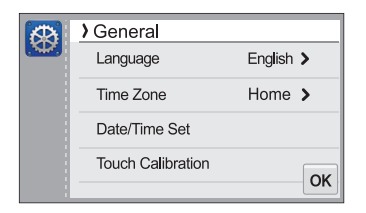

2 Sélectionnez une langue et appuyez sur OK.

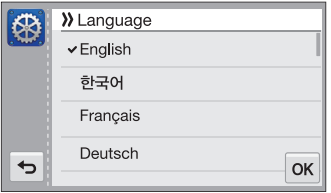

*3* Appuyez sur **Fuseau horaire**.

- 4 Appuyez sur Maison, puis sur  $\triangle$  ou sur  $\triangleright$  pour sélectionner un fuseau horaire.
	- Lorsque vous voyagez, appuyez sur **Extérieur**, puis choisissez un nouveau fuseau horaire.

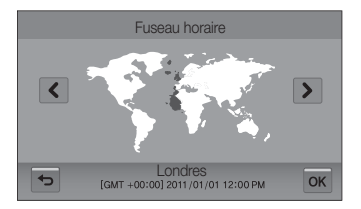

- **5** Appuyez sur OK pour enregistrer les modifications.
- *6* Appuyez sur **Configuration date/heure**.

# *7* Réglez la date.

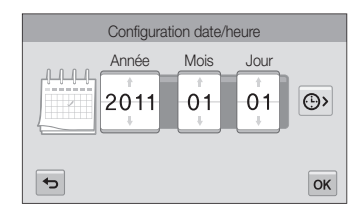

8 Appuyez sur  $\bigodot$ , puis réglez l'heure.

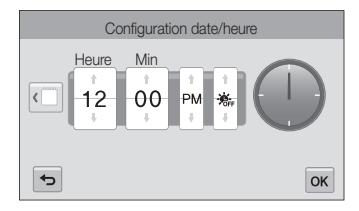

- Pour régler l'heure d'été, appuyez sur  $\mathcal{E}_r$ .
- 9 Appuyez sur OK pour enregistrer les modifications.
- *10* Appuyez sur **Calibrage tactile**.
- *11* Appuyez sur la cible à l'écran avec votre stylet.

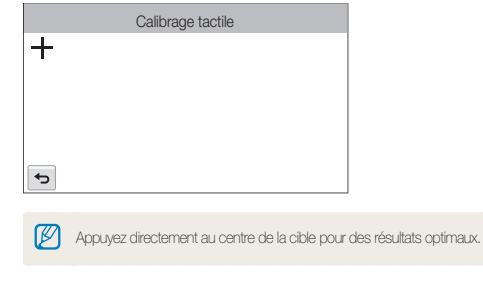

12 Appuyez sur OK pour enregistrer les paramètres.

# <span id="page-20-0"></span>Description des icônes

Les icônes affichées varient en fonction du mode sélectionné ou des options choisies.

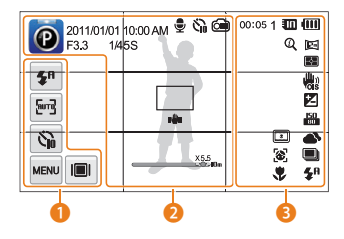

# 1 **Icônes d'options (tactiles)**

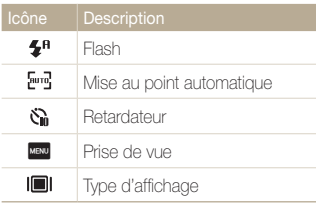

# 2 **Icônes d'état**

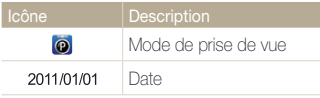

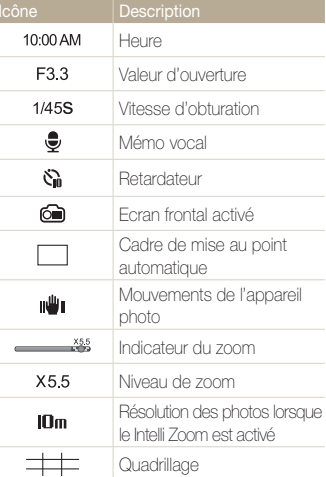

# 3 **Icônes d'état**

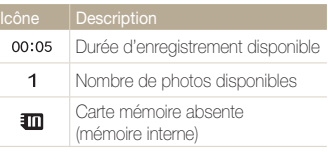

Fonctions de base 20

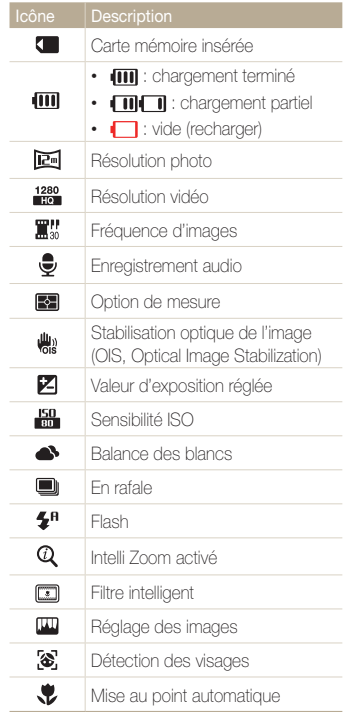

# <span id="page-21-0"></span>Ecran tactile

Familiarisez-vous avec l'écran tactile. Utilisez le stylet fourni pour toucher l'écran ou faire défiler les options.

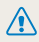

N'utilisez pas d'objets pointus tels que des crayons ou des stylos pour toucher l'écran. Vous pourriez endommager l'écran.

# **Appuyer**

Appuyez sur une icône pour sélectionner un menu ou une option.

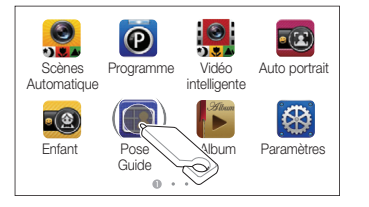

### **Appuyer brièvement**

Donnez un léger et bref coup de stylet sur l'écran.

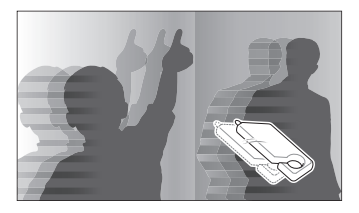

### **Faire glisser**

Maintenez le stylet appuyé sur une zone de l'écran, puis faites-le glisser.

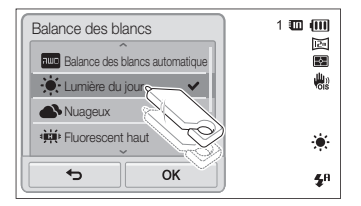

#### Ecran tactile

#### **Sélectionner une option**

• Déplacez la liste des options vers le haut ou le bas pour trouver l'option de votre choix. Sélectionnez l'option, puis appuyez sur  $\mathbf{0}\mathbf{K}$ .

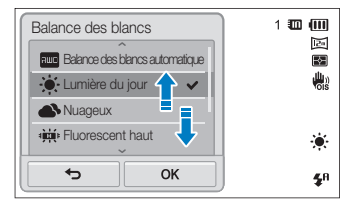

• Si l'option s'accompagne d'un bouton de réglage, appuyez dessus pour l'activer ou la désactiver.

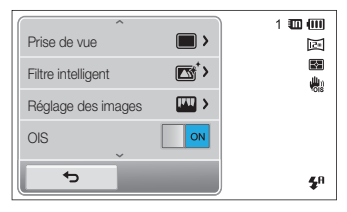

- L'écran tactile peut ne pas reconnaître vos saisies si vous appuyez sur M plusieurs éléments à la fois.
	- L'écran tactile peut ne pas reconnaître vos saisies si vous appuyez sur l'écran avec le doigt.
	- Lorsque vous appuyez sur l'écran ou que vous faites glisser le stylet, une décoloration peut se produire. Il ne s'agit pas d'un dysfonctionnement, mais d'une caractéristique de l'écran tactile. Pour réduire ces effets, appuyez très légèrement sur l'écran.
	- L'écran tactile peut ne pas fonctionner correctement si vous utilisez l'appareil photo dans des environnements très humides.
	- L'écran tactile peut ne pas fonctionner correctement si vous le recouvrez d'un film de protection ou d'autres accessoires.
	- Selon l'angle de vue, l'éclairage de l'écran peut être atténué. Réglez la luminosité ou changez l'angle de vue pour améliorer la résolution.

# <span id="page-23-0"></span>Réglage de l'écran tactile et du son

Découvrez comment modifier les informations d'affichage de base et les réglages du son.

# Réglage du type d'affichage de l'écran tactile

Vous pouvez sélectionner un type d'affichage pour les icônes et les options.

- **Dans l'écran d'accueil, appuyez sur <b>.**
- 2 Appuyez sur  $\blacksquare$ .
- **3** Sélectionnez une option, puis appuyez sur OK.

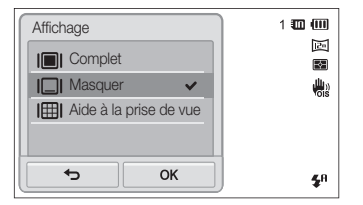

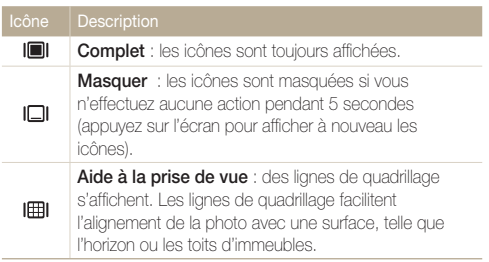

# Réglage du son

Réglez l'appareil photo pour qu'il émette ou non des sons lorsque vous sélectionnez des fonctions.

- **Dans l'écran d'accueil, appuyez sur ...**
- *2* Appuyez sur **Son**.
- *3* Appuyez sur la touche en regard de l'option **Bip sonore** pour activer ou désactiver le bip sonore.

# <span id="page-24-0"></span>Ecran d'accueil

Vous pouvez sélectionner un mode de prise de vue ou accéder au menu des paramètres en appuyant sur les icônes de l'écran d'accueil.

# Accès à l'écran d'accueil

En mode Prise de vue ou Lecture, appuyez sur [**ACCUEIL**]. Appuyez sur [**ACCUEIL**] pour revenir au mode précédent.

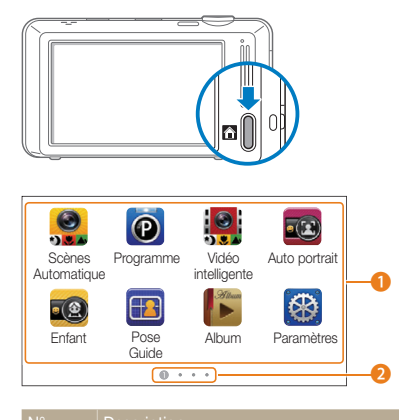

#### **A** Appuyez sur une icône pour accéder à un mode ou une fonction. • Accédez à une autre page en faisant glisser le stylet ou

- en donnant un léger et bref coup de stylet sur l'écran.
- **2** Numéro de la page affichée. ( $\bullet$  **e**  $\bullet$  **e**)

# Icônes de l'écran d'accueil

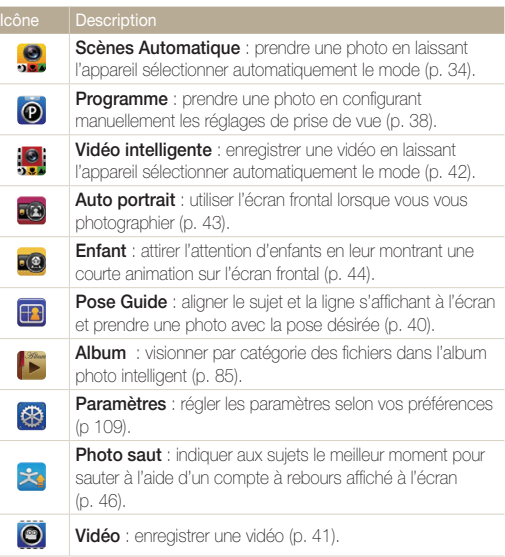

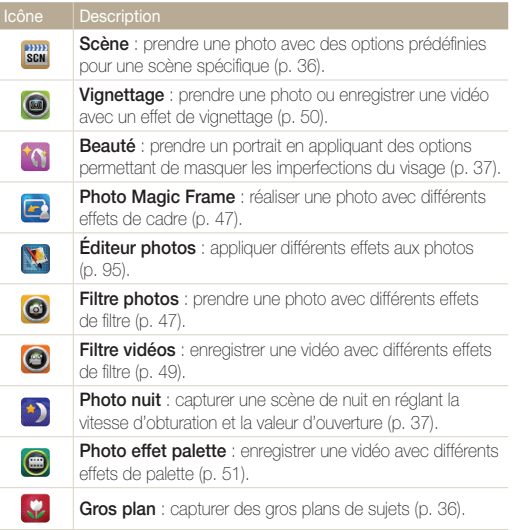

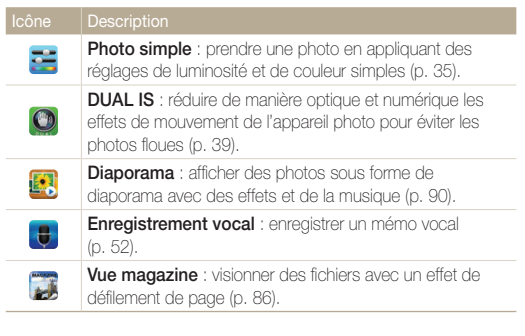

# <span id="page-26-0"></span>Réorganisation des icônes

Vous pouvez réorganiser les icônes de l'écran d'accueil selon vos préférences.

*1* Maintenez le stylet appuyé sur une icône.

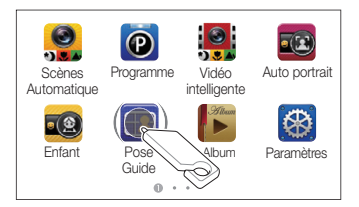

# *2* Faites-la glisser à un autre endroit.

• Pour déplacer une icône sur une autre page, faites-la glisser vers l'extrémité gauche ou droite de l'écran. Lorsque vous déplacez une icône vers un nouvel emplacement, les autres icônes lui font place.

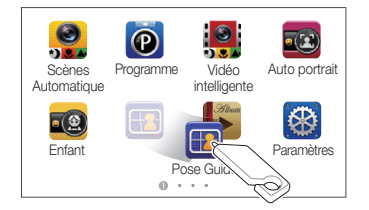

# <span id="page-27-0"></span>Réalisation de photos

Cette section présente les actions de base pour prendre des photos facilement et rapidement en mode Scènes Automatique.

*1* Dans l'écran d'accueil, appuyez sur .

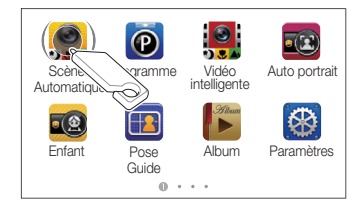

*2* Cadrez le sujet.

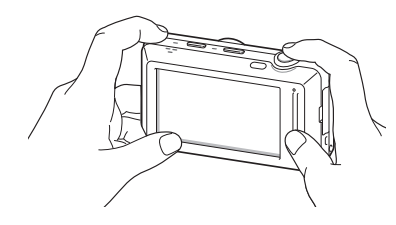

- *3* Enfoncez le [**Déclencheur**] à mi-course pour effectuer la mise au point.
	- Un cadre vert signifie que le sujet est mis au point.
	- Un cadre rouge signifie que le sujet est hors du champ de mise au point.

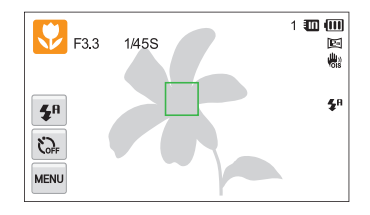

*4* Pour prendre la photo, appuyez sur le [**Déclencheur**].

Pour obtenir des conseils pour réaliser des photos plus nettes, reportez-vous  $\mathbb{Z}$ à la page 31.

# <span id="page-28-0"></span>Activation de l'écran frontal

L'écran frontal vous permet de prendre des photos ou d'enregistrer des vidéos tout en vous visualisant.

### En mode Prise de vue, appuyez sur le bouton tactile frontal.

• Vous pouvez appuyer sur l'écran frontal pour l'activer, puis appuyer une deuxième fois dessus ou sur le bouton de l'écran frontal pour le désactiver.

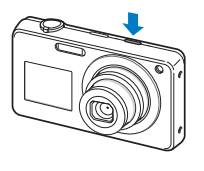

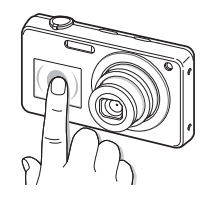

- Lorsque l'écran frontal s'allume, l'écran tactile se verrouille. Pour déverrouiller l'écran tactile, maintenez la touche **D** enfoncée jusqu'à ce que  $\bullet$  atteigne  $\bullet$ .
	- Lorsque les modes Auto portrait, Enfant et Photo saut sont activés, ſØ l'écran frontal s'allume automatiquement.
		- Lorsque vous réglez les options du retardateur, l'écran frontal reste actif (p. 58).
		- Lorsque vous utilisez l'appareil photo dans des endroits très lumineux ou ensoleillés, il peut s'avérer difficile de voir clairement l'écran frontal.
		- Lorsque vous exercez une pression sur l'appareil photo ou que vous ouvrez le cache batterie, l'écran frontal peut s'activer.

# Zoom

La fonction de zoom vous permet de prendre des photos en gros plan. Cet appareil photo possède un zoom optique 5x, une fonctionnalité Intelli Zoom 4x et un zoom numérique 4x. L'Intelli Zoom et le zoom numérique ne peuvent pas être utilisés simultanément.

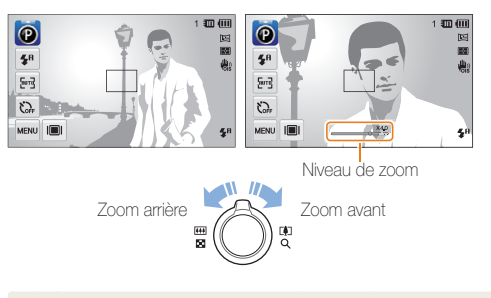

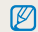

Le niveau de zoom disponible pour les vidéos diffère de celui disponible pour les photos.

#### Réalisation de photos

#### **Zoom numérique**

Si l'indicateur de zoom se trouve dans la plage numérique, l'appareil photo utilise le zoom numérique. L'utilisation conjointe du zoom optique et du zoom numérique permet un agrandissement jusqu'à 20x.

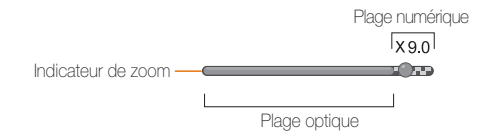

- Le zoom numérique est disponible uniquement avec les modes 网 Programme et Scène (à l'exception du mode **Texte**).
	- Le zoom numérique n'est pas disponible avec l'effet Filtre intelligent ou l'option de Mise au point tactile intelligente ainsi qu'avec l'option de détection des visages et de prise de vue en rafale.
	- Si vous prenez une photo à l'aide du zoom numérique, la qualité de la photo risque de s'en trouver réduite.

### **Intelli Zoom**

Si l'indicateur de zoom se trouve dans la plage Intelli, l'appareil photo utilise la fonction Intelli Zoom. Dans ce cas, la résolution des photos varie selon le niveau de zoom. L'utilisation conjointe du zoom optique et de la fonction Intelli Zoom permet un agrandissement jusqu'à 20x.

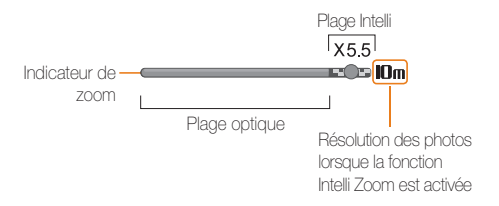

- L'Intelli Zoom est disponible uniquement avec les modes Programme et Scène (à l'exception du mode **Texte**).
	- Le zoom Intelli n'est pas disponible avec l'effet Filtre intelligent ou l'option de Mise au point tactile intelligente ainsi qu'avec l'option de détection des visages et de prise de vue en rafale.
	- Il est disponible uniquement lorsque vous utilisez une résolution 4:3. Si vous sélectionnez une autre résolution alors que l'Intelli Zoom est activé, il sera automatiquement désactivé.
	- Cette fonction permet de prendre une photo avec une dégradation moindre de la qualité qu'avec le zoom numérique. Cependant, la qualité des photos peut être inférieure à celle des photos prises avec le zoom optique.

#### <span id="page-30-1"></span>Réalisation de photos

# **Réglage de la fonction Intelli Zoom**

- **1** En mode Prise de vue, appuyez sur **MENU**.
- *2* Appuyez sur la touche en regard de l'option **Intelli Zoom**.

# <span id="page-30-0"></span>Réduction des mouvements de l'appareil photo (fonction OIS)

Réduction optique de l'effet de bougé de l'appareil photo en mode Prise de vue.

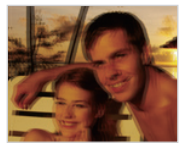

Avant correction **Après correction** 

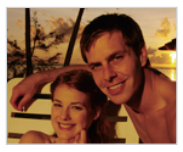

- **En mode Prise de vue, appuyez sur MENU.**
- *2* Appuyez sur la touche en regard de l'option **OIS**.

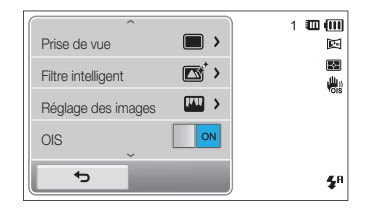

- L'option OIS risque de ne pas fonctionner correctement :
	- vous bougez l'appareil photo pour suivre un sujet en mouvement ;
	- vous utilisez le zoom numérique ;
	- les mouvements de l'appareil photo sont trop importants ;
	- la vitesse d'obturation est faible (par exemple, lorsque vous photographiez de nuit) ;
	- le niveau de charge de la batterie est faible ;
	- vous prenez une photo en gros plan.
- Si vous utilisez la fonction OIS avec un trépied, les vibrations du capteur OIS peuvent rendre vos images floues. Désactivez la fonction OIS lorsque vous utilisez un trépied.
- Si l'appareil photo est soumis à un choc, l'affichage sera flou. Dans ce cas, éteignez l'appareil photo et rallumez-le.

# <span id="page-31-0"></span>Conseils pour obtenir des photos plus nettes

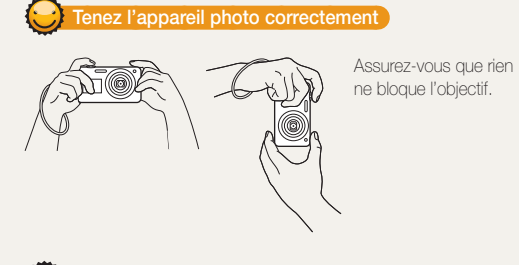

### **Enfoncez le déclencheur à mi-course**

Enfoncez le [**Déclencheur**] à mi-course pour régler la mise au point. L'appareil photo règle automatiquement la mise au point et l'exposition.

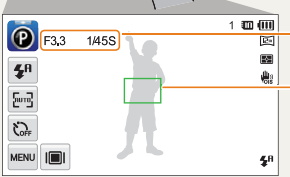

#### L'appareil photo définit

automatiquement la valeur d'ouverture et la vitesse d'obturation.

#### **Cadre de mise au point**

- Appuyez sur le [**Déclencheur**] pour prendre la photo lorsque le cadre de mise au point devient vert.
- Si le cadre apparaît en rouge, recadrez, puis enfoncez à nouveau le [**Déclencheur**] à mi-course.

# **Réduisez les mouvements de l'appareil photo**

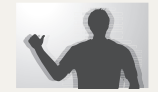

- Configurez les options de stabilisation optique de l'image (DIS) pour réduire les effets dus aux tremblements de l'appareil photo (p. 30).
- Sélectionnez le mode DUAL IS pour réduire les mouvements de l'appareil photo par la fonction optique et numérique (p. 39).

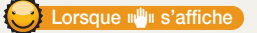

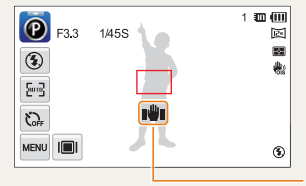

Mouvements de l'appareil photo

Lorsque vous effectuez des prises de vues dans un endroit sombre, évitez de régler l'option du flash sur **Synchronisation lente** ou

**Désactivé**. L'ouverture est alors plus longue et il peut être plus difficile de garder l'appareil photo immobile.

- Utilisez un trépied ou réglez le flash sur **Contre jour** (p. 59).
- Réglez les options de sensibilité ISO (p. 61).

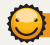

# **Assurez-vous que la mise au point sur le sujet est correcte**

Il est difficile d'obtenir une bonne mise au point lorsque :

- il existe peu de contraste entre le sujet et l'arrière-plan (par exemple, si votre sujet porte un vêtement de la même couleur que l'arrière-plan) ;
- la source de lumière derrière le sujet est trop intense ;
- le sujet porte des vêtements clairs ou réfléchissants ;
- le sujet présente des motifs horizontaux, tels que des stores ;
- le sujet n'est pas centré sur l'image.

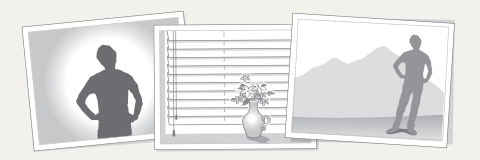

#### **En utilisant le verrouillage de mise au point**

Enfoncez le [**Déclencheur**] à mi-course pour effectuer la mise au point. Une fois le sujet mis au point, vous pouvez le recadrer pour modifier la composition. Lorsque vous êtes prêt(e), appuyez sur le [**Déclencheur**] pour prendre la photo.

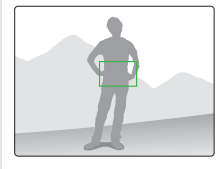

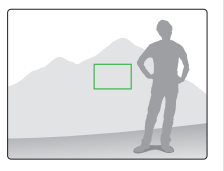

• Lorsque vous prenez des photos dans des conditions d'éclairage insuffisant

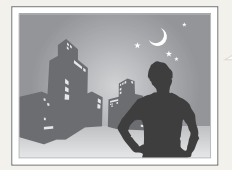

Activez le flash (p. 59).

• Lorsque les sujets se déplacent rapidement

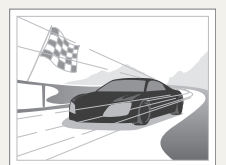

Utilisez la fonction Continue ou Rafale (p. 73).

# <span id="page-33-0"></span>Fonctions avancées

Cette section décrit comment prendre une photo, enregistrer une séquence vidéo ou un mémo vocal en choisissant le mode approprié.

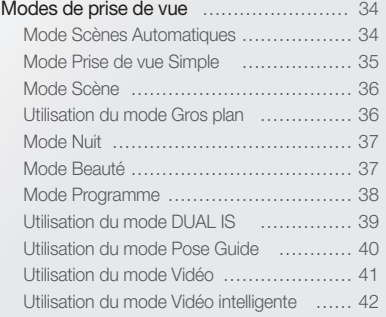

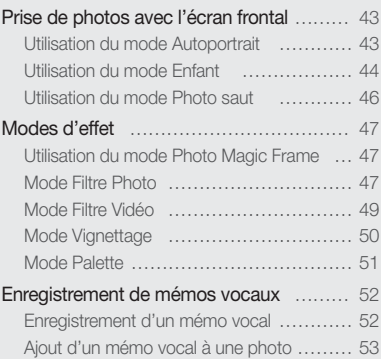

# <span id="page-34-0"></span>Modes de prise de vue

Réalisez des photos ou des vidéos en choisissant le mode de prise de vue le mieux adapté aux conditions.

# Mode Scènes Automatiques

Dans ce mode, l'appareil photo choisit automatiquement les réglages appropriés au type de scène détecté. Ce mode est particulièrement utile si vous ignorez comment régler l'appareil photo pour les différentes scènes.

# **Dans l'écran d'accueil, appuyez sur ...**

# *2* Cadrez le sujet.

• L'appareil photo sélectionne une scène automatiquement. L'icône du mode approprié s'affiche en haut à gauche de l'écran. Les icônes sont décrites ci-dessous.

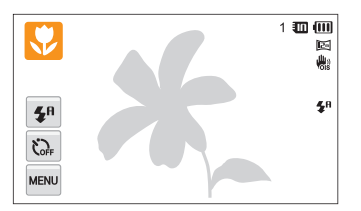

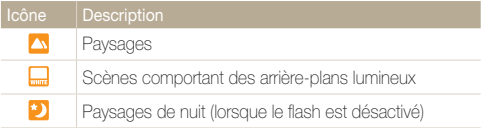

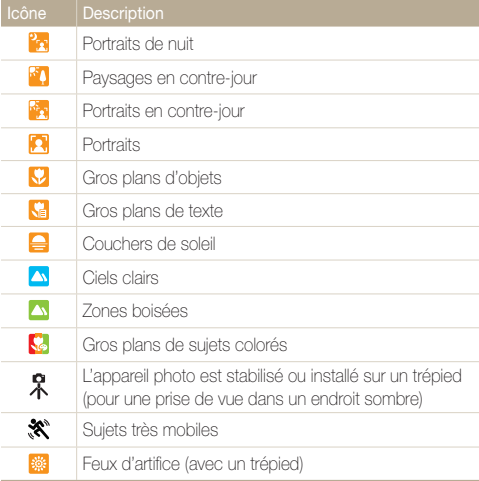

- <span id="page-35-0"></span>*3* Enfoncez le [**Déclencheur**] à mi-course pour effectuer la mise au point.
	- Dans différentes scènes, l'appareil photo prend automatiquement la photo lorsque vous enfoncez le [**Déclencheur**] à mi-course.

# *4* Appuyez sur le [**Déclencheur**] pour prendre la photo.

- Si l'appareil photo ne reconnaît pas de mode scénique, il utilise les Ø paramètres par défaut du mode Scènes Automatique.
	- Même lorsqu' un visage est détecté et selon la position du sujet ou l'éclairage, il est possible que l'appareil photo ne sélectionne pas le mode portrait.
	- Il est possible que l'appareil photo ne sélectionne pas le mode scène correct, en fonction par exemple des conditions de prise de vue, des mouvements de l'appareil photo, de l'éclairage et de la distance du sujet.
	- Même si vous utilisez un trépied, il se peut que l'appareil photo ne détecte pas le mode  $\mathcal{R}$  si le sujet est en mouvement.
	- En mode Scènes Automatique, la batterie de l'appareil photo se décharge rapidement, en raison des changements fréquents de paramétrages afin de sélectionner les scènes appropriées.

# Mode Prise de vue Simple

Ce mode permet de réaliser des photos avec des réglages de luminosité et de couleur simples.

- **Dans l'écran d'accueil, appuyez sur**  $\mathbf{R}$ **.**
- *2* Déplacez les curseurs ou appuyez sur les échantillons de photos pour régler les options **Luminosité** et **Couleur**.

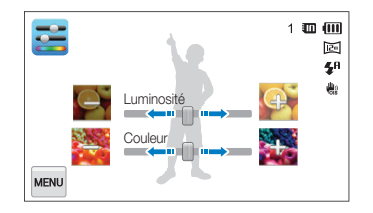

- *3* Cadrez le sujet, puis enfoncez le [**Déclencheur**] à micourse pour effectuer la mise au point.
- *4* Appuyez sur le [**Déclencheur**] pour prendre la photo.
## Mode Scène

Ce mode permet de prendre une photo avec des options prédéfinies pour une scène spécifique.

- Dans l'écran d'accueil, appuyez sur son
- *2* Sélectionnez une scène.

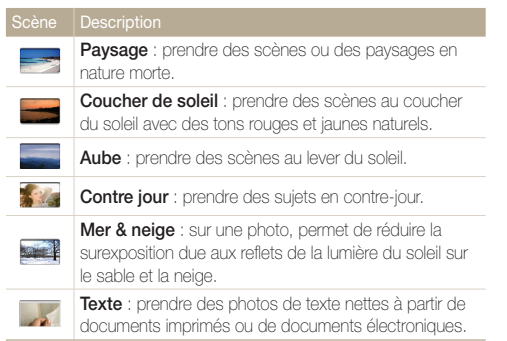

- *3* Cadrez le sujet, puis enfoncez le [**Déclencheur**] à micourse pour effectuer la mise au point.
- *4* Appuyez sur le [**Déclencheur**] pour prendre la photo.

## Utilisation du mode Gros plan

Le mode Gros plan permet de prendre des gros plans de sujets, tels que des fleurs ou des insectes.

- **Dans l'écran d'accueil, appuyez sur ...**
- *2* Cadrez le sujet, puis enfoncez le [**Déclencheur**] à micourse pour effectuer la mise au point.

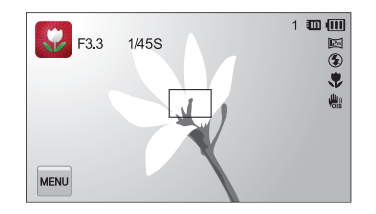

*3* Appuyez sur le [**Déclencheur**] pour prendre la photo.

## Mode Nuit

Ce mode permet d'utiliser une vitesse d'obturation lente pour allonger la durée d'ouverture du déclencheur. Augmentez la valeur d'ouverture pour éviter toute surexposition.

- **Dans l'écran d'accueil, appuyez sur ...**
- *2* Faites glisser les cadrans à l'écran dans le sens des flèches pour régler la vitesse d'obturation et la valeur d'ouverture.

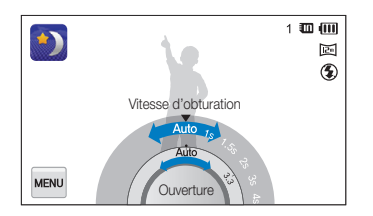

- *3* Cadrez le sujet, puis enfoncez le [**Déclencheur**] à micourse pour effectuer la mise au point.
- *4* Appuyez sur le [**Déclencheur**] pour prendre la photo.

Il est recommandé d'utiliser un trépied pour éviter que les photos ne soient Ø floues.

## Mode Beauté

Ce mode permet de photographier une personne en utilisant des options qui permettent de masquer les imperfections du visage.

- **Dans l'écran d'accueil, appuyez sur <sup>1</sup>0.**
- *2* Déplacez les curseurs ou appuyez sur les échantillons de photos pour régler **Couleurs des visages** et **Retouche des visages**.
	- Par exemple, pour faire apparaître un visage plus clair, vous pouvez augmenter la valeur du paramètre **Couleurs des visages**.

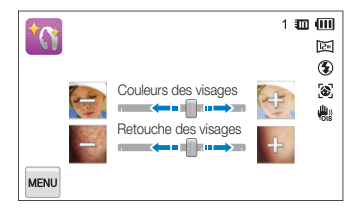

- *3* Cadrez le sujet, puis enfoncez le [**Déclencheur**] à micourse pour effectuer la mise au point.
- *4* Appuyez sur le [**Déclencheur**] pour prendre la photo.

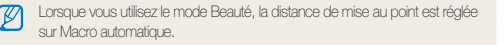

## Mode Programme

Ce mode permet de régler diverses options, à l'exception de la vitesse d'obturation et de la valeur d'ouverture qui sont automatiquement réglées par l'appareil photo.

- Dans l'écran d'accueil, appuyez sur **.**
- <sup>2</sup> Appuyez sur **MENU** et réglez les options de votre choix. (Pour une liste des différentes options, reportez-vous à la page 54.)

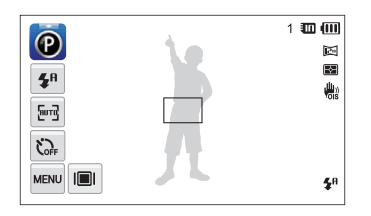

- *3* Cadrez le sujet, puis enfoncez le [**Déclencheur**] à micourse pour effectuer la mise au point.
- *4* Appuyez sur le [**Déclencheur**] pour prendre la photo.

#### **Définition des touches de l'utilisateur**

Le mode Programme vous permet d'ajouter des raccourcis pour vos options préférées sur le côté gauche de l'écran.

- **En mode Prise de vue, appuyez sur <del>MeNU</del>** → **Mon écran**  $\rightarrow \Omega K$
- *2* Maintenez le stylet appuyé sur l'une des icônes situées sur la droite.

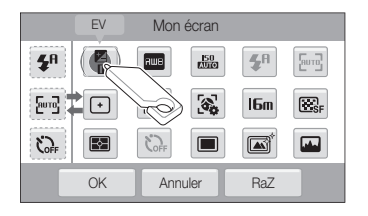

- *3* Déplacez l'icône vers la gauche dans la zone de votre choix.
	- Pour supprimer un raccourci, déplacez l'icône vers la droite.

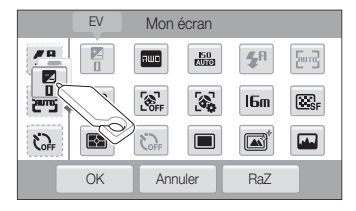

4 Appuyez sur OK pour enregistrer les modifications.

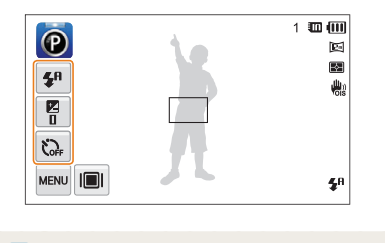

## Utilisation du mode DUAL IS

Réduisez les mouvements de l'appareil photo et évitez les photos floues grâce aux fonctions de stabilisation optique et numérique de l'image.

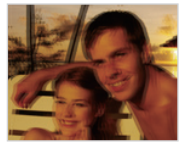

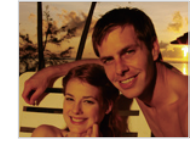

Avant correction Après correction

- 1 Dans l'écran d'accueil, appuyez sur **.**
- *2* Cadrez le sujet à photographier, puis enfoncez le [**Déclencheur**] à mi-course pour effectuer la mise au point.

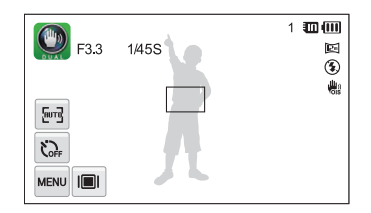

### *3* Appuyez sur le [**Déclencheur**] pour prendre la photo.

- Le zoom numérique et la fonction Intelli Zoom ne sont pas disponibles M en mode DUAL IS.
	- L'appareil photo corrige les photos de façon optique uniquement lorsque la source de lumière est plus lumineuse que la lumière fluorescente.
	- Si le sujet bouge rapidement, la photo peut être floue.
	- Réglez la fonction OIS pour réduire les tremblements dans différents modes de prise de vue (p. 30).

## Utilisation du mode Pose Guide

En mode Pose Guide, l'appareil photo affiche un guide pour la position que vous avez sélectionnée. Alignez le sujet et le guide avant de prendre la photo.

- Depuis l'écran d'accueil, appuyez sur **B**.
- 2 Sélectionnez un quide de pose, puis appuyez sur  $\triangle$ .

*3* Alignez le sujet et le guide qui apparaît à l'écran.

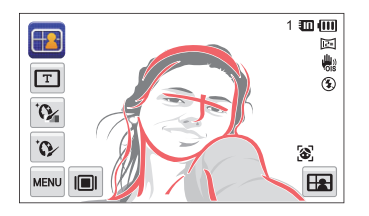

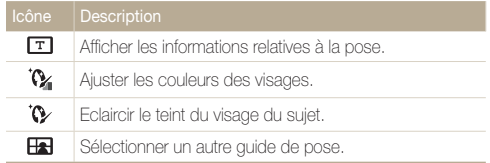

- *4* Enfoncez le [**Déclencheur**] à mi-course pour effectuer la mise au point.
- *5* Appuyez sur le [**Déclencheur**] pour prendre la photo.

## Utilisation du mode Vidéo

Ce mode vous permet d'enregistrer des vidéos d'une durée maximale de 20 minutes en haute définition. Les vidéos sont enregistrées sous forme de fichiers MP4 (H.264).

- Le H.264 (MPEG-4 part10/AVC) constitue un format vidéo à M compression élevée mis au point par les organismes internationaux de normalisation ISO-IEC et ITU-T.
	- Certaines cartes mémoire ne prennent pas en charge l'enregistrement en haute définition. Dans ce cas, choisissez une résolution plus faible.
	- Les cartes mémoire à faible vitesse d'écriture ne prennent pas en charge les vidéos en haute résolution et à haute vitesse. Pour enregistrer des vidéos en haute résolution et à haute vitesse, utilisez des cartes mémoire avec une vitesse d'écriture rapide.
	- Lorsque la fonction OIS est activée, il se peut que l'appareil photo enregistre le son de fonctionnement de cette fonction.
- **1** Dans l'écran d'accueil, appuyez sur **O**.
- <sup>2</sup> Appuyez sur **MENU** et réglez les options de votre choix. (Pour une liste des différentes options, reportez-vous à la page 54.)
- **3** Appuyez sur le [**Déclencheur**] ou sur pour débuter l'enregistrement.
	- Appuyez sur le bouton tactile frontal pour enregistrer un film tout en vous visualisant.
- **4** Appuyez à nouveau sur le [**Déclencheur**] ou sur pour arrêter l'enregistrement.

#### **Suspension de l'enregistrement**

L'appareil photo vous permet d'interrompre temporairement l'enregistrement vidéo. Grâce à cette fonction, vous pouvez enregistrer plusieurs scènes sur une même vidéo.

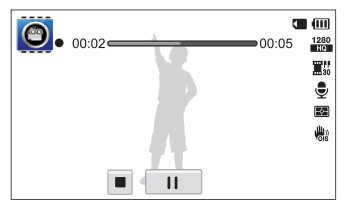

- Appuyez sur | | pour interrompre l'enregistrement.
- Appuyez sur **@** pour reprendre.

## Utilisation du mode Vidéo intelligente

Dans ce mode, l'appareil photo choisit automatiquement les réglages appropriés au type de scène détecté.

- **Dans l'écran d'accueil, appuyez sur ...**
- *2* Cadrez le sujet.
	- L'appareil photo sélectionne automatiquement une scène. L'icône du mode approprié s'affiche en haut à gauche de l'écran. Les icônes sont décrites ci-dessous.

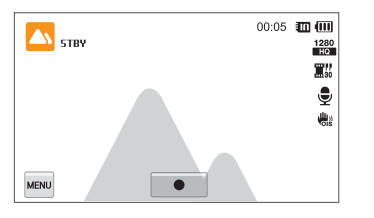

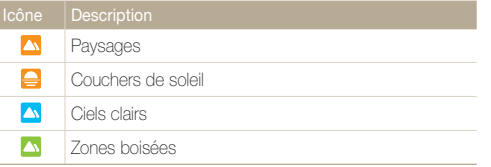

- **3** Appuyez sur le **[Déclencheur**] ou sur pour commencer à enregistrer.
- **4** Appuyez à nouveau sur le [**Déclencheur**] ou sur pour arrêter l'enregistrement.
- ſØ • Si l'appareil photo ne reconnaît pas un mode scénique, il utilise les paramètres par défaut du mode Vidéo intelligente.
	- Il est possible que l'appareil photo ne sélectionne pas le mode scène correct, en fonction par exemple des conditions de prise de vue, des mouvements de l'appareil photo, de l'éclairage et de la distance du sujet.
	- Les effets de filtre intelligent ne sont pas disponibles en mode Vidéo intelligente.

## Prise de photos avec l'écran frontal

L'écran frontal permet de réaliser des autoportraits ou des photos d'enfants. Vous pouvez également utiliser l'écran frontal en mode Retardateur pour photo de saut.

Ø

Vous pouvez appuyer sur l'écran frontal pour l'activer, puis appuyer une deuxième fois dessus ou sur le bouton de l'écran frontal pour le désactiver.

## Utilisation du mode Autoportrait

Le mode Autoportrait vous permet de vous photographier à l'aide de l'écran frontal.

- 1 Depuis l'écran d'accueil, appuyez sur **.0** 
	- L'appareil photo reconnaît automatiquement votre visage et l'encadre sur l'écran pour indiquer où il vous détecte.

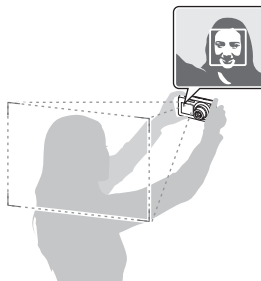

- *2* Enfoncez le [**Déclencheur**] à mi-course pour effectuer la mise au point.
- *3* Appuyez sur le [**Déclencheur**] pour prendre la photo.

En mode Auto portrait, l'écran frontal est activé et l'écran tactile est verrouillé. Pour déverrouiller l'écran tactile, appuyez sur **et en maintenant enfoncé** iusqu'à ce que  $\bullet$  atteigne  $\blacksquare$ .

#### **Prise d'un autoportrait simple**

En appuyant sur le bouton tactile lorsque l'écran principal est éteint, l'écran frontal s'active en mode Autoportrait facile. Lorsque l'écran tactile est éteint, l'appareil photo consomme moins de batterie et vous pouvez empêcher d'autres personnes de visualiser l'écran tactile.

- L'appareil photo s'éteint après avoir rappuyé sur le bouton tactile frontal ou sur [**POWER**].
- L'écran frontal s'éteint, et l'écran tactile s'active si vous appuyez sur [**ACCUEIL**].

#### **Personnalisation de l'écran frontal**

Vous pouvez indiquer au sujet photographié quand sourire, attirer son attention vers l'objectif ou lui présenter la zone mise au point agrandie.

- **1** En mode Prise de vue, appuyez sur  $\mathbb{R}^n \to \mathbf{D}$ éclencheur **mi-course**.
- 2 Sélectionnez une option, puis appuyez sur OK.

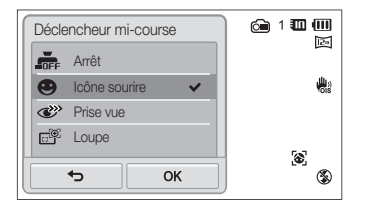

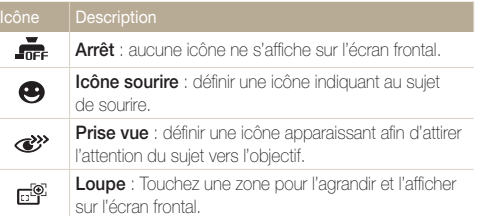

## Utilisation du mode Enfant

Le mode Enfant permet d'attirer l'attention d'enfants en leur montrant une courte animation sur l'écran frontal.

- 1 Depuis l'écran d'accueil, appuyez sur **10**.
	- L'écran frontal active et lit l'animation la plus récemment utilisée.

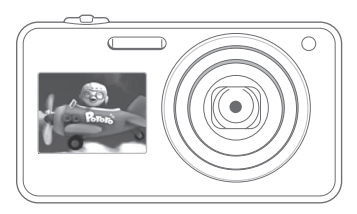

2 Appuyez sur  $\frac{m}{2}$  **Sélectionner animation avant**, puis sélectionnez une option.

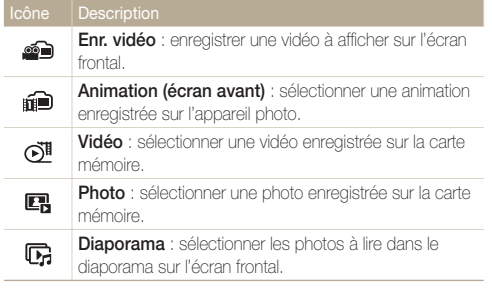

- **3** Appuyez sur **MENU** → Son Enfants et réglez le volume de l'animation.
- *4* Cadrez le sujet à photographier, puis enfoncez le [**Déclencheur**] à mi-course pour effectuer la mise au point.
- *5* Appuyez sur le [**Déclencheur**] pour prendre la photo.

#### **Enregistrement d'une vidéo à afficher sur l'écran frontal**

- 1 Depuis l'écran d'accueil, appuyez sur **...**
- 2 Appuyez sur  $\frac{1}{2}$   $\rightarrow$  Sélectionner animation avant  $\rightarrow$ **Enr.** vidéo  $\rightarrow$  **NK**
- **3** Appuyez sur le [**Déclencheur**] ou sur pour commencer à enregistrer.
- **4** Appuyez à nouveau sur le **[Déclencheur**] ou sur ■. puis appuyez sur **Oui** pour visualiser la vidéo sur l'écran frontal.
	- Vous pouvez télécharger des animations à partir du site Web de  $\not\!\!\!D$ Samsung ou les transférer du logiciel Intelli-studio (p 102). Pour plus d'informations, rendez-vous sur le site [www.samsung.com.](www.samsung.com)
		- Vous pouvez enregistrer des vidéos d'une durée allant jusqu'à 30 secondes afin de les lire sur l'écran avant.

## Utilisation du mode Photo saut

Prenez une photo de personnes sautant en l'air. Une icône s'affiche sur l'écran frontal pour indiquer à quel moment sauter.

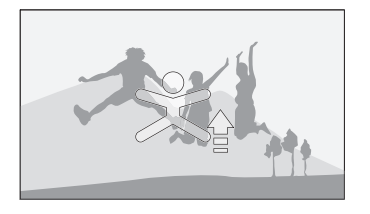

- **Depuis l'écran d'accueil, appuyez sur**  $\approx$ .
- *2* Appuyez sur [**Déclencheur**].
	- L'écran frontal lance le compte à rebours quelques secondes avant la prise de vue.
- *3* Le saut doit se faire lorsque l'icône correspondante s'affiche sur l'écran frontal.
	- L'appareil photo prend successivement 3 photos.

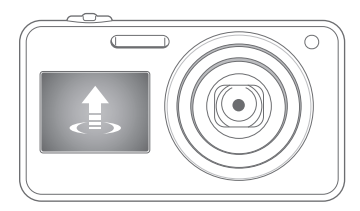

- Si vous photographiez en utilisant le retardateur pour photo de saut dans un endroit faiblement éclairé ou en intérieur, les photos peuvent se révéler sombres.
	- En mode Photo saut, l'écran frontal s'active et l'écran tactile se verrouille. Pour déverrouiller l'écran tactile, maintenez la touche **D** enfoncée jusqu'à ce que **O**m atteigne **D**.

## Modes d'effet

Prenez des photos ou enregistrez des séquences vidéo en utilisant divers effets.

### Utilisation du mode Photo Magic Frame

Le mode Photo Magic Frame vous permet d'appliquer différents effets de cadre à vos photos. La présentation des photos est modifiée en fonction du cadre sélectionné.

- **Dans l'écran d'accueil, appuyez sur ...**
- *2* Sélectionnez le cadre de votre choix.

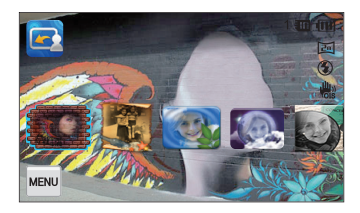

- *3* Cadrez le sujet à photographier, puis enfoncez le [**Déclencheur**] à mi-course pour effectuer la mise au point.
- *4* Appuyez sur le [**Déclencheur**] pour prendre la photo.

En mode Photo Magic Frame, la résolution se règle automatiquement sur **En**.

## Mode Filtre Photo

Ce mode vous permet d'appliquer différents effets de filtre à vos photos.

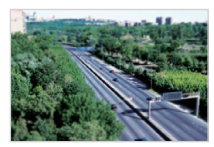

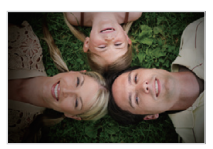

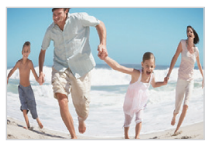

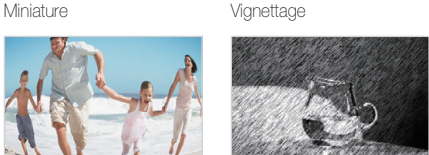

Effet ultra grand angle Esquisse

- **Dans l'écran d'accueil, appuyez sur**  $\odot$ **.**
- 2 Appuyez sur le filtre de votre choix.
	- Pour afficher la photo originale, appuyez sur **Avant**.
	- Pour afficher la photo avec l'effet de filtre, appuyez sur **Après**.

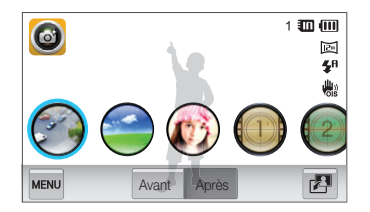

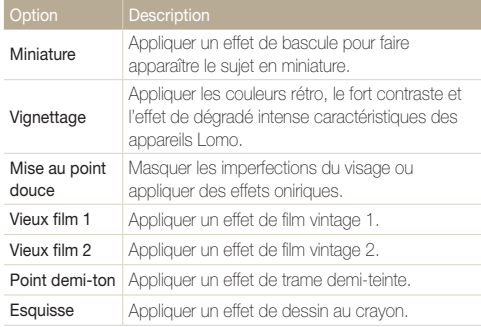

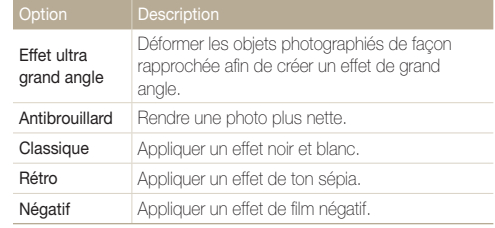

- *3* Cadrez le sujet, puis enfoncez le [**Déclencheur**] à micourse pour effectuer la mise au point.
- *4* Appuyez sur le [**Déclencheur**] pour prendre la photo.
	- Pour appliquer des effets de filtre aux photos enregistrées, appuyez  $\not\!\!\!\!D$  $\sin \frac{1}{2}$ .
		- Si vous sélectionnez **Esquisse**, la résolution est réglée au maximum sur 5m.

## Mode Filtre Vidéo

Ce mode vous permet d'enregistrer une vidéo en appliquant différents effets de filtre.

- 1 Dans l'écran d'accueil, appuyez sur **.**
- 2 Appuyez sur le filtre de votre choix.

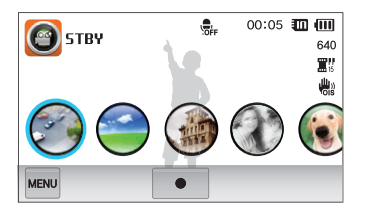

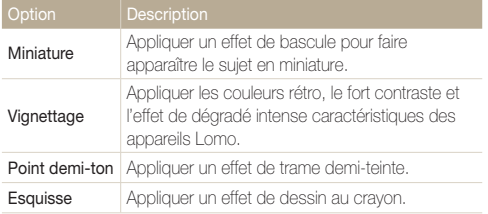

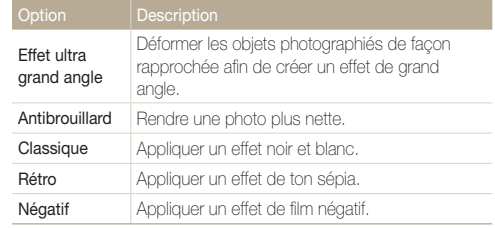

- **3** Appuyez sur le **[Déclencheur**] ou sur pour commencer à enregistrer.
- 4 Appuyez à nouveau sur le **[Déclencheur**] ou sur pour arrêter l'enregistrement.
- Si vous sélectionnez **Miniature** lorsque vous enregistrez une vidéo, la ſØ vitesse de lecture de la vidéo augmente.
	- Si vous sélectionnez **Miniature** lorsque vous enregistrez une vidéo, le son n'est pas enregistré.
	- Si vous sélectionnez **Miniature**, **Vignettage**, **Point demi-ton**, **Esquisse**, **Effet ultra grand angle** ou **Antibrouillard**, la vitesse d'enregistrement est réglée sur  $\ddot{\mathbf{z}}$  et la résolution est inférieure à 640.

## Mode Vignettage

Ce mode vous permet de prendre une photo ou d'enregistrer une vidéo avec un effet de vignettage.

- Dans l'écran d'accueil, appuyez sur  $\bullet$ .
- 2 Sélectionnez **o** (photo) ou <sup>09</sup> (vidéo).
- *3* Déplacez les curseurs ou appuyez sur les échantillons de photos pour régler les options **Niveau**, **Luminosité** et **Contraste**.
	- Pour afficher la photo originale, appuyez sur **Avant**.
	- Pour afficher la photo avec l'effet de vignettage, appuyez sur **Après**.

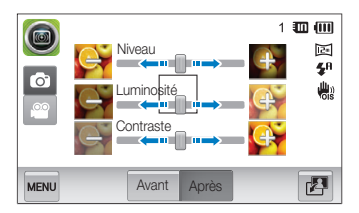

- *4* Cadrez le sujet, puis enfoncez le [**Déclencheur**] à micourse pour effectuer la mise au point.
- *5* Appuyez sur le [**Déclencheur**] pour prendre la photo.
- M Pour appliquer l'effet de vignettage aux photos enregistrées, appuyez sur  $\Box$

## Mode Palette

Ce mode vous permet d'enregistrer une vidéo avec des effets permettant de faire ressortir des couleurs spécifiques.

- 1 Dans l'écran d'accueil, appuyez sur **.**
- *2* Appuyez sur la palette de votre choix.

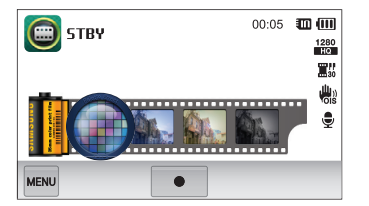

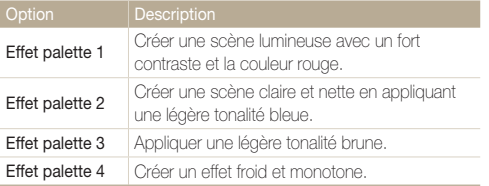

- **3** Appuyez sur le **[Déclencheur**] ou sur pour commencer à enregistrer.
- 4 Appuyez à nouveau sur le **[Déclencheur**] ou sur pour arrêter l'enregistrement.

## Enregistrement de mémos vocaux

Enregistrez un mémo vocal que vous pourrez écouter quand vous le souhaitez. Vous pouvez associer un mémo vocal à une photo pour décrire brièvement les conditions de prise de vue.

ſИ

Pour une qualité audio optimale, enregistrez le mémo vocal en tenant l'appareil photo à une distance de 40 cm.

### Enregistrement d'un mémo vocal

- 1 Dans l'écran d'accueil, appuyez sur 8.
- 2 Appuyez sur le [Déclencheur] ou sur  $\bullet$  pour commencer à enregistrer.
	- Appuyez sur **||** pour suspendre l'enregistrement et sur pour le reprendre.
	- Chaque mémo peut durer jusqu'à 10 heures si vous disposez de suffisamment de mémoire.

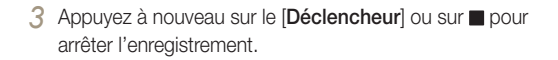

Pour afficher la liste des mémos vocaux enregistrés, appuyez sur **民**.

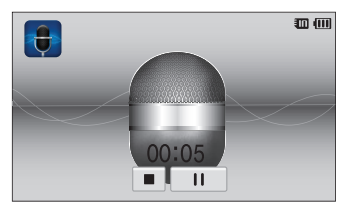

## Ajout d'un mémo vocal à une photo

Le mode Programme vous permet d'ajouter un mémo vocal à une photo capturée.

- 1 Dans l'écran d'accueil, appuyez sur **.**
- 2 Appuyez sur **MENU**, puis sur la touche en regard de l'option **Mémo vocal**.
- *3* Cadrez le sujet et prenez la photo.
	- L'appareil photo démarre immédiatement l'enregistrement du mémo vocal une fois la prise de vue effectuée.

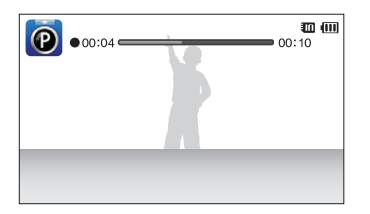

- *4* Enregistrez un mémo vocal de courte durée (10 secondes maximum).
	- Appuyez sur le [**Déclencheur**] pour arreter l'enregistrement d'un memo vocal 10 secondes avant la fin.

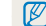

Vous ne pouvez pas ajouter de mémos vocaux aux photos en mode Rafale.

# Options de prise de vues

Découvrez comment définir les options en mode Prise de vue.

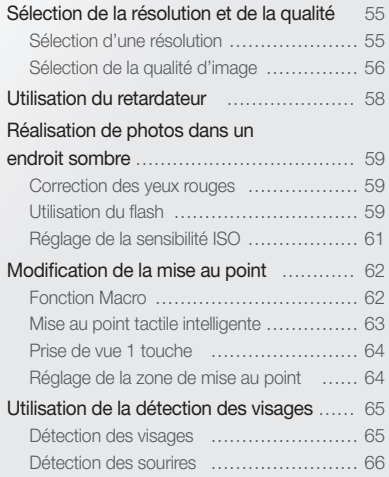

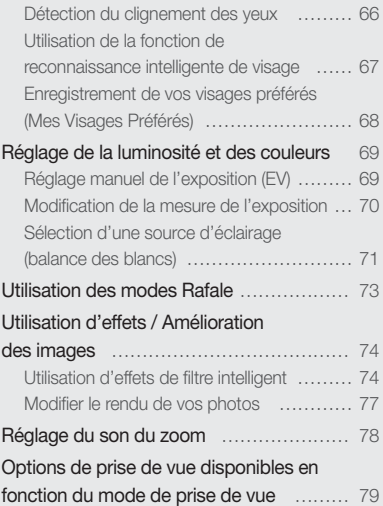

## <span id="page-55-0"></span>Sélection de la résolution et de la qualité

Découvrez comment modifier la résolution de l'image et les réglages de la qualité.

### Sélection d'une résolution

Augmenter la résolution permet d'augmenter le nombre de pixels des photos ou des vidéos afin de pouvoir les imprimer sur du papier grand format ou les visionner sur un grand écran. Si vous utilisez une résolution élevée, la taille du fichier augmente également.

#### **Sélection d'une résolution photo**

- **1** En mode Prise de vue, appuyez sur  $\frac{m}{2}$   $\rightarrow$  **Format photo**.
- 2 Sélectionnez une option, puis appuyez sur OK.

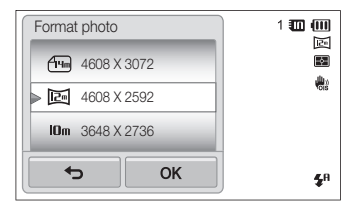

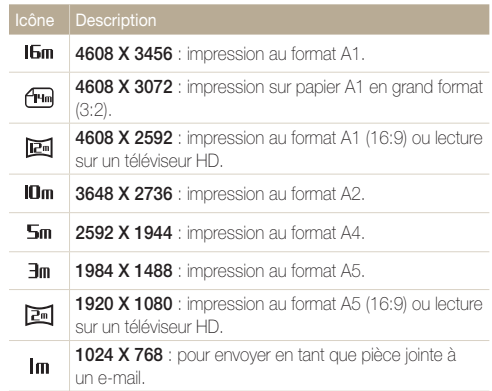

#### <span id="page-56-0"></span> **Sélection de la résolution vidéo**

- **1** En mode Prise de vue, appuyez sur  $\frac{M}{N}$   $\rightarrow$  **Format vidéo**.
- 2 Sélectionnez une option, puis appuyez sur OK.

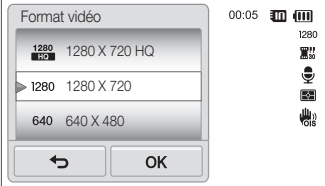

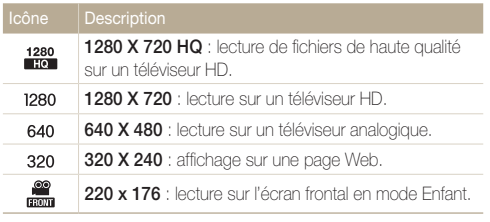

Lorsque vous lisez des vidéos sur un ordinateur, la résolution peut varier selon Ø le lecteur que vous utilisez.

## Sélection de la qualité d'image

Définissez les paramètres de qualité photo et vidéo. Augmenter la qualité des images augmente également la taille des fichiers.

#### **Sélection de la qualité photo**

Les photos prises avec l'appareil photo sont compressées et enregistrées au format JPEG.

- **1** En mode Prise de vue, appuyez sur  $\frac{M}{N} \rightarrow$  Qualité.
- **2** Sélectionnez une option, puis appuyez sur OK.

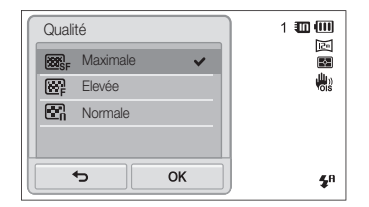

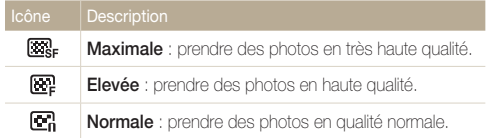

#### **Sélection de la qualité vidéo**

Les vidéos enregistrées avec l'appareil photo sont compressées et enregistrées au format MP4 (H.264).

- **1** En mode Prise de vue, appuyez sur  $\frac{1}{2}$  **Fréquence d'images**.
- 2 Sélectionnez une option, puis appuyez sur OK.
	- Augmenter le nombre d'images permet d'obtenir une action plus naturelle, mais augmente la taille du fichier.

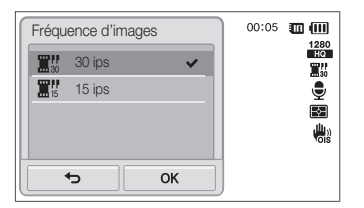

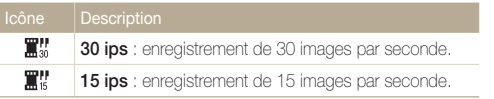

## <span id="page-58-0"></span>Utilisation du retardateur

Cette section décrit comment régler le retardateur afin de retarder la prise de vue.

- **1** En mode Prise de vue, appuyez sur  $\frac{1}{2}$   $\rightarrow$  **Retardateur**.
- 2 Sélectionnez une option, puis appuyez sur OK.

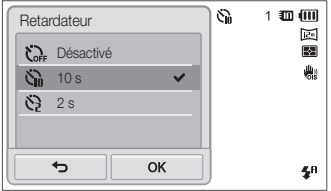

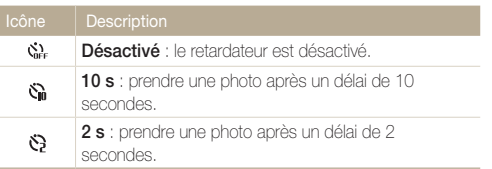

Les options disponibles peuvent varier en fonction du mode de prise de vue sélectionné.

- *3* Appuyez sur le [**Déclencheur**] pour lancer le retardateur.
	- Le Voyant AF / Voyant du retardateur clignote. L'appareil prend automatiquement une photo après le délai indiqué.
	- L'écran frontal lance le compte à rebours avant la prise de vue.

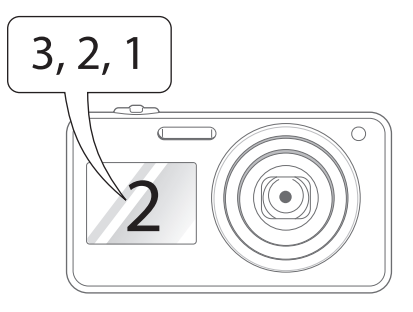

- Appuyez sur le [**Déclencheur**] pour annuler le retardateur.
- Selon l'option Détection des visages sélectionnée, le retardateur ou certaines de ses options peuvent ne pas être disponibles.
- Les options du déclencheur à retardement ne sont pas disponibles si vous avez activé une option de prise de vue en rafale.

Ø

## <span id="page-59-0"></span>Réalisation de photos dans un endroit sombre

Découvrez comment prendre des photos de nuit ou dans des conditions d'éclairage très faible.

### Correction des yeux rouges

Si le flash se déclenche lorsque vous photographiez une personne dans un endroit sombre, il est possible qu'une lueur rouge apparaisse dans ses yeux. Pour éviter ce phénomène, appuyez sur **Anti yeux rouges** ou **Correction des yeux rouges**. Reportez-vous aux options du flash à la section "Utilisation du flash".

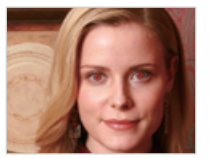

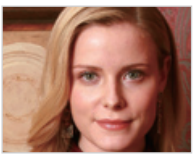

M

Cette option est disponible dans les modes Programme, Beauté, Auto portrait, Enfant, Pose Guide et Photo nuit.

## Utilisation du flash

Utilisez le flash pour prendre des photos dans un endroit sombre ou si vous avez besoin de plus d'éclairage.

- **1** En mode Prise de vue, appuyez sur  $\frac{m}{2}$   $\rightarrow$  Flash.
- 2 Sélectionnez une option, puis appuyez sur OK.

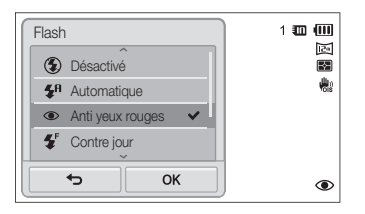

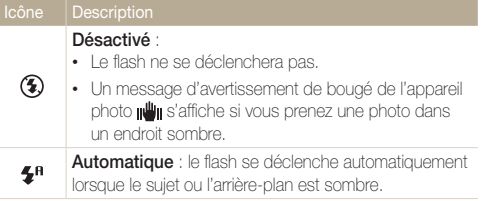

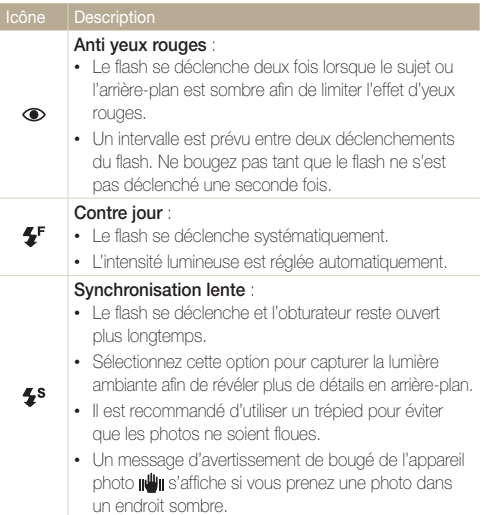

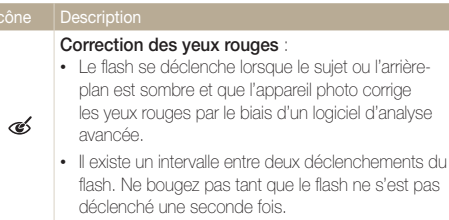

Les options disponibles peuvent varier en fonction du mode de prise de vue sélectionné.

- Les options du flash ne sont pas disponibles si vous avez activé une  $\mathbb{Z}$ option de prise de vue en rafale ou l'option **Détection des regards**.
	- Assurez-vous que le sujet se trouve à la distance recommandée du flash (p. 129).
	- Des petites traces peuvent apparaître sur la photo si la lumière se reflète ou s'il y de la poussière en suspension dans l'air.

## <span id="page-61-0"></span>Réglage de la sensibilité ISO

La sensibilité ISO est la mesure de la sensibilité d'un film à la lumière comme défini par l'Organisation internationale de normalisation (ISO). Plus la sensibilité ISO est élevée, plus votre appareil photo est sensible à la lumière. Le choix d'une sensibilité ISO plus élevée vous permet d'obtenir de meilleures photos sans utiliser le flash.

**1** En mode Prise de vue, appuyez sur  $\frac{1}{2}$  **ISO**.

- 2 Sélectionnez une option, puis appuyez sur OK.
	- Appuyez sur **Automatique** pour utiliser une sensibilité ISO appropriée, en fonction de la luminosité du sujet et de l'éclairage.

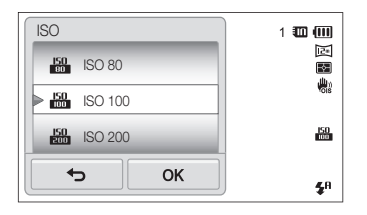

M

Plus la sensibilité ISO est élevée, plus le risque de parasites présents sur les photos augmente.

## <span id="page-62-0"></span>Modification de la mise au point

Cette section explique comment régler la mise au point de l'appareil photo en fonction des sujets et des conditions de prise de vue.

### Fonction Macro

Utilisez la fonction Macro pour photographier en gros plan des sujets tels que des fleurs ou des insectes.

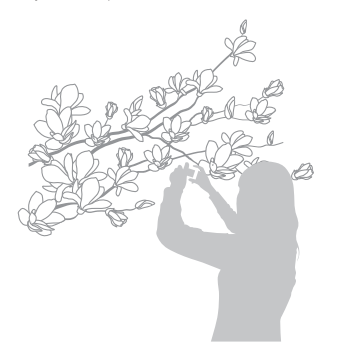

- Tâchez de ne pas bouger l'appareil afin d'éviter que les photos ne 网 soient floues.
	- Désactivez le flash si la distance qui vous sépare du sujet est inférieure à 16 pouces (40 cm).
- **1** En mode Prise de vue, appuyez sur  $\frac{M}{N} \rightarrow M$ ise au **point**.
- **2 Sélectionnez Macro**, puis appuyez sur **OK**.

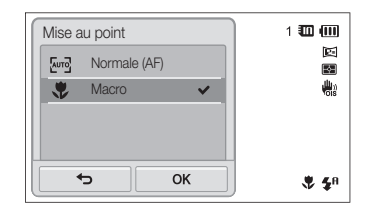

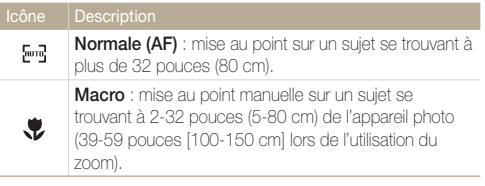

## <span id="page-63-0"></span>Mise au point tactile intelligente

La mise au point tactile intelligente vous permet de suivre et d'effectuer une mise au point sur votre sujet, même lorsque vous êtes en mouvement.

- **1** En mode Prise de vue, appuyez sur  $\frac{1}{2}$   $\rightarrow$  **Zone de mise au point**.
- *2* Appuyez sur **Mise au point tactile intelligente**, puis  $sur$   $\mathsf{DK}$ .
- *3* Appuyez sur le sujet que vous souhaitez suivre dans la zone tactile.

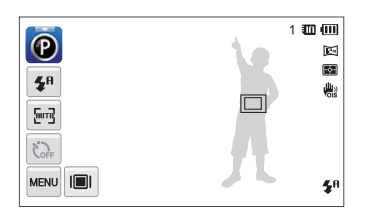

- Un cadre blanc signifie que l'appareil photo suit le sujet.
- Un cadre vert signifie que le sujet est mis au point lorsque vous enfoncez le [**Déclencheur**] à mi-course.
- Si vous n'appuyez sur aucune zone de l'écran, le cadre de mise au point se place au centre de l'écran.
	- Le suivi d'un sujet peut échouer si :
		- le sujet est trop petit ;
		- le sujet se déplace de manière excessive ;
		- le sujet est à contre-jour ou vous photographiez dans un endroit sombre ;
		- des couleurs ou des motifs présents sur le sujet et dans l'arrièreplan se confondent ;
		- le sujet présente des motifs horizontaux, tels que des stores ;
		- l'appareil photo bouge de manière excessive.
	- Dans les cas mentionnés ci-dessus, le cadre de mise au point apparaît avec un contour blanc  $(\Box)$ .
	- Si l'appareil photo ne parvient pas à suivre le sujet, vous devez le sélectionner à nouveau.
	- Si l'appareil photo ne parvient pas à réaliser la mise au point, le contour du cadre devient rouge  $(\Box)$ .
	- Si vous utilisez cette fonction, vous ne pouvez pas définir les options du déclencheur à retardement, ni les options de Détection des visages, de Filtre intelligent et de prise de vue en rafale.

## <span id="page-64-0"></span>Prise de vue 1 touche

Vous pouvez effectuer une mise au point sur votre sujet et prendre une photo d'une seule pression du doigt.

- 1 **En mode Prise de vue, appuyez sur <del>Mew</del>** → **Zone de mise au point**.
- **2** Appuyez sur **Prise de vue 1 touche**, puis sur **OK**.
- *3* Posez le doigt sur le sujet sur lequel vous souhaitez effectuer la mise au point.

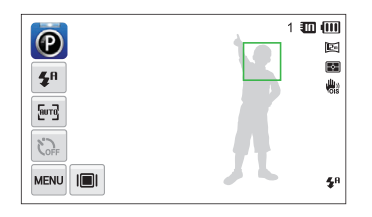

Si vous utilisez cette fonction, vous ne pouvez pas définir les options du déclencheur à retardement, ni les options de prise de vue en rafale et de filtre intelligent.

## Réglage de la zone de mise au point

Vous pouvez obtenir des photos plus nettes en sélectionnant une zone de mise au point en fonction de l'emplacement de votre sujet dans la scène.

- **1** En mode Prise de vue, appuyez sur  $\frac{1}{2}$   $\rightarrow$  **Zone de mise au point**.
- *2* Sélectionnez une option, puis appuyez sur **OK**.

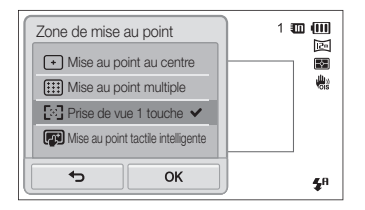

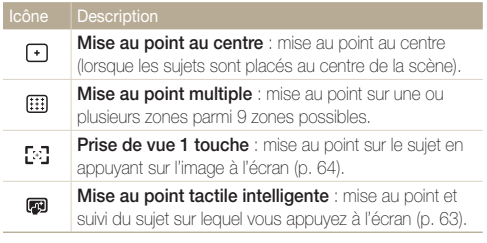

## <span id="page-65-0"></span>Utilisation de la détection des visages

Les options Détection des visages permettent à l'appareil photo de détecter automatiquement les visages. Lorsque vous effectuez la mise au point sur un visage, l'appareil photo ajuste automatiquement l'exposition. Utilisez les options **Détection des regards** pour prendre des photos en laissant l'appareil détecter les yeux fermés ou **Détection des sourires** pour qu'il détecte le sourire. Vous pouvez également utiliser l'option **Reconnaissance intelligente de visage** pour mémoriser les visages et axer sur eux la mise au point.

- M
	- L'appareil photo suit automatiquement le visage mémorisé.
	- L'option Détection des visages peut se révéler inefficace lorsque :
		- le sujet est éloigné de l'appareil photo (le cadre de mise au point prend une couleur orange pour les fonctions Sourire et Détection des regards) ;
		- il fait trop éclairé ou trop sombre ;
		- le sujet n'est pas face à l'appareil photo ;
		- le sujet porte des lunettes de soleil ou un masque ;
		- l'expression faciale du suiet change rapidement :
		- le sujet est à contre-jour ou la luminosité est changeante.
	- L'option Détection des visages n'est pas disponible lorsque vous utilisez des effets Filtre intelligent ou Mise au point tactile intelligente.
	- En fonction des options de prise de vue, les options Détection des visages peuvent différer.
	- En fonction des options Détection des visages sélectionnées, le retardateur peut ne pas être disponible ou certaines de ses options peuvent varier.
	- Si les options Détection des visages sont sélectionnées, certaines options de prise de vue en rafale ne sont pas disponibles.
	- Lorsque vous prenez des visages détectés en photo, ils sont enregistrés dans la liste de visages.
	- Vous pouvez visionner les visages mémorisés dans l'ordre de priorité en mode Lecture (p. 84). Même si des visages sont correctement mémorisés, ils peuvent ne pas être classés en mode Lecture.
	- Le visage détecté en mode Prise de vue peut ne pas apparaître dans la liste de visages ou dans l'Album intelligent.

## Détection des visages

L'appareil photo détecte automatiquement jusqu'à 10 visages dans une scène.

- En mode Prise de vue, appuyez sur  $\lim_{n \to \infty} \rightarrow$  **Détection des visages**.
- **2** Appuyez sur **Normale**, puis sur **OK**.

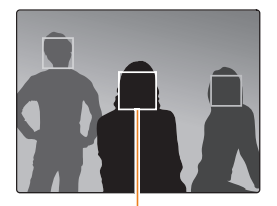

Le visage le plus proche apparaît dans un cadre de mise au point blanc et les autres dans des cadres gris.

- L'appareil détecte plus rapidement les visages si vous vous rapprochez des sujets.
	- Si vous voulez que l'appareil photo effectue la mise au point sur des visages des cadres gris, touchez-les.
	- Lorsque vous utilisez des options de prise de vue en rafale telles que **Continue**, **Rafale**, **AEB**, les visages détectés peuvent ne pas être enregistrés.

## <span id="page-66-0"></span>Détection des sourires

L'appareil photo déclenche automatiquement l'obturateur lorsqu'il détecte un visage souriant.

- **1** En mode Prise de vue, appuyez sur  $\frac{M}{M} \rightarrow$  **Détection des visages**.
- **2** Appuyez sur **Détection des sourires**, puis sur **OK**.
- *3* Composez votre prise de vue.
	- L'appareil photo déclenche automatiquement l'obturateur lorsqu'il détecte un visage souriant.

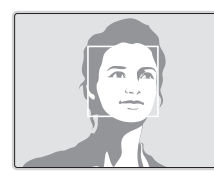

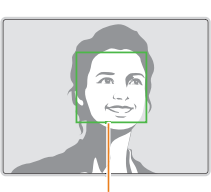

L'appareil photo peut détecter plus facilement les sourires lorsque le sujet fait un grand sourire.

## Détection du clignement des yeux

Si l'appareil détecte des yeux fermés, il prend automatiquement 2 photos successives.

- En mode Prise de vue, appuyez sur  $\frac{1}{2}$   $\rightarrow$  **Détection des visages**.
- **2** Appuyez sur Détection des regards, puis sur OK.

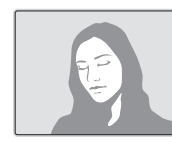

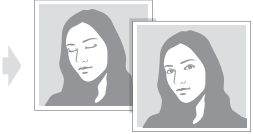

- Tenez l'appareil immobile pendant que l'indication "**Prise de vue en**   $\varnothing$ **cours**" s'affiche à l'écran.
	- Lorsque la Détection des regards échoue, le message "**Photo prise avec les yeux fermés**" apparaît. Prenez une autre photo.

### <span id="page-67-0"></span>Utilisation de la fonction de reconnaissance intelligente de visage

L'appareil photo enregistre automatiquement les visages que vous photographiez souvent. L'option Reconnaissance intelligente de visage permet de réaliser la mise au point en donnant la priorité à ces visages ainsi qu'aux visages préférés. L'option Reconnaissance intelligente de visage est disponible uniquement si vous utilisez une carte mémoire.

- **1** En mode Prise de vue, appuyez sur  $\frac{1}{2}$   $\rightarrow$  Détection **des visages**.
- *2* Appuyez sur **Reconnaissance intelligente de visage**, puis sur  $OK$ .

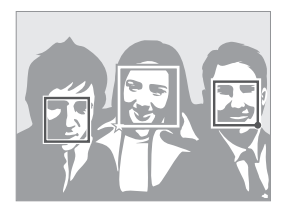

Le visage le plus proche apparaît dans un cadre de mise au point blanc et les autres dans des cadres gris.

- $\square$  : indique les visages enregistrés comme visages préférés. (Pour enregistrer des visages comme préférés, voir la page 68.)
- $\cdot$   $\Box$  visages que l'appareil photo enregistre automatiquement.
- L'appareil photo peut reconnaître et mémoriser des visages par erreur en fonction des conditions d'éclairage, si des changements notables apparaissent dans la pose ou les traits du sujet et si le sujet porte ou non des lunettes.
	- L'appareil photo peut enregistrer automatiquement jusqu'à 14 visages. Si l'appareil photo reconnaît un nouveau visage alors qu'il a déjà mémorisé 14 visages, il remplacera celui ayant le niveau de priorité le plus faible par le nouveau.
	- L'appareil photo peut reconnaître jusqu'à 5 visages préférés dans une scène.

### <span id="page-68-0"></span>Enregistrement de vos visages préférés (Mes Visages Préférés)

Vous pouvez enregistrer vos visages préférés afin d'axer la mise au point et l'exposition sur ces visages. Cette fonction est disponible uniquement si vous utilisez une carte mémoire.

- **1** En mode Prise de vue, appuyez sur  $\mathbb{F}$   $\rightarrow$  **Modif. RV intelligente**.
- *2* Appuyez sur **Mes Visages Préférés**.
- *3* Alignez le visage de votre sujet sur le repère ovale et appuyez sur le [**Déclencheur**] pour le mémoriser.

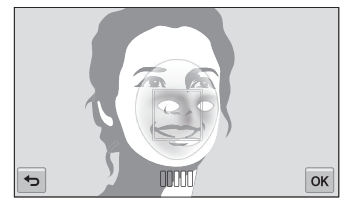

- Tant que le visage du sujet n'est pas aligné sur le point de repère ovale, le cadre blanc n'apparaît pas.
	- Prenez en photo une seule personne à la fois lorsque vous mémorisez des visages.
	- Pour un résultat optimal, photographiez 5 fois le visage du sujet : prenez un cliché de face, de gauche, de droite, du dessus et du dessous.
	- Lorsque vous prenez des photos en vous positionnant à gauche, à droite, au-dessus et au-dessous, demandez au sujet photographié de ne pas tourner son visage de plus de 30 degrés.
	- Vous pouvez enregistrer un visage, même si vous n'avez pris qu'une seule photo du visage du sujet.
- *4* Appuyez sur **←** lorsque la liste de visages s'affiche.
	- Vos visages préférés sont signalés par l'icône  $\bigstar$  qui apparaît dans la liste des visages.
	- Vous pouvez mémoriser jusqu'à 6 visages préférés.
	- Le flash ne se déclenchera pas lorsque vous mémoriserez un visage préféré.
	- Si vous mémorisez le même visage deux fois, vous pouvez supprimer l'un des deux de la liste.

#### **Affichage de vos visages préférés**

- En mode Prise de vue, appuyez sur  $\lim_{n \to \infty} \rightarrow$  **Modif. RV intelligente**.
- *2* Appuyez sur **Modification de la liste des visages**.
	- Pour modifier l'ordre de classement de vos visages préférés, appuyez  $sur$   $\frac{1}{123}$ . (p. 84).
		- Pour supprimer un visage préféré, appuyez sur  $\overline{\mathbf{m}}$ .

## <span id="page-69-0"></span>Réglage de la luminosité et des couleurs

Découvrez comment régler la luminosité et les couleurs afin d'obtenir une meilleure qualité d'image.

## Réglage manuel de l'exposition (EV)

En fonction de l'intensité de l'éclairage ambiant, les photos peuvent parfois être trop claires ou trop sombres. Dans ce cas, vous pouvez régler la valeur d'exposition pour obtenir de meilleurs clichés.

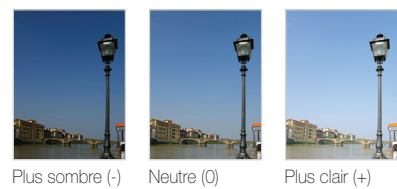

- En mode Prise de vue, appuyez sur  $\frac{1}{2}$  **EV.**
- 2 Sélectionnez une valeur et appuyez sur OK.
	- La photo s'éclaircit à mesure que la valeur d'exposition augmente.
	- Lorsque vous réglez la valeur d'exposition, l'icône ci-dessous apparaît.

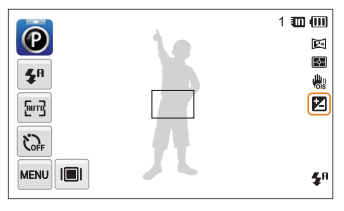

- Une fois la valeur d'exposition modifiée, le réglage est ſØ automatiquement enregistré. Il peut être nécessaire de la modifier afin d'éviter une surexposition ou une sous-exposition.
	- Si vous ne parvenez pas à choisir une valeur d'exposition, choisissez **AEB** (Auto Exposure Bracket). L'appareil photo prend alors 3 photos consécutives, avec différentes valeurs d'exposition : normale, sousexposée et surexposée (p. 73).

## <span id="page-70-0"></span>Modification de la mesure de l'exposition

Le mode de mesure correspond à la manière dont l'appareil photo mesure la quantité de lumière. La luminosité et la clarté des photos varient selon le mode de mesure sélectionné.

- **1** En mode Prise de vue, appuyez sur  $\mathbb{R}^m \to \mathbb{M}$ esure de **l'exposition**.
- 2 Sélectionnez une option, puis appuyez sur OK.

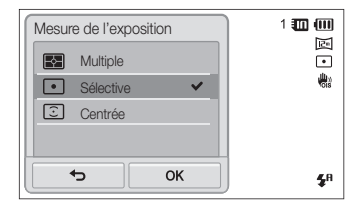

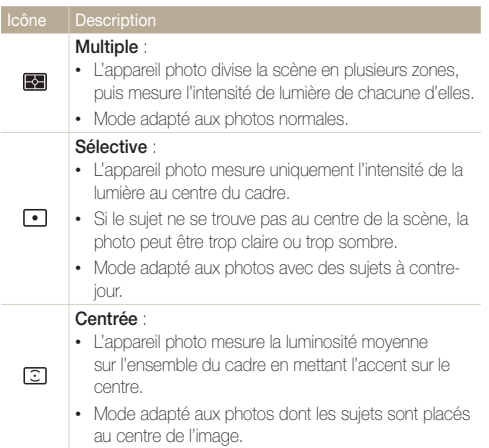

## <span id="page-71-0"></span>Sélection d'une source d'éclairage (balance des blancs)

Les couleurs des photos dépendent du type et de la qualité de la source d'éclairage. Pour que vos photos soient le reflet de la réalité, choisissez des conditions d'éclairage appropriées pour calibrer la balance des blancs, par exemple Balance des blancs automatique, Lumière du jour, Nuageux ou Tungstène.

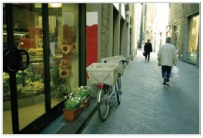

Balance des blancs automatique

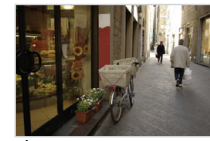

Lumière du jour

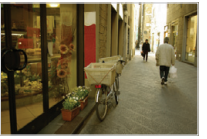

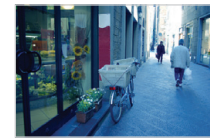

Nuageux **.** Tungstène

- **1** En mode Prise de vue, appuyez sur  $\frac{1}{2}$   $\rightarrow$  **Balance des blancs**.
- 2 Sélectionnez une option, puis appuyez sur OK.

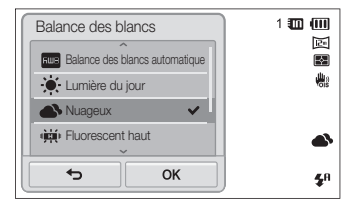

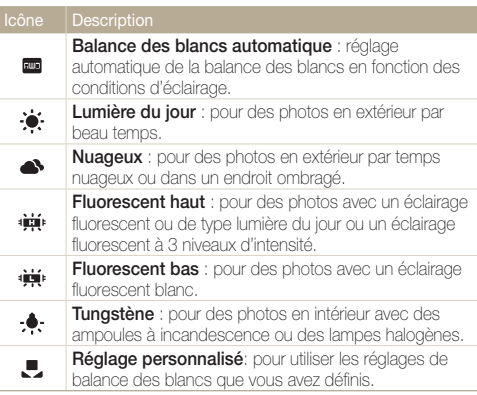
#### **Personnalisation de la balance des blancs**

Vous pouvez personnaliser la balance des blancs en prenant des photos d'une surface blanche, telle qu'une feuille de papier, dans les conditions d'éclairage auxquelles l'objet doit être exposé pour la prise de vue. Ceci permet d'adapter les couleurs de la photo aux conditions d'éclairage réelles.

- **1** En mode Prise de vue, appuyez sur  $\frac{1}{2}$   $\rightarrow$  **Balance des blancs**.
- **2** Sélectionnez **Réglage personnalisé**, puis appuyez sur **OK**.
- *3* Orientez l'objectif vers une feuille de papier blanc, puis appuyez sur le [**Déclencheur**].

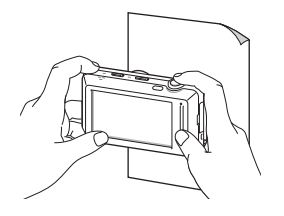

## Utilisation des modes Rafale

Il peut être difficile de photographier un sujet qui se déplace rapidement ou de capturer des expressions faciales et des gestes naturels. Dans ce cas, sélectionnez l'un des modes Rafale.

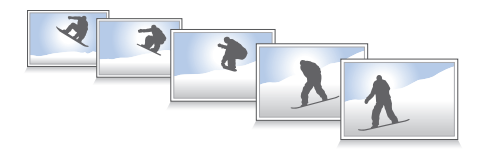

- **1** En mode Prise de vue, appuyez sur  $\mathbb{R}^n \to \mathsf{Prise}$  de vue.
- **2** Sélectionnez une option, puis appuyez sur **OK**.

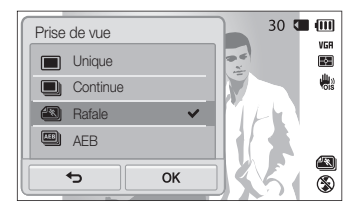

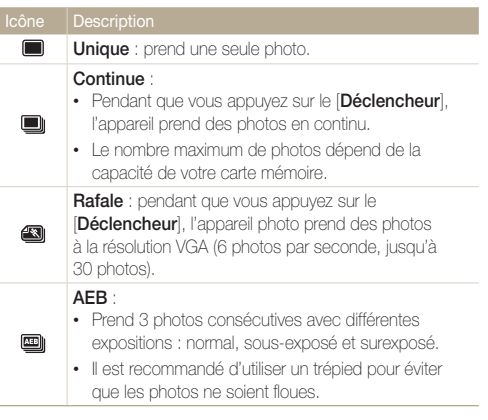

- Vous pouvez utiliser le flash, le retardateur et la fonction Filtre intelligent Ø uniquement lorsque vous sélectionnez **Unique**.
	- Lorsque vous sélectionnez l'option **Rafale**, la résolution est réglée sur VGA et la sensibilité ISO sur **Automatique**.
	- En fonction de l'option Détection des visages sélectionnée, certaines options de prise de vue en rafale peuvent ne pas être disponibles.

## Utilisation d'effets / Amélioration des images

### Utilisation d'effets de filtre intelligent

Appliquez divers effets de filtre à vos photos et vidéos pour créer des images uniques.

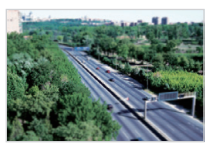

Miniature **Vignettage** 

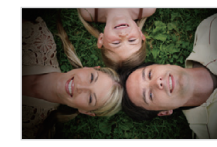

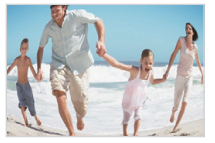

Effet ultra grand angle Esquisse

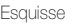

- **1** En mode Prise de vue, appuyez sur  $\frac{1}{2}$   $\rightarrow$  Filtre **intelligent**.
- 2 Sélectionnez un filtre, puis appuyez sur **OK**.

#### **Filtres disponibles en mode Programme**

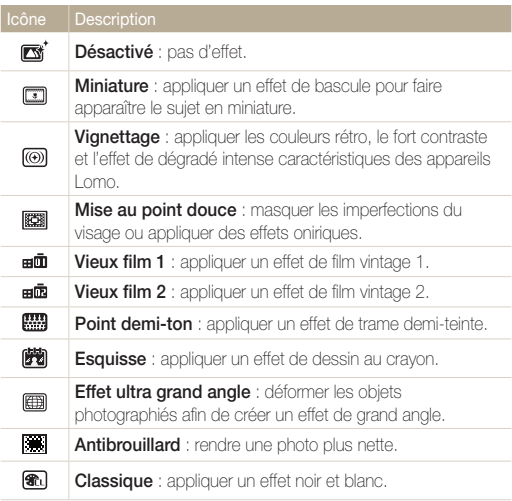

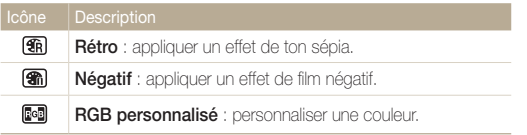

#### **Filtres disponibles en mode Vidéo**

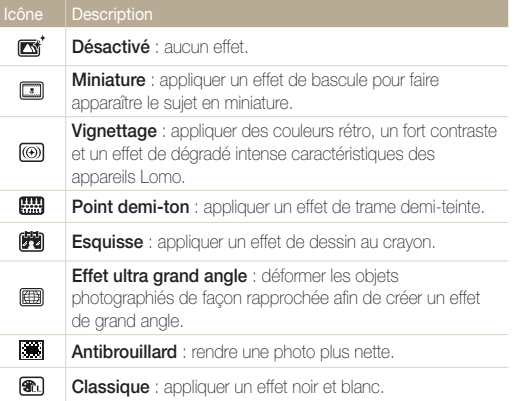

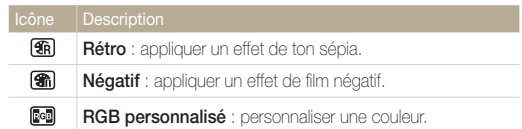

#### **Définition de ses propres tons RVB**

- **1** En mode Prise de vue, appuyez sur  $\frac{M}{M} \rightarrow$  Filtre **intelligent**.
- **2** Appuyez sur **RGB personnalisé**, puis sur **OK**.
- *3* Déplacez le curseur vers le haut ou vers le bas pour régler les valeurs de chaque couleur.
	- Plus cette valeur est élevée, plus les couleurs de la photo seront éclatantes.
	- Plus cette valeur est basse, plus les couleurs de la photo seront sombres.

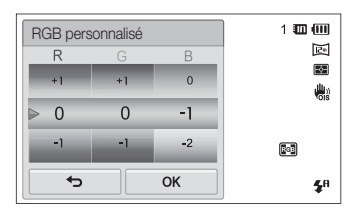

4 Appuyez sur **QK** pour enregistrer les modifications.

- Si vous sélectionnez **Miniature** lorsque vous enregistrez une vidéo, la ſØ vitesse de lecture de la vidéo augmente.
	- Si vous sélectionnez **Miniature** lorsque vous enregistrez une vidéo, le son n'est pas enregistré.
	- Si vous sélectionnez **Miniature**, **Vignettage**, **Point demi-ton**, **Esquisse**, **Effet ultra grand angle** ou **Antibrouillard** lors de l'enregistrement d'une vidéo, la vitesse d'enregistrement est réglée sur et la résolution est inférieure à 640.
	- Si vous utilisez les effets Filtre intelligent, vous ne pouvez utiliser ni les options de reconnaissance des visages, de prise de vue en rafale et de réglage des images, ni la fonction Intelli Zoom ou Mise au point tactile intelligente.
	- Si vous sélectionnez **Esquisse** lorsque vous prenez une photo, sa résolution sera inférieure ou égale à 5m.

### Modifier le rendu de vos photos

Vous pouvez modifier la netteté, la saturation et le contraste de vos photos.

- **1** En mode Prise de vue, appuyez sur  $\frac{1}{2}$   $\rightarrow$  **Réglage des images**.
- *2* Faites glisser vers le haut ou vers le bas pour régler chaque valeur.
	- **[4]** : Netteté
	- **O**: Contraste
	- **III**: Saturation

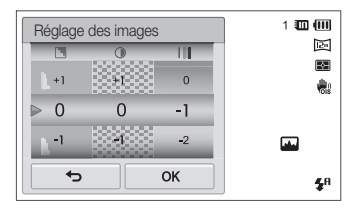

**3** Appuyez sur **OK** pour enregistrer les modifications.

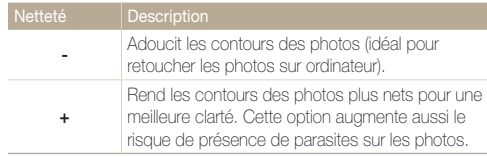

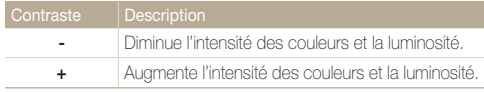

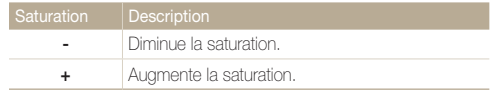

• Sélectionnez 0 si vous ne souhaitez pas appliquer d'effets (convient Ø pour l'impression).

• Si vous avez activé des fonctions de réglage, vous ne pouvez pas utiliser les options de Filtre intelligent.

## Réglage du son du zoom

Lorsque vous utilisez le zoom pendant l'enregistrement de vidéos, le son émis par le zoom risque d'être enregistré. Pour réduire le bruit du zoom, utilisez la fonction Son vivant.

- **1** En mode Prise de vue, appuyez sur  $\frac{M}{M}$   $\rightarrow$  Voix.
- 2 Sélectionnez une option, puis appuyez sur OK.

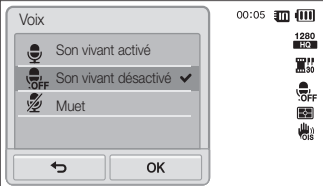

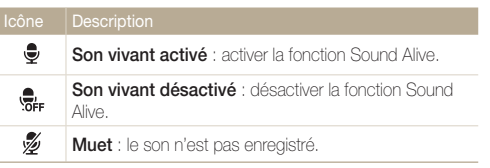

- Ne bloquez pas le microphone lorsque vous utilisez la fonction Sound M Alive.
	- Les enregistrements effectués avec la fonction Sound Alive peuvent déformer les sons réels.

## Options de prise de vue disponibles en fonction du mode de prise de vue

Pour plus de détails sur les options de prise de vue, reportez-vous à la section "Options de prise de vue".

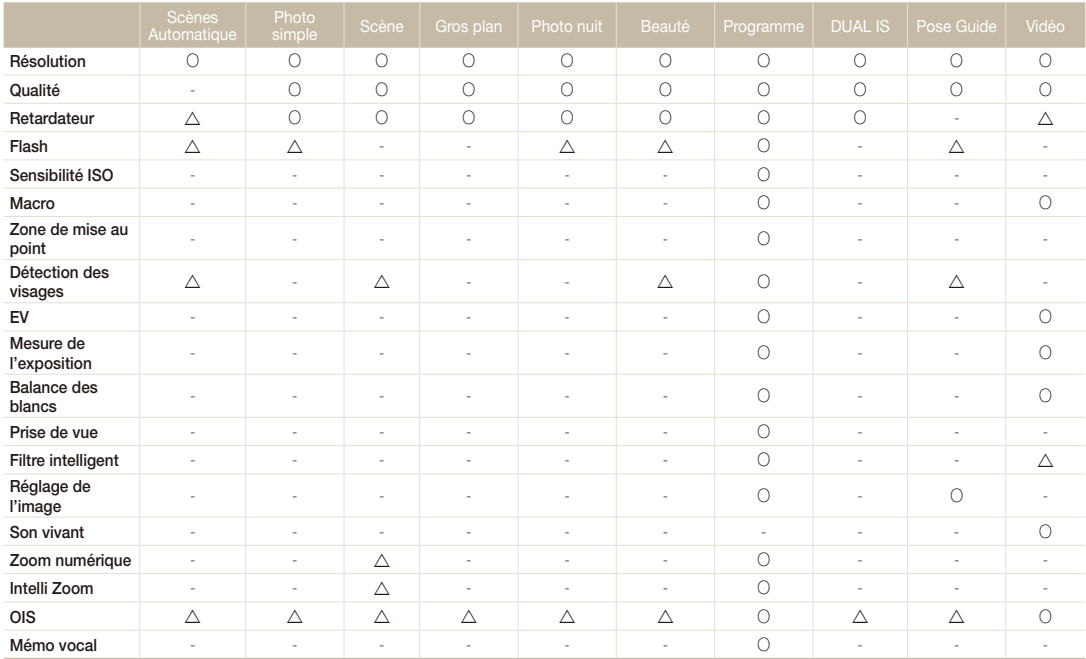

Dans ces modes, certaines options sont limitées ou définies par défaut.

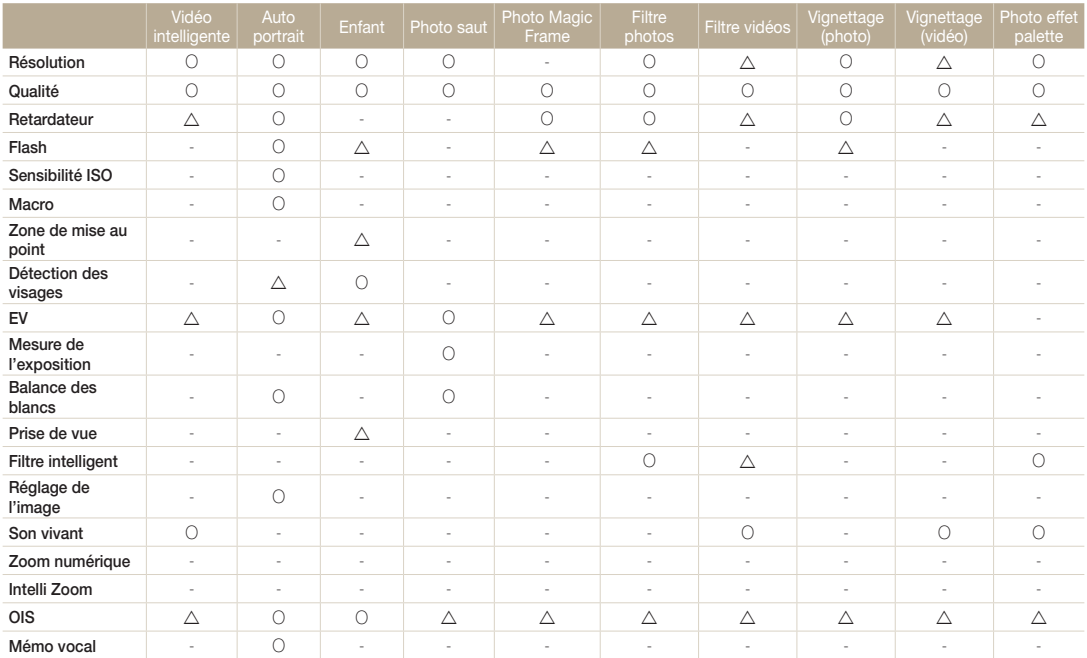

 $\overline{\triangle}$  Dans ces modes, certaines options sont limitées ou définies par défaut.

# Lecture / Modification

Découvrez comment lire des photos, des vidéos ou des mémos vocaux, et comment retoucher des photos ou des vidéos. Découvrez également comment connecter l'appareil photo à un ordinateur, à une imprimante photo ou à un téléviseur standard ou HD.

#### [Affichage de photos ou de vidéos en](#page-82-0)

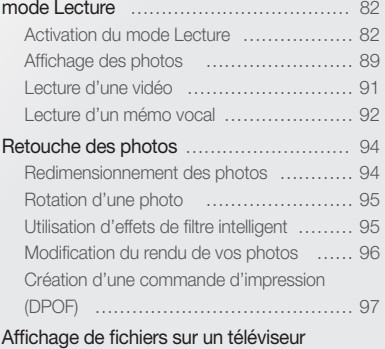

#### [Transfert des fichiers sur votre](#page-100-0)

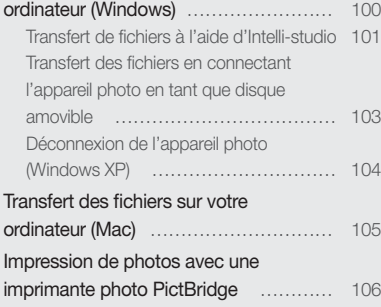

classique ou HD […………………………… 98](#page-98-0)

## <span id="page-82-0"></span>Affichage de photos ou de vidéos en mode Lecture

Cette section décrit comment visionner des photos et des vidéos, écouter des mémos vocaux et comment gérer des fichiers.

### Activation du mode Lecture

Visionnez des photos ou des vidéos et écoutez des mémos vocaux enregistrés dans votre appareil photo.

*1* Appuyez sur [**Lecture**].

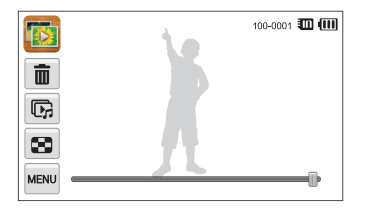

- Le fichier le plus récent que vous avez capturé s'affiche.
- Si l'appareil photo est éteint, ce dernier s'allume et affiche le fichier le plus récent.
- Appuyez sur le bouton de l'écran LCD frontal pour lire des photos sur ce dernier.

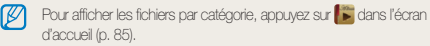

*2* Faites glisser l'image vers la gauche ou la droite pour passer à un autre fichier.

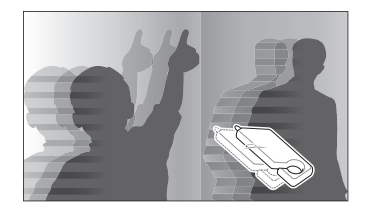

- Pour sauter rapidement des fichiers, inclinez l'appareil photo dans la direction souhaitée pour faire défiler les fichiers (p. 83).
- Il vous est également possible de maintenir le doigt sur le bord gauche ou droit de l'écran tactile pour faire défiler les fichiers rapidement.
- Vous pouvez également déplacer le curseur vers la gauche ou la droite pour accéder au fichier précédent ou suivant.

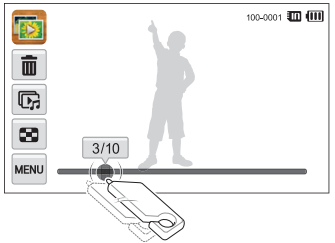

Lecture / Modification 82

- Pour visionner les fichiers enregistrés dans la mémoire interne, retirez  $\mathbb{Z}$ la carte mémoire.
	- L'appareil photo ne lit pas correctement les fichiers trop volumineux ou ceux capturés avec des appareils photo d'autres marques.

#### **Affichage des fichiers à l'aide de la reconnaissance des mouvements**

En mode Lecture, vous pouvez afficher des fichiers en inclinant l'appareil photo.

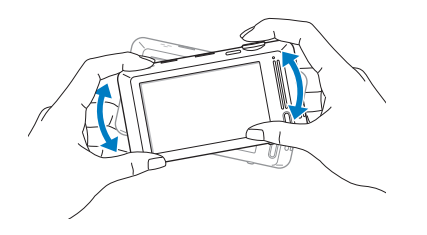

• La reconnaissance des mouvements peut ne pas fonctionner correctement si l'appareil photo est parallèle au sol.

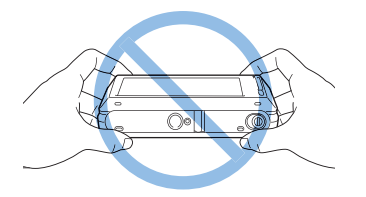

- Si vous faites pivoter l'appareil photo de 90 ° ou de 180 ° lorsque vous visionnez une photo, l'appareil photo change automatiquement l'orientation de la photo affichée (p. 113).
- Pour désactiver la détection de mouvements, en mode Lecture, appuyez sur m, puis sur la touche en regard de l'option Mode **reconnaissance des mouvements**.

### **Affichage en mode Lecture**

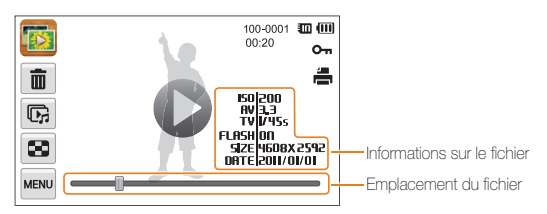

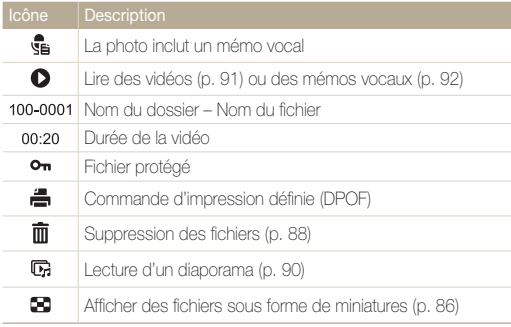

Pour afficher à l'écran les informations relatives au fichier, appuyez sur  $\overline{m}$   $\rightarrow$ **Infos fichiers**  $\rightarrow$  une option  $\rightarrow$  **OK**. Vous pouvez sélectionner les informations à afficher sur l'écran frontal ou l'écran tactile.

#### **Classement de vos visages préférés**

Vous pouvez classer vos visages préférés ou les supprimer. Cette fonction est disponible uniquement si une carte mémoire se trouve dans l'appareil photo.

#### **1** En mode Lecture, appuyez sur  $\frac{1}{2}$   $\rightarrow$  **Liste visages.**

• En mode Miniature ou Album Photo intelligent, appuyez sur m **Liste visages**.

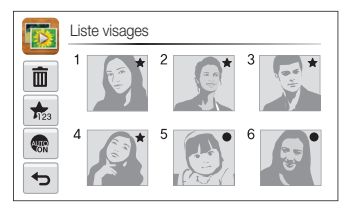

*2* Pour modifier le classement d'un visage, appuyez sur  $\frac{1}{\sqrt{2}}$   $\rightarrow$  **Oui**, puis déplacez le visage vers un autre emplacement.

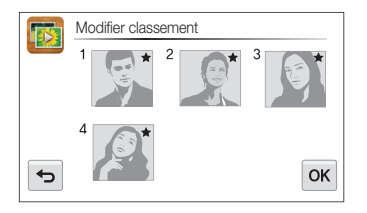

- **3** Appuyez sur **OK** pour enregistrer les modifications.
	- Pour supprimer un visage de la liste, appuyez sur  $\overline{\mathbf{m}}$ , sélectionnez un visage, puis appuyez sur  $O$ K.

Pour afficher uniquement votre visage favori dans la liste des visages, appuyez sur **Alm** 

#### **Visionnage des fichiers sous forme de miniatures dans l'Album intelligent**

Affichez les fichiers par catégorie, c'est-à-dire par exemple, par date, visage ou type de fichier.

- **Dans l'écran d'accueil, appuyez sur**  $\mathbb{R}$ **.**
- 2 Appuyez sur  $ALL \rightarrow$  une catégorie.

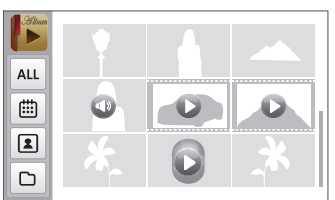

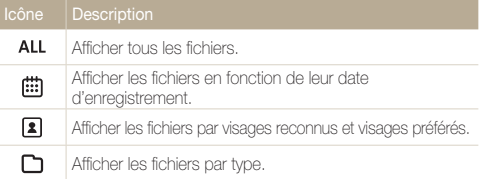

- L'appareil photo peut mettre un certain temps à ouvrir l'Album intelligent ou à changer de catégorie et réorganiser les fichiers.
	- Si vous supprimez une catégorie, tous les fichiers de cette catégorie seront supprimés.
- Lorsque vous accédez à l'album intelligent, il est possible que l'écran frontal ne s'active pas.

#### **Affichage de fichiers avec un effet de défilement de page**

Vous pouvez faire défiler les fichiers en faisant glisser ou en déplaçant le stylet à l'écran. Vous pouvez également appliquer un effet de défilement de page à un diaporama.

- **Dans l'écran d'accueil, appuyez sur ...**
- *2* Sélectionnez un thème.
- *3* Faites glisser les images vers la gauche ou la droite pour accéder au fichier précédent ou suivant.

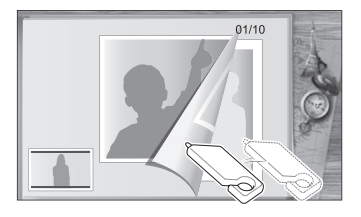

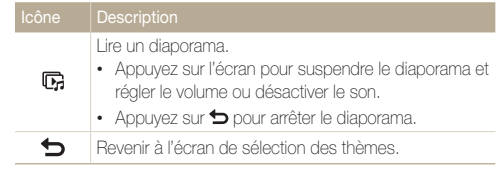

Seules les photos peuvent être affichées lorsque vous utilisez l'effet de Ø défilement de page.

#### **Affichage de fichiers sous forme de miniatures**

Parcourez les fichiers sous la forme de miniatures.

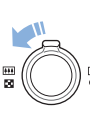

En mode Lecture, tournez la touche [**Zoom**] vers la gauche pour afficher les miniatures (9). Tournez à nouveau la touche [**Zoom**] vers la gauche une fois ou deux fois pour afficher d'autres miniatures (16 ou 36). Tournez la touche [**Zoom**] vers la droite pour revenir au mode d'affichage précédent.

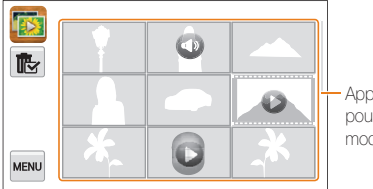

Appuyez sur un fichier pour l'afficher en mode plein écran.

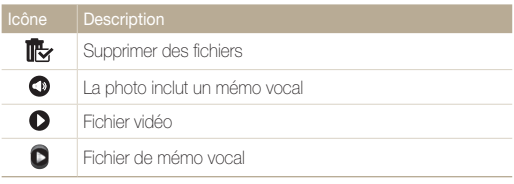

Faites défiler l'écran vers le haut ou le bas pour accéder aux pages de miniatures précédente ou suivante.

 $\mathbb{Z}$ 

#### **Protection des fichiers**

Vous pouvez protéger des fichiers pour éviter toute suppression accidentelle.

- *1* En mode Lecture, repérez le fichier que vous souhaitez protéger, puis appuyez sur MENU.
- *2* Appuyez sur la touche en regard de l'option **Protéger**.

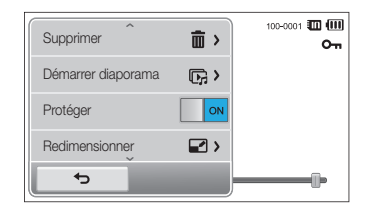

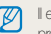

est impossible de supprimer ou d'effectuer une rotation sur un fichier protégé.

#### **Suppression des fichiers**

Sélectionnez les fichiers à supprimer en mode Lecture.

#### **Suppression d'un seul fichier**

Vous pouvez sélectionner un seul fichier pour le supprimer.

- *1* En mode Lecture, repérez le fichier que vous souhaitez supprimer, puis appuyez sur  $\overline{m}$ .
- *2* Lorsque la fenêtre contextuelle s'affiche, appuyez sur **Oui**.

Vous nouvez également supprimer un fichier en appuyant sur  $_{\text{max}} \rightarrow$ M  $\mathbf{S}$ **upprimer**  $\rightarrow$   $\mathbf{S}$ **upprimer**  $\rightarrow$   $\mathbf{D}$ **K**  $\rightarrow$   $\mathbf{O}$ **ui**.

#### **Suppression de plusieurs fichiers**

Ø

Vous pouvez sélectionner plusieurs fichiers et les supprimer simultanément.

- *1* En mode vue vignette ou Album Photo intelligent, appuyez sur  $\mathbb{R}$ .
	- $\cdot$  Vous pouvez également appuyer sur  $\frac{1}{2}$  **Supprimer**  $\rightarrow$  $Sélectionner \rightarrow \n**OK**$
- 2 Sélectionnez les fichiers à supprimer, puis appuyez sur  $\mathbf{\tilde{m}}$ .
- *3* Lorsque la fenêtre contextuelle s'affiche, appuyez sur **Oui**.

Si vous supprimez une catégorie, tous les fichiers de cette catégorie seront supprimés.

#### **Suppression de tous les fichiers**

Vous pouvez sélectionner tous les fichiers pour les supprimer simultanément.

- **1** En mode Lecture, appuyez sur  $\frac{1}{2}$   $\rightarrow$  **Supprimer.** 
	- En mode Miniature ou Album Photo intelligent, appuyez sur **Maw** → Supprimer.
- **2** Appuyez sur **Tout**, puis sur OK.
- *3* Lorsque la fenêtre contextuelle s'affiche, appuyez sur **Oui**.

#### **Copie de fichiers sur une carte mémoire**

Vous pouvez copier des fichiers depuis la mémoire interne vers une carte mémoire.

- *En mode Lecture, appuyez sur <u>waw</u> → Copie sur carte.* 
	- Fn mode Miniature ou Album Photo intelligent, appuyez sur **MENU**  $\rightarrow$  Copie sur carte.
- *2* Lorsque la fenêtre contextuelle s'affiche, appuyez sur **Oui**.

## <span id="page-89-0"></span>Affichage des photos

Vous pouvez effectuer un zoom avant sur une partie d'une photo ou afficher les photos dans un diaporama.

#### **Agrandissement d'une photo**

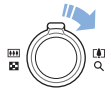

En mode Lecture, appuyez sur la touche [**Zoom**] vers la droite pour agrandir une partie de la photo. Appuyez sur la touche [**Zoom**] vers la gauche pour effectuer un zoom arrière.

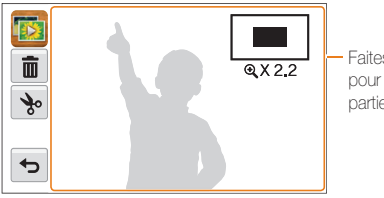

Faites défiler l'écran pour voir une autre partie de la photo.

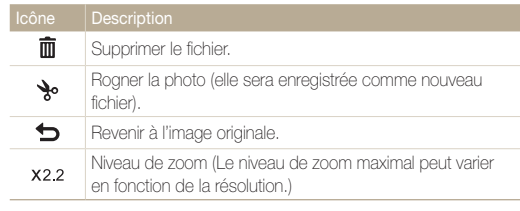

 $\overline{\mathscr{P}}$ 

Lorsque vous visionnez des photos qui ont été capturées par un autre appareil photo, le niveau de zoom peut différer.

#### Lecture d'un diaporama

Appliquez des effets et du son à un diaporama. La fonction de diaporama n'est pas disponible pour les vidéos ou les mémos vocaux.

- **Dans l'écran d'accueil, appuyez sur ...**
- 2 Appuyez sur **%**, puis sélectionnez les photos à inclure dans le diaporama.
	- Appuyez sur  $\mathbb{S}_1$  pour sélectionner toutes les photos.
	- Appuyez sur **D**<sub>R</sub> pour annuler votre sélection.
	- • Les fichiers vidéo ne peuvent pas être sélectionnés.
	- • Vous pouvez sélectionner jusqu'à 2 000 fichiers.

### 3 Appuyez sur OK.

4 Appuyez sur **MARG**, puis définissez un effet de diaporama.

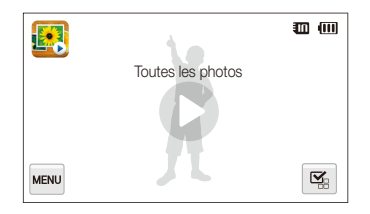

\* Paramètre par défaut

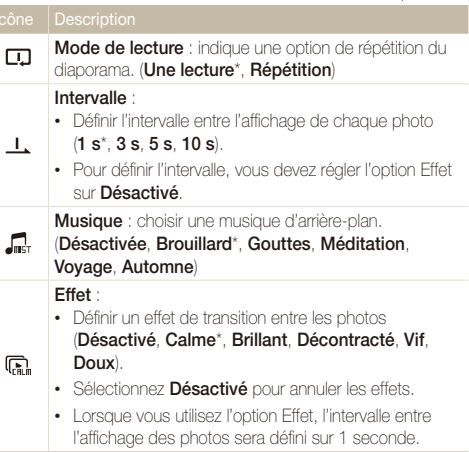

#### *5* Appuyez sur **O** pour lancer le diaporama.

- • Appuyez sur l'écran pour interrompre le diaporama.
- Appuyez sur  $\blacktriangleleft$ ) pour régler le volume ou désactiver le son.
- Appuyez sur  $\bigcirc$  pour arrêter le diaporama.

## <span id="page-91-0"></span>Lecture d'une vidéo

Le mode Lecture vous permet de lire une vidéo, d'en extraire une séquence ou de recadrer une vidéo. Vous pouvez enregistrer les séquences extraites ou recadrées comme nouveaux fichiers.

- *1* En mode Lecture, sélectionnez une vidéo et appuyez  $sur$   $\bullet$ .
- *2* Visionnez la vidéo.

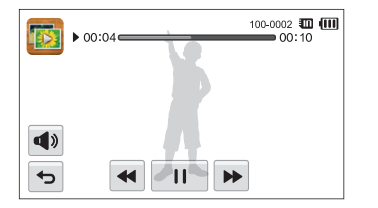

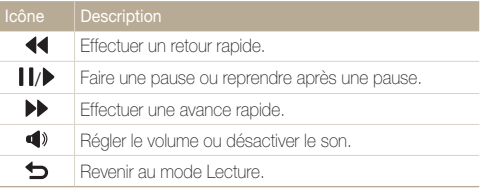

#### **Recadrage d'une vidéo**

- **Lorsque vous visionnez une vidéo, appuyez sur II à** l'endroit où vous souhaitez faire débuter la nouvelle vidéo.
- 2 Appuyez sur  $\searrow \rightarrow \bullet$ .
- 3 Appuyez sur II à l'endroit où vous souhaitez que la nouvelle vidéo s'arrête.
	- Vous pouvez aussi ajuster la scène à rogner en faisant glisser ses poignées apparaissant sur la barre de progression.

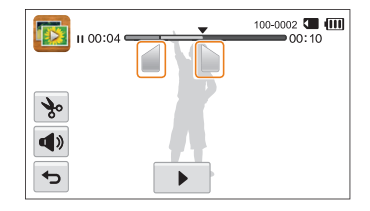

- 4 Appuyez sur **%**.
- *5* Lorsque la fenêtre contextuelle s'affiche, appuyez sur **Oui**.
- La vidéo originale doit avoir une durée d'au moins 10 secondes. M
	- La vidéo modifiée sera enregistrée comme nouveau fichier.

#### <span id="page-92-0"></span> **Extraction d'une image d'une vidéo**

- 1 Lorsque vous visionnez une vidéo, appuyez sur ll au moment où vous souhaitez enregistrer une image fixe.
- 2 Appuyez sur **P**.
- *3* Lorsque la fenêtre contextuelle s'affiche, appuyez sur **Oui**.
	- L'image capturée aura la même taille de fichier que le fichier vidéo M original
		- L'image est enregistrée comme nouveau fichier.

### Lecture d'un mémo vocal

#### **Ecoute d'un mémo vocal**

- *1* En mode Lecture, sélectionnez un fichier de mémo vocal et appuyez sur  $\bullet$ .
- *2* Ecoutez le mémo vocal.

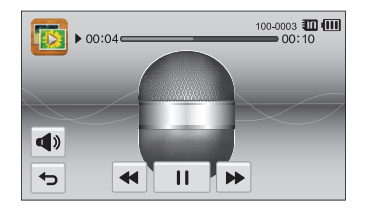

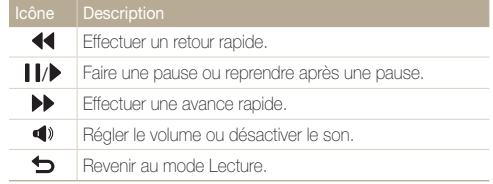

#### Affichage de photos ou de vidéos en mode Lecture

#### **Lecture de mémos vocaux joints à des photos**

- *1* En mode Lecture, sélectionnez une photo qui contient un mémo vocal et appuyez sur  $\frac{1}{36}$ .
- *2* Ecoutez un mémo vocal.

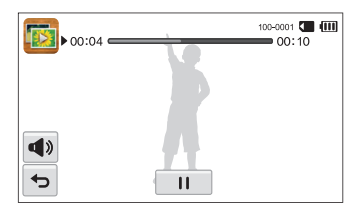

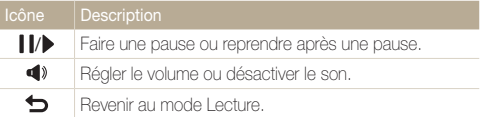

## <span id="page-94-0"></span>Retouche des photos

Découvrez comment retoucher des photos.

- Les photos modifiées sont enregistrées comme des nouveaux fichiers. ß
	- Lorsque vous retouchez des photos, l'appareil photo les convertit automatiquement dans une résolution inférieure. Les photos que vous faites pivoter ou que vous redimensionnez manuellement ne sont pas automatiquement converties dans une résolution inférieure.

Ø

## Redimensionnement des photos

Modifiez la taille d'une photo pour l'enregistrer comme nouveau fichier. Vous pouvez définir une photo à afficher au démarrage de l'appareil photo.

- *1* En mode Lecture, sélectionnez une photo et appuyez sur **MENU**.
- *2* Appuyez sur **Redimensionner**, puis choisissez une option de taille.
	- Sélectionnez **Image de démarrage** pour enregistrer la photo comme image de démarrage (p. 110).

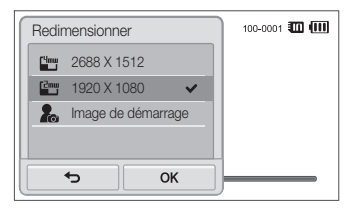

3 Appuyez sur **OK** pour enregistrer les modifications.

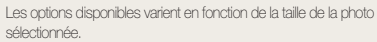

## <span id="page-95-0"></span>Rotation d'une photo

- *1* En mode Lecture, sélectionnez une photo et appuyez Sur MENU.
- *2* Appuyez sur **Rotation**, puis choisissez une option de rotation.

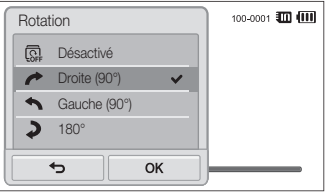

**3** Appuyez sur **OK** pour enregistrer les modifications.

L'appareil photo remplace la photo originale.

### Utilisation d'effets de filtre intelligent

Appliquez des effets spéciaux à vos photos.

- 1 Dans l'écran d'accueil, appuyez sur **1** 
	- Le fichier le plus récent que vous avez capturé s'affiche.
- 2 Appuyez sur  $\mathbb{Z} \rightarrow$  une photo.
- 3 Appuyez sur **MENU** → Filtre intelligent.
- *4* Choisissez un filtre.
	- Pour connaître les options de filtres disponibles, reportez-vous à la page 74.
	- Pour afficher la photo originale, appuyez sur **Avant**.
	- Pour afficher la photo avec l'effet de filtre, appuyez sur **Après**.

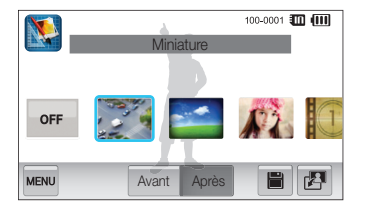

**5** Appuyez sur **P** pour enregistrer les modifications.

### <span id="page-96-0"></span>Modification du rendu de vos photos

Cette section décrit comment régler la luminosité, le contraste ou la saturation, ou encore corriger l'effet yeux rouges. La photo retouchée s'enregistre sous forme de nouveau fichier mais peut se voir convertie à une résolution inférieure.

- Vous pouvez régler la luminosité, le contraste et la saturation, et M appliquer simultanément des effets de filtre intelligent.
	- Vous ne pouvez pas appliquer simultanément les effets Retouche des visages et Correction des yeux rouges.

#### **Réglage de la luminosité, du contraste ou de la saturation**

- 1 Dans l'écran d'accueil, appuyez sur **N.** 
	- Le fichier le plus récent que vous avez capturé s'affiche.
- 2 Appuyez sur  $\mathbb{Z} \rightarrow$  une photo.
- **3** Appuyez sur  $\frac{1}{2}$  were  $\rightarrow$  une option de correction.

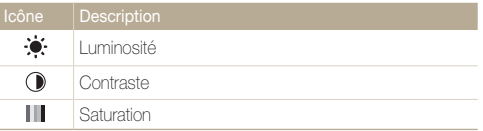

- *4* Déplacez les curseurs ou appuyez sur les échantillons de photos pour régler l'option.
	- Pour afficher la photo originale, appuyez sur **Avant**.
	- Pour afficher la photo corrigée, appuyez sur **Après**.
- **5** Appuyez sur **H** pour enregistrer les modifications.

#### **Retouche des visages**

- 1 Dans l'écran d'accueil, appuyez sur  $\mathbb{Z}$ .
	- Le fichier le plus récent que vous avez capturé s'affiche.
- 2 Appuyez sur  $\mathbb{Z} \rightarrow$  une photo.
- **3** Appuyez sur **MENU** → Retouche des visages.
- *4* Déplacez les curseurs ou appuyez sur échantillons de photos pour régler le tein du visage.
	- Plus le curseur est déplacé vers la droite, plus le visage s'éclaircit.
	- Pour afficher la photo originale, appuyez sur **Avant**.
	- Pour afficher la photo corrigée, appuyez sur **Après**.
- **5** Appuyez sur **I** pour enregistrer les modifications.

#### <span id="page-97-0"></span> **Elimination de l'effet yeux rouges**

- 1 Dans l'écran d'accueil, appuyez sur **1** 
	- Le fichier le plus récent que vous avez capturé s'affiche.
- 2 Appuyez sur  $\mathbb{Z} \rightarrow$  une photo.
- $\beta$  Appuyez sur  $\frac{1}{2}$   $\rightarrow$  Correction des yeux rouges.
	- Pour afficher la photo originale, appuyez sur **Avant**.
	- Pour afficher la photo corrigée, appuyez sur **Après**.
- 4 Appuyez sur  $\blacksquare$  pour enregistrer les modifications.

### Création d'une commande d'impression (DPOF)

Choisissez les photos à imprimer, puis indiquez les options d'impression dans la commande d'impression DPOF. Ces informations sont enregistrées dans le dossier MISC sur votre carte mémoire pour faciliter l'impression sur les imprimantes compatibles DPOF.

- *1* En mode Lecture, sélectionnez une photo et appuyez Sur **MENU**
- *2* Appuyez sur **DPOF**.

3 Appuyez sur  $+/-$  pour sélectionner le nombre de copies, puis appuyez sur  $OK$ .

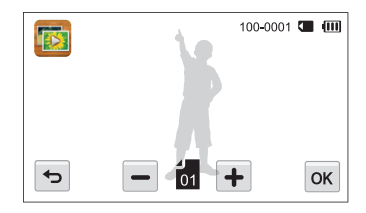

- Vous pouvez apporter la carte mémoire chez un développeur de ſØ photos qui travaille avec le format DPOF (Format de commande d'impression numérique) ou vous pouvez imprimer les photos directement chez vous sur une imprimante compatible DPOF.
	- Les photos de grand format risquent d'être imprimées sans les bords latéraux. Par conséquent, vérifiez le format des photos lors de la commande des impressions.
	- Il est impossible de configurer des options DPOF pour les photos stockées dans la mémoire interne.

## <span id="page-98-0"></span>Affichage de fichiers sur un téléviseur classique ou HD

Pour afficher des photos ou des vidéos sur un téléviseur, branchez l'appareil photo en utilisant le câble audio / vidéo fourni.

- **Dans l'écran d'accueil, appuyez sur**  $\left($
- *2* Appuyez sur **Connectivité Vidéo**.
- *3* Sélectionnez le signal vidéo en sortie correspondant à votre pays ou votre région (p. 112).
- *4* Eteignez l'appareil photo et le téléviseur.
- *5* Branchez l'appareil photo au téléviseur à l'aide du câble audio / vidéo.

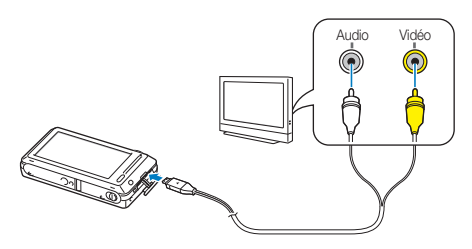

*6* Allumez le téléviseur et sélectionnez le mode de sortie vidéo à l'aide de la télécommande.

- *7* Allumez l'appareil photo.
	- L'appareil photo passe automatiquement en mode Lecture lorsque vous le raccordez à un téléviseur.
- *8* Utilisez l'écran tactile de l'appareil photo pour visionner des photos ou des vidéos.
	- Du bruit numérique peut apparaître ou une partie de l'image peut ne pas s'afficher sur certains téléviseurs.
		- Selon les réglages de votre téléviseur, il est possible que l'image apparaisse décentrée sur l'écran.

#### **Affichage de fichiers sur un téléviseur HD**

Il est possible de visionner des photos ou des vidéos en haute résolution et sans compression sur un téléviseur HD par le biais d'un câble HDMI disponible en option. La norme HDMI (High Definition Multimedia Interface) est prise en charge par la plupart des téléviseurs HD.

Pour plus d'informations, consultez le manuel de la station d'accueil HDMI.

- **Dans l'écran d'accueil, appuyez sur**  $\left($
- *2* Appuyez sur **Connectivité Format HDMI**.
- *3* Sélectionnez une résolution HDMI.
- *4* Eteignez l'appareil photo et le téléviseur HD.
- *5* Reliez l'appareil photo au téléviseur HD via un câble HDMI en option.

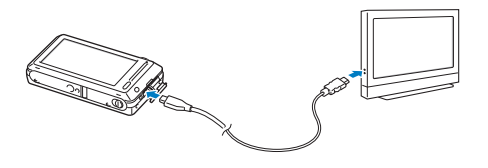

#### *6* Allumez l'appareil photo.

- Si vous possédez un téléviseur HD Samsung compatible Anynet+, celui-ci s'allume automatiquement et affiche l'écran de l'appareil photo.
- Si vous désactivez Anynet+, le téléviseur HD ne s'allume pas automatiquement.
- *7* Visionnez des fichiers à l'aide de la télécommande de l'appareil photo ou du téléviseur HD.
- Si le téléviseur HD est compatible avec le profil Anynet+(CEC), activez ١K la fonction Anynet+ dans le menu des paramètres de l'appareil photo (p. 111) pour contrôler celui-ci et le téléviseur par le biais de la télécommande du téléviseur.
	- Anynet+ vous permet de commander tous les équipements audio / vidéo Samsung connectés, à l'aide de la télécommande du téléviseur.
	- Le temps nécessaire à la connexion de l'appareil photo au téléviseur HD peut varier en fonction du type de carte microSD ou microSDHC utilisée. Une carte microSD ou microSDHC plus puissante n'entraîne pas nécessairement un transfert HDMI plus rapide, la fonction principale de la carte étant d'offrir plutôt des taux de transfert supérieurs lors de la prise de photos.

## <span id="page-100-0"></span>Transfert des fichiers sur votre ordinateur (Windows)

Transférez des fichiers sur votre ordinateur à l'aide du programme Intelli-studio. Vous pouvez également modifier des fichiers ou télécharger des fichiers vers des sites Web.

#### **Configuration requise**

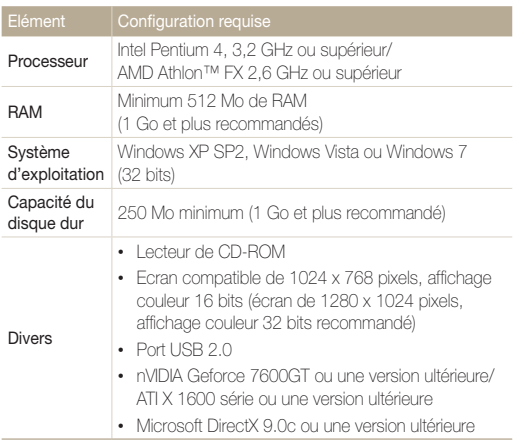

\* Ces logiciels risquent de ne pas fonctionner correctement avec une version 64 bits de Windows XP, Windows Vista et Windows 7.

- La configuration indiquée n'est qu'une recommandation. Intelli-studio ſØ peut ne pas fonctionner correctement sur certains ordinateurs, même si ceux-ci répondent aux spécifications.
	- Si votre ordinateur ne répond pas aux spécifications requises, il est possible qu'un problème de lecture des vidéos survienne ou que leur modification prenne plus de temps.
	- Installez DirectX 9.0c ou une version ultérieure avant d'utiliser le programme.
	- Votre ordinateur doit fonctionner sous Windows XP, Windows Vista ou Windows 7 afin que vous puissiez connecter l'appareil photo en tant que disque amovible.

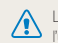

Le fabricant décline toute responsabilité en cas de dommages résultant de l'utilisation d'ordinateurs non conformes, comme les ordinateurs assemblés.

## <span id="page-101-0"></span>Transfert de fichiers à l'aide d'Intelli-studio

Intelli-studio démarre automatiquement lorsque vous branchez l'appareil photo à votre ordinateur à l'aide du câble USB.

La batterie se recharge pendant que l'appareil photo est connecté à l'ordinateur par le câble USB.

- **Dans l'écran d'accueil, appuyez sur ...**
- *2* Appuyez sur **Connectivité**, puis activez **Logiciel PC** en appuyant sur la touche.
- *3* Eteignez l'appareil photo.
- *4* Branchez l'appareil photo à l'ordinateur à l'aide du câble USB.

L'extrémité du câble qui présente un voyant lumineux (A) doit être insérée dans l'appareil photo. Vous risquez d'endommager vos fichiers si vous inversez le sens de connexion du câble. Le fabricant décline toute responsabilité en cas de pertes de données.

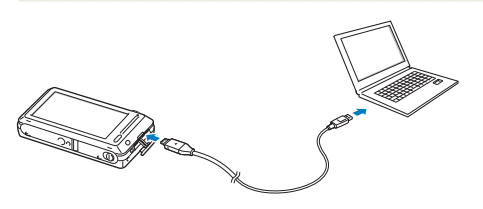

#### *5* Allumez l'appareil photo.

• L'ordinateur détecte automatiquement l'appareil photo et le logiciel Intelli-studio démarre automatiquement.

Si vous configurez l'option USB sur **Mode de sélection**, sélectionnez B **Ordinateur** dans la fenêtre qui apparaît.

- *6* Sélectionnez un dossier de destination sur votre ordinateur et appuyez sur **Oui**.
	- Les nouveaux fichiers enregistrés sur l'appareil photo sont automatiquement transférés dans le dossier sélectionné.
	- Si votre appareil photo ne contient pas de nouveaux fichiers, la fenêtre d'enregistrement des nouveaux fichiers n'apparaît pas.

Sous Windows Vista et Windows 7, sélectionnez **Run iStudio.exe** dans la fenêtre Lecture automatique pour démarrer Intelli-studio.

ſØ

Lecture / Modification 101

#### Transfert des fichiers sur votre ordinateur (Windows)

#### **Utilisation d'Intelli-studio**

Intelli-studio est une application intégrée qui permet de lire et de modifier des fichiers. Pour plus d'informations, sélectionnez **Aide Aide** à partir de la barre d'outils de l'application.

- Pour profiter d'autres fonctions, par exemple la création de diaporamas à l'aide de modèles, installez la version complète d'Intelli-studio en sélectionnant dans la barre d'outils du  $\mathbb{Z}$ programme **Assistance internet Mettre à jour Intelli-studio Démarrer MàJ**.
	- Vous pouvez mettre à jour le micrologiciel de votre appareil photo en sélectionnant **Assistance internet Mettre à jour le micrologiciel du périphérique connecté** à partir de la barre d'outils de l'application.
	- Si vous démarrez Intelli-studio alors que l'appareil photo est raccordé à l'ordinateur, vous pouvez télécharger de brèves animations à utiliser en mode Enfant. Vous pouvez également utiliser Intelli-studio pour éditer des vidéos que vous avez enregistrées et les lire sur l'écran frontal.
	- Si vous installez Intelli-studio sur votre ordinateur, le logiciel démarre plus rapidement. Pour installer l'application, sélectionnez **Outil Installer Intelli-studio sur PC**.
	- Vous ne pouvez pas modifier directement des fichiers sur l'appareil photo. Transférez les fichiers vers un dossier de votre ordinateur avant de les modifier.
	- Intelli-studio prend en charge les formats suivants :
		- Vidéos : MP4 (Vidéo : H.264, Audio : AAC), WMV (WMV 7/8/9), AVI (MJPEG)
	- Photos : JPG, GIF, BMP, PNG, TIFF
	- L'écran ci-dessous peut être différent si vous démarrez Intelli-studio sans raccorder l'appareil photo à l'ordinateur.

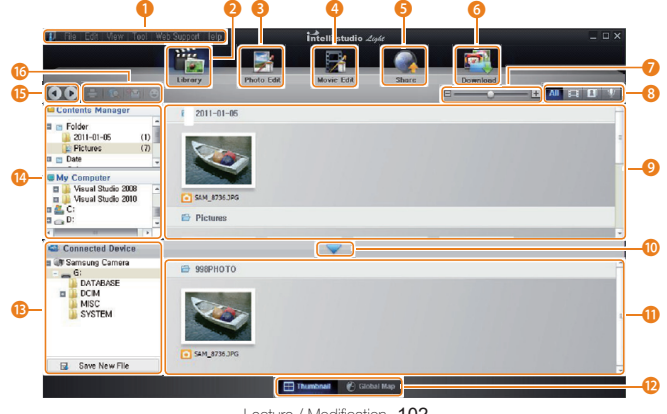

Lecture / Modification 102

<span id="page-103-0"></span>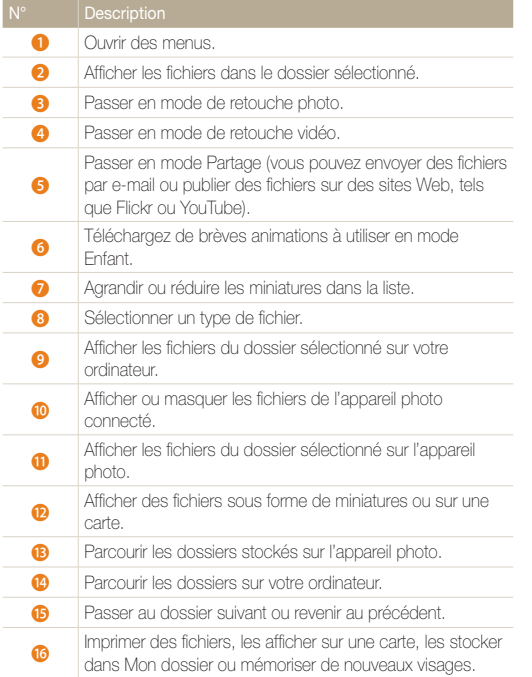

### Transfert des fichiers en connectant l'appareil photo en tant que disque amovible

Vous pouvez connecter l'appareil photo à votre ordinateur en tant que disque amovible.

- *1* Dans l'écran d'accueil, appuyez sur  $\left($
- *2* Appuyez sur **Connectivité**, puis désactivez **Logiciel PC** en appuyant sur la touche correspondante.
- *3* Eteignez l'appareil photo.
- *4* Branchez l'appareil photo à l'ordinateur à l'aide du câble USB.
	- $\sqrt{2}$

L'extrémité du câble qui présente un voyant lumineux (A) doit être insérée dans l'appareil photo. Vous risquez d'endommager vos fichiers si vous inversez le sens de connexion du câble. Le fabricant décline toute responsabilité en cas de pertes de données.

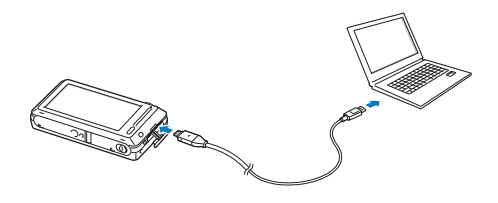

- <span id="page-104-0"></span>*5* Allumez l'appareil photo.
	- L'ordinateur détecte automatiquement l'appareil photo.
	- Si vous configurez l'option USB sur **Mode de sélection**, sélectionnez  $\mathscr{P}$ **Ordinateur** dans la fenêtre qui apparaît.
- *6* Sur votre ordinateur, sélectionnez **Poste de travail Disque amovible DCIM 100PHOTO**.
- *7* Déplacez ou enregistrez les fichiers sur votre ordinateur.

## Déconnexion de l'appareil photo (Windows XP)

La méthode pour débrancher l'appareil photo est identique pour Windows Vista et Windows 7.

- *1* Si le voyant lumineux de l'appareil photo clignote, attendez qu'il s'éteigne.
- 2 Cliquez sur **&** dans la barre d'outils en bas à droite de l'écran de l'ordinateur.

**BITAR** 10:00 AM

- *3* Cliquez sur le message qui apparaît.
- *4* Cliquez sur la zone du message indiquant que l'appareil photo a été retiré en toute sécurité.
- *5* Débranchez le câble USB.
- Il est déconseillé de retirer l'appareil photo lorsque Intelli-studio fonctionne. ſØ Fermez l'application avant de débrancher l'appareil photo.

## <span id="page-105-0"></span>Transfert des fichiers sur votre ordinateur (Mac)

Lorsqu'il est connecté à un ordinateur Macintosh, l'appareil photo est automatiquement reconnu. Vous pouvez directement transférer des fichiers de l'appareil photo vers l'ordinateur sans installer aucun logiciel.

Mac OS 10.4 ou une version ultérieure est pris en charge.

*1* Branchez l'appareil photo à l'ordinateur Macintosh à l'aide du câble USB.

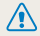

L'extrémité du câble qui présente un voyant lumineux (A) doit être insérée dans l'appareil photo. Vous risquez d'endommager vos fichiers si vous inversez le sens de connexion du câble. Le fabricant décline toute responsabilité en cas de pertes de données.

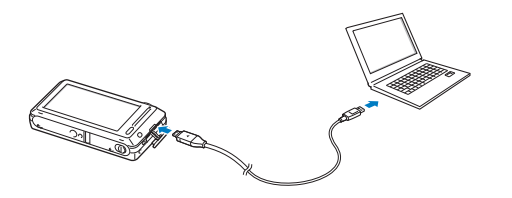

#### *2* Allumez l'appareil photo.

- L'ordinateur détecte automatiquement l'appareil photo et affiche une icône de disque amovible.
	- Si vous configurez l'option USB sur **Mode de sélection**, sélectionnez Ø **Ordinateur** dans la fenêtre qui apparaît.
- *3* Double-cliquez sur l'icône du disque amovible.
- *4* Déplacez ou enregistrez les fichiers sur votre ordinateur.

## <span id="page-106-0"></span>Impression de photos avec une imprimante photo PictBridge

Vous pouvez imprimer des photos sur une imprimante compatible PictBridge en raccordant directement l'appareil photo à l'imprimante.

- **Dans l'écran d'accueil, appuyez sur ...**
- *2* Appuyez sur **Connectivité USB Imprimante**.
- *3* Après avoir allumé l'imprimante, branchez l'appareil photo à l'aide du câble USB.

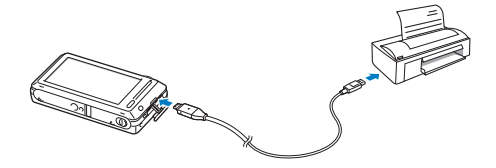

- *4* Si l'appareil photo est éteint, appuyez sur la touche [**POWER**] ou [**Lecture**] pour l'allumer.
	- L'imprimante détecte automatiquement l'appareil photo.
- *5* Sélectionnez le fichier à imprimer.
- **6** Appuyez sur  $+/-$  pour sélectionner le nombre de copies.
	- Pour définir les options d'impression, appuyez sur MENU (p. 107).
- **7** Appuyez sur **n** pour lancer l'impression.
	- Appuyez sur **nour imprimer l'intégralité des photos.**

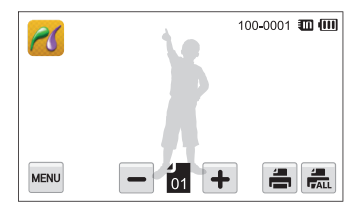

- *8* Lorsque la fenêtre contextuelle s'affiche, appuyez sur **Oui** pour lancer l'impression.
	- Pour annuler l'impression, appuyez sur **Annuler** dans la fenêtre contextuelle.

#### **Configuration des paramètres d'impression**

Appuyez sur **MENU** pour enregistrer les paramètres d'impression.

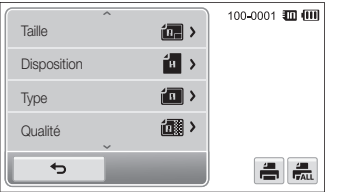

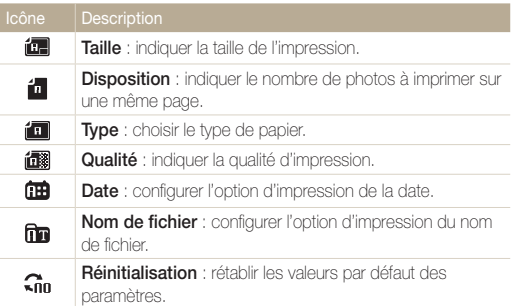

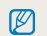

Certaines imprimantes ne sont pas compatibles avec toutes les options.
# Paramètres

Cette section décrit les différentes options qui permettent de configurer les paramètres de votre appareil photo.

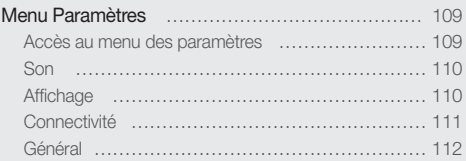

# <span id="page-109-0"></span>Menu Paramètres

Découvrez comment configurer les paramètres de votre appareil photo.

# Accès au menu des paramètres

- *1* Dans l'écran d'accueil, appuyez sur  $\circledast$ .
- *2* Appuyez sur un menu.

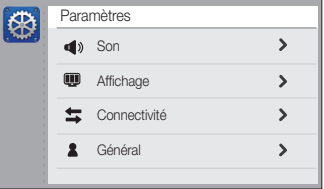

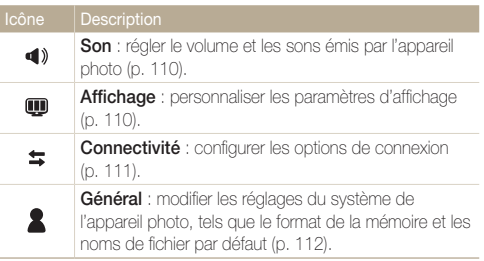

*3* Appuyez sur un élément.

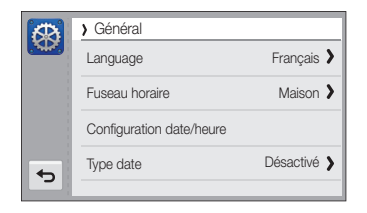

4 Sélectionnez une option, puis appuyez sur OK.

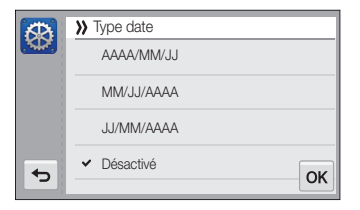

*5* Appuyez sur  $\rightarrow$  pour revenir à l'écran précédent.

# <span id="page-110-0"></span>Son

\* Paramètre par défaut

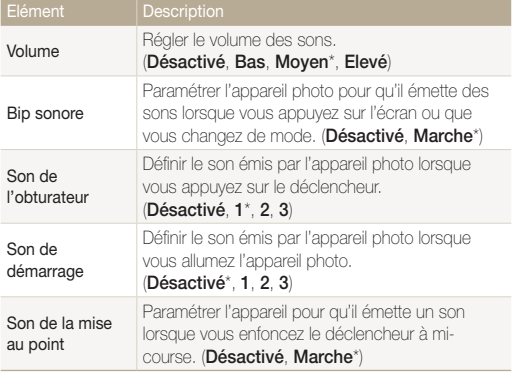

# Affichage

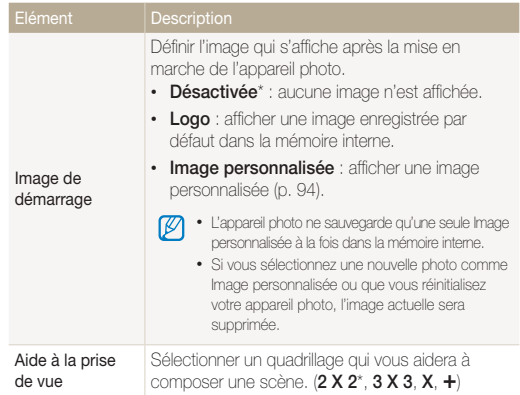

\* Paramètre par défaut

<span id="page-111-0"></span>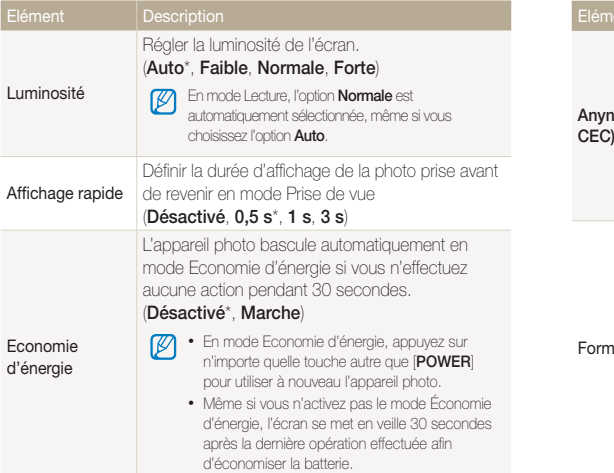

# **Connectivité**

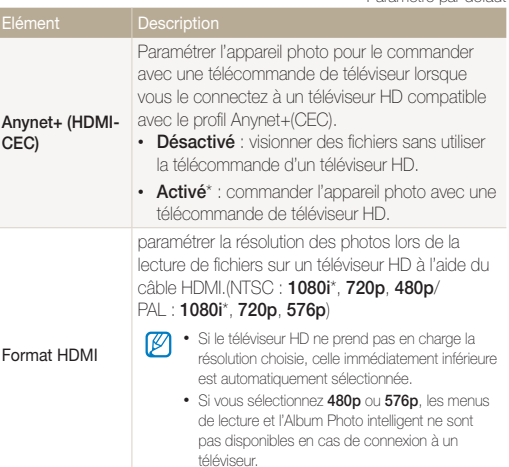

\* Paramètre par défaut

<span id="page-112-0"></span>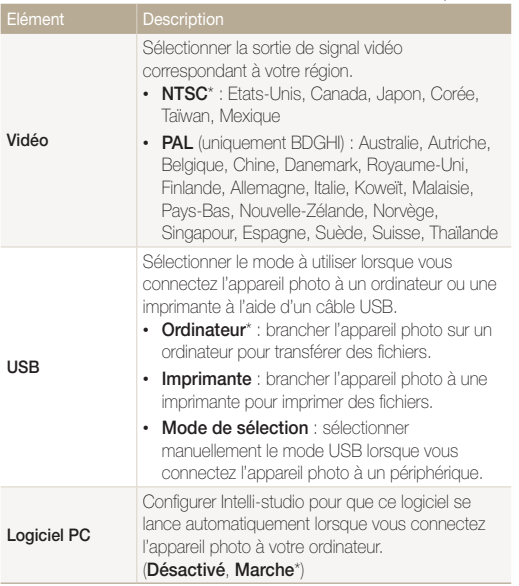

# Général

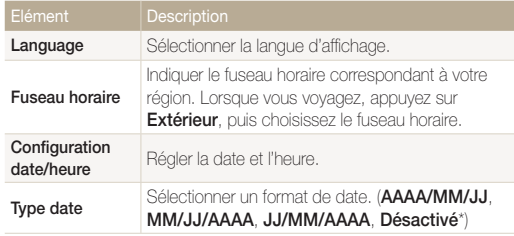

\* Paramètre par défaut \* Paramètre par défaut

<span id="page-113-0"></span>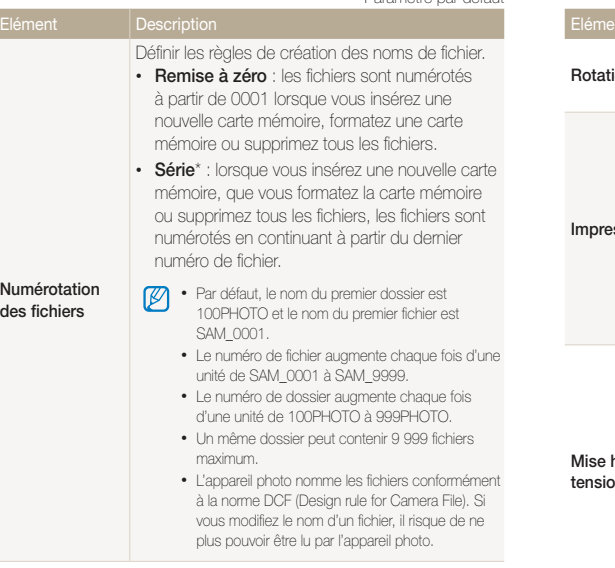

Paramétrer l'appareil photo pour qu'il fasse pivoter automatiquement les photos lorsque vous le faites **Rotation auto** pivoter. (**Désactivé**, **Marche**\*) Définir si l'appareil photo ajoute la date et l'heure sur les photos lors de l'impression. (**Désactivée**\*, **Date**, **Date & heure**) • La date et l'heure s'affichent en jaune dans M l'angle inférieur droit de la photo. **Impression** • Il est possible que certains modèles d'imprimante n'impriment pas correctement la date et l'heure. • Si vous sélectionnez **Texte** en mode Scène, l'appareil photo n'affiche pas la date et l'heure. Paramétrer l'appareil photo pour qu'il s'éteigne automatiquement lorsque vous n'effectuez aucune opération après une période d'inactivité définie. (**Désactivée**, **1 min**, **3 min**\*, **5 min**, **10 min**) • Lorsque vous changez la batterie, ces **Mise hors**  paramètres ne sont pas modifiés. **tension auto** • L'appareil photo ne s'éteint pas automatiquement lorsque l'appareil photo est connecté à un ordinateur ou à une imprimante, lorsque vous visionnez un diaporama ou des vidéos et lorsque

vous enregistrez un mémo vocal.

<span id="page-114-0"></span>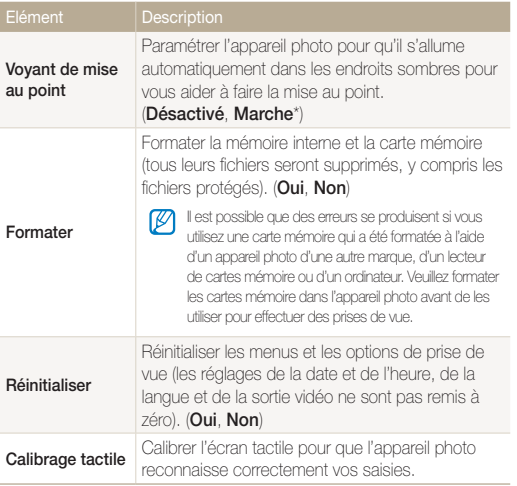

# Annexes

Cette section contient les messages d'erreur, les caractéristiques et des conseils d'entretien.

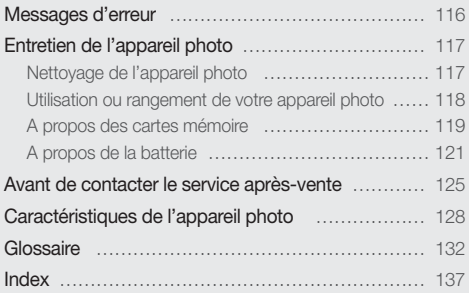

# <span id="page-116-0"></span>Messages d'erreur

Lorsque l'un des messages d'erreur suivants apparaît, reportez-vous aux solutions proposées pour tenter de résoudre le problème.

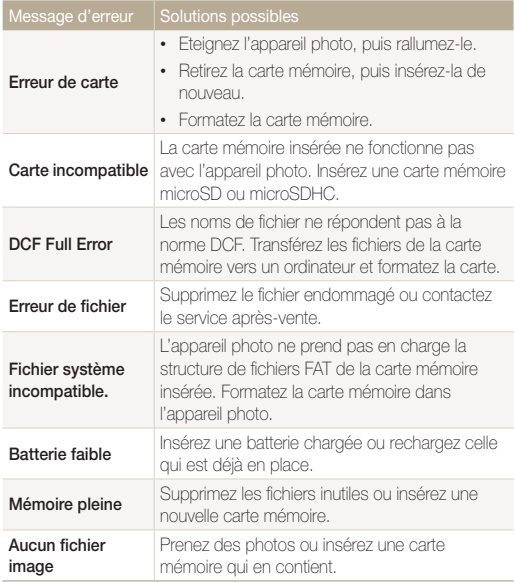

# <span id="page-117-0"></span>Entretien de l'appareil photo

## Nettoyage de l'appareil photo

#### **Objectif et écran tactile de l'appareil photo**

Utilisez une soufflette pour éliminer la poussière et essuyez délicatement l'objectif avec un chiffon doux. S'il reste de la poussière, humidifiez une lingette avec du nettoyant liquide pour objectif et essuyez délicatement.

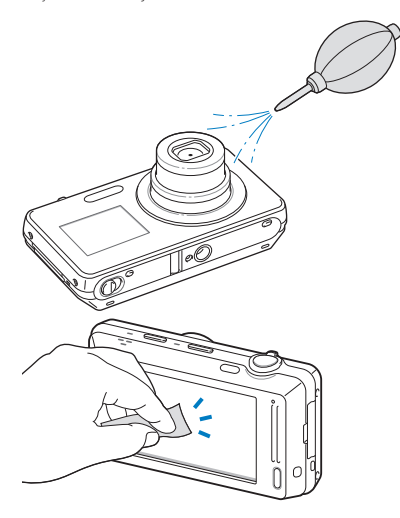

#### **Boîtier de l'appareil photo**

Nettoyez délicatement à l'aide du chiffon nettoyant.

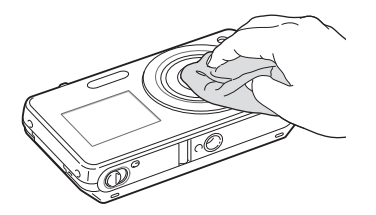

- N'utilisez jamais de benzène, de diluants ou d'alcool pour nettoyer l'appareil. Ces produits peuvent l'endommager ou entraîner un dysfonctionnement.
- N'appuyez pas sur le couvercle de l'objectif et n'utilisez pas de soufflette sur ce couvercle.

## <span id="page-118-0"></span>Utilisation ou rangement de votre appareil photo

#### **Utilisation ou rangement inapproprié de l'appareil photo**

- Evitez d'exposer l'appareil photo à des températures extrêmes.
- Evitez d'utiliser l'appareil photo dans des endroits très humides ou dans lesquels le taux d'humidité varie sensiblement.
- Evitez d'exposer l'appareil photo à la lumière directe du soleil et de le ranger dans des endroits chauds, mal ventilés, comme à l'intérieur d'une voiture en été.
- Protégez l'appareil photo et son écran contre les chocs et les vibrations excessives, qui risqueraient de les endommager.
- Evitez d'utiliser et de ranger l'appareil photo dans un endroit poussiéreux, sale, humide ou mal ventilé, afin de ne pas endommager ses composants internes.
- N'utilisez pas l'appareil photo à proximité de combustibles ou de produits chimiques inflammables. Ne transportez et ne stockez jamais de liquides inflammables, de gaz ou de matériaux explosifs dans le même compartiment que l'appareil ou ses accessoires.
- Ne rangez pas l'appareil photo à proximité de boules de naphtaline.

#### **Utilisation sur la plage ou en bord de mer**

- Protégez l'appareil photo du sable et de la terre lorsque vous l'utilisez à la plage ou dans d'autres endroits similaires.
- Votre appareil photo n'est pas étanche. Ne manipulez pas la batterie, l'adaptateur ou la carte mémoire avec les mains humides. Cela pourrait endommager l'appareil photo.

#### **Rangement pour une durée prolongée**

- Lorsque vous rangez l'appareil photo pour une durée prolongée, placez-le dans un récipient clos avec un matériau absorbant comme du gel de silice.
- Si vous rangez l'appareil photo sans l'utiliser pour une période prolongée, retirez d'abord la batterie. Les batteries installées dans un appareil peuvent fuir ou se détériorer avec le temps, risquant d'endommager gravement votre appareil photo.
- Lorsqu'elle n'est pas utilisée pendant une période prolongée, une batterie pleine se décharge progressivement et doit alors être rechargée avant l'utilisation suivante.

#### **Utilisation de l'appareil photo avec précaution dans les environnements humides**

Lorsque transférez votre appareil photo d'un environnement froid à un environnement chaud, de la condensation peut se former sur l'objectif et les composants internes de l'appareil photo. Si tel est le cas, éteignez l'appareil photo et attendez au moins 1 heure. Si de la condensation s'est formée sur la carte mémoire, retirez-la et attendez que l'humidité se soit évaporée avant de la réinsérer.

#### <span id="page-119-0"></span> **Autres avertissements**

- Ne faites pas tournoyer l'appareil photo par la dragonne. Vous risqueriez de vous blesser ou d'entraîner des blessures à d'autres personnes, ou même d'endommager l'appareil photo.
- Evitez de peindre l'appareil photo, la peinture risquant de bloquer ses pièces mobiles et de perturber son fonctionnement.
- Eteignez l'appareil photo lorsque vous ne l'utilisez pas.
- Votre appareil photo contient des pièces fragiles. Evitez de lui faire subir des chocs.
- Protégez l'écran de toute pression extérieure en le conservant dans l'étui lorsque vous ne l'utilisez pas. Protégez l'appareil photo des rayures en le tenant à l'écart du sable, des objets pointus ou des pièces de monnaie.
- Evitez toute exposition de l'objectif à la lumière directe du soleil. Ceci risquerait d'entraîner une décoloration ou un mauvais fonctionnement du capteur d'image.
- Protégez l'objectif des traces de doigt et des éraflures. Nettoyez l'objectif en utilisant un chiffon doux et propre, exempt de poussière.
- L'appareil photo peut s'éteindre en cas de pression extérieure. Cela permet de protéger la carte mémoire. Allumez l'appareil photo pour l'utiliser à nouveau.
- Il est possible que l'appareil photo chauffe en cours d'utilisation. Ce phénomène est normal et n'affecte pas la durée de vie ou les performances de l'appareil.
- Lorsque vous utilisez l'appareil photo à de faibles températures, il peut mettre quelque temps à s'éteindre, une décoloration peut se produire temporairement ou des images rémanantes peuvent apparaître. Il ne s'agit en aucun cas de dysfonctionnements. Ces perturbations sont momentanées et se corrigeront d'elles-mêmes lorsque l'appareil retrouvera à nouveau une température normale.
- La peinture ou le métal sur le boîtier de l'appareil photo peut provoquer des allergies, des démangeaisons, de l'eczéma ou des boursouflures pour les personnes à peau sensible. Si vous présentez ces symptômes, arrêtez immédiatement d'utiliser l'appareil photo et consultez un médecin.
- N'introduisez pas de corps étrangers dans les compartiments, les logements ou les ouvertures de l'appareil photo. Les dommages résultant d'une utilisation inappropriée peuvent ne pas être couverts par la garantie.
- Ne confiez pas la réparation de l'appareil photo à un technicien non agréé et ne tentez pas de le réparer vous-même. La garantie ne couvre pas les dégâts résultant d'une réparation par un technicien non agréé.

# A propos des cartes mémoire

#### **Cartes mémoires compatibles**

Votre appareil photo accepte les cartes mémoire microSD (Secure Digital) ou microSDHC (Secure Digital High Capacity).

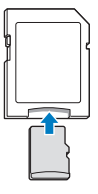

Pour lire des données avec un ordinateur ou un lecteur de carte mémoire, insérez la carte dans un adaptateur pour carte mémoire.

#### <span id="page-120-0"></span> **Capacité de la carte mémoire**

La capacité de la mémoire peut varier en fonction de la scène et des conditions de prise de vue. Ces capacités sont données pour une carte microSD de 1 Go :

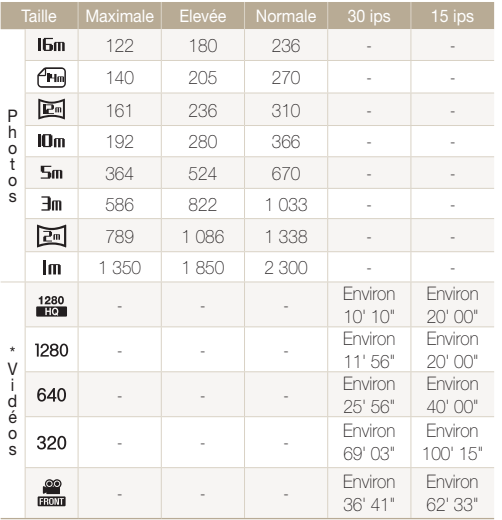

\* Le temps d'enregistrement disponible peut varier si le zoom est utilisé. Plusieurs vidéos ont été enregistrées successivement afin de déterminer la durée totale d'enregistrement.

#### **Précautions d'utilisation des cartes mémoire**

- Introduisez la carte mémoire dans le bon sens. Si vous l'introduisez dans le mauvais sens, vous risquez de l'endommager ainsi que l'appareil photo.
- N'utilisez pas une carte mémoire qui a été formatée dans un autre appareil photo ou sur un ordinateur. Reformatez la carte mémoire avec votre appareil photo.
- Eteignez l'appareil photo avant d'introduire ou de retirer la carte mémoire.
- Vous ne devez pas retirer la carte mémoire ni éteindre l'appareil photo tant que le voyant clignote. Vous risqueriez d'endommager vos données.
- Au terme de la durée de vie de la batterie, vous ne pouvez plus stocker de photos sur la carte. Remplacez-la.
- Evitez de plier la carte mémoire, de la laisser tomber ou de la soumettre à des chocs ou des pressions importantes.
- Evitez d'utiliser ou de ranger les cartes mémoire à proximité de champs magnétiques.
- Evitez d'utiliser ou de ranger des cartes mémoire dans des environnements chauds, très humides ou en contact avec des substances corrosives.
- Evitez tout contact des cartes mémoire avec des liquides, de la poussière ou des corps étrangers. Si la carte mémoire est sale, nettoyez-la avec un chiffon doux avant de l'introduire dans l'appareil photo.
- Evitez que les cartes mémoire ou l'emplacement pour carte mémoire n'entrent en contact avec des liquides, des poussières ou tout corps étranger. Cela risquerait d'endommager l'appareil photo ou les cartes mémoire.

#### <span id="page-121-0"></span>Entretien de l'appareil photo

- Lorsque vous transportez une carte mémoire, rangez-la dans un étui afin de la protéger de l'électricité statique.
- Transférez vos données importantes sur d'autres supports, tel qu'un disque dur ou un CD / DVD.
- Lorsque vous utilisez l'appareil photo de manière prolongée, la carte mémoire peut chauffer. Ceci est normal et n'engendre pas de dysfonctionnement.

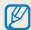

Le fabricant décline toute responsabilité en cas de pertes de données.

## A propos de la batterie

Utilisez uniquement des batteries homologuées par Samsung.

#### **Caractéristiques de la batterie**

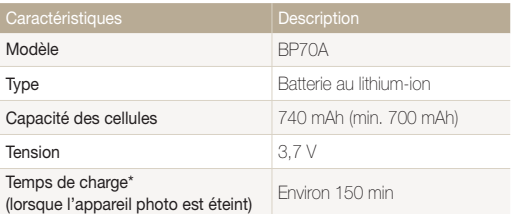

\* Le temps de chargement de la batterie en la connectant à un ordinateur peut être plus long.

#### **Autonomie de la batterie**

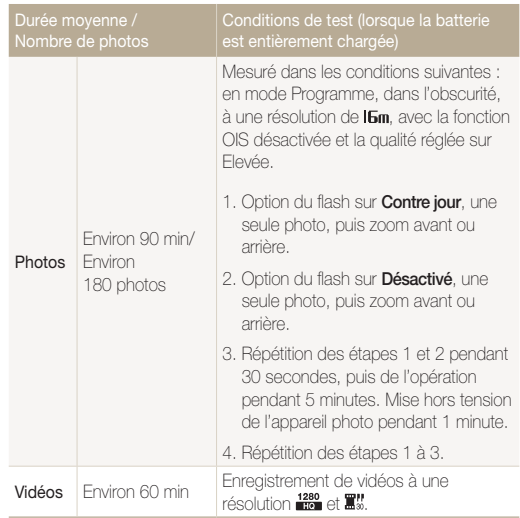

- Les données indiquées ici ont été mesurées selon les normes de Samsung et peuvent varier en fonction de l'usage.
- Plusieurs vidéos ont été enregistrées successivement afin de déterminer la durée totale d'enregistrement.

#### <span id="page-122-0"></span> **Message de batterie faible**

Lorsque la batterie est complètement déchargée, l'icône de batterie devient rouge et le message "**Batterie faible**" apparaît.

#### **Remarques à propos de l'utilisation de la batterie**

- Evitez d'exposer les batteries ou les cartes mémoire à des températures extrêmes (inférieures à 0° C ou supérieures à 40° C). Les températures extrêmes peuvent réduire les capacités de chargement des batteries et provoquer des dysfonctionnements au niveau des cartes mémoire.
- Lorsque vous utilisez l'appareil photo de manière prolongée, la zone située autour de la trappe batterie peut chauffer. Ceci n'affecte pas l'utilisation normale de l'appareil photo.
- Ne tirez pas sur le cordon d'alimentation pour débrancher le chargeur de la prise murale, au risque de provoquer un incendie ou de recevoir une décharge électrique.
- A des températures inférieures à 0 ºC, la capacité et la durée de vie de la batterie peuvent diminuer.
- La capacité de la batterie peut diminuer à de faibles températures, mais redeviendra normale à des températures plus modérées.

#### **Précautions d'utilisation de la batterie**

#### **Protégez les batteries, les chargeurs et les cartes mémoire des chocs**

Evitez tout contact de la batterie avec des objets métalliques, car cela risquerait de provoquer un court-circuit entre les bornes + et - de la batterie et de l'endommager de manière temporaire ou permanente. Vous risqueriez également de provoquer un incendie ou de recevoir une décharge électrique.

#### **Remarques concernant le chargement de la batterie**

- Si le voyant d'état est éteint, assurez-vous que la batterie est installée correctement.
- Si l'appareil photo est toujours en chargement, la batterie peut ne pas être complètement chargée. Eteignez l'appareil photo avant de charger la batterie.
- N'utilisez pas l'appareil photo lorsqu'il est en charge. Vous pourriez recevoir une décharge électrique ou provoquer un incendie.
- Ne tirez pas sur le cordon d'alimentation pour débrancher le chargeur de la prise murale, au risque de provoquer un incendie ou de recevoir une décharge électrique.
- Attendez que la batterie ait rechargé au moins 10 minutes avant d'allumer l'appareil photo.
- Si vous branchez l'appareil photo à une source d'alimentation externe lorsque la batterie est déchargée, l'utilisation de certaines fonctions gourmandes en énergie peut entraîner la mise hors tension de l'appareil photo. Pour utiliser l'appareil photo normalement, rechargez la batterie.
- L'utilisation du flash et l'enregistrement de vidéos déchargent rapidement la batterie. Chargez la batterie jusqu'à ce que le voyant d'état vert s'allume.
- Si le voyant lumineux clignote en orange ou s'il n'est pas allumé, rebranchez le câble ou retirez la batterie, puis remettezla en place.
- Si vous chargez la batterie lorsque le câble surchauffe ou lorsque la température est trop élevée, le voyant d'état peut devenir orange. Le chargement démarre lorsque la batterie a refroidi.
- Le chargement excessif des batteries peut raccourcir leur durée de vie. A la fin de chaque chargement, débranchez le câble de l'appareil photo.
- Ne tordez pas le cordon d'alimentation et ne placez pas d'objets lourds dessus. Vous risqueriez d'endommager le cordon.

#### **Remarques concernant le chargement avec un ordinateur connecté**

- Utilisez uniquement le câble USB fourni.
- La batterie peut ne pas se recharger dans les cas suivants :
	- vous utilisez un concentrateur USB ;
	- d'autres périphériques USB sont connectés à l'ordinateur ;
	- le câble est branché au port situé sur la façade avant de l'ordinateur :
	- le port USB de l'ordinateur n'est pas compatible avec la norme d'alimentation électrique (5 V, 500 mA).

#### **Utilisez et recyclez les batteries et les chargeurs avec soin**

- Ne jetez jamais les batteries au feu. Respectez la réglementation en vigueur dans votre pays concernant la mise au rebut des batteries usagées.
- Ne posez jamais les batteries ou l'appareil photo à l'intérieur ou au-dessus d'un dispositif chauffant, tel qu'un four à microondes, une cuisinière ou un radiateur. En cas de surchauffe, les batteries risquent d'exploser.

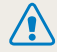

**Des blessures pouvant s'avérer mortelles peuvent résulter d'une utilisation imprudente ou inappropriée de la batterie. Pour votre sécurité, veuillez suivre ces instructions relatives à l'utilisation correcte de la batterie :**

- La batterie peut s'enflammer ou exploser si celle-ci n'est pas manipulée correctement. Si vous remarquez un quelconque défaut de fabrication, une fêlure ou d'autres anomalies sur la batterie, cessez de l'utiliser immédiatement et contactez le service après-vente.
- Utilisez uniquement des chargeurs de batterie et des adaptateurs authentiques recommandés par le fabricant et rechargez la batterie en respectant scrupuleusement les consignes décrites dans ce manuel d'utilisation.
- Ne placez pas la batterie à proximité d'appareils chauffants ou dans un environnement soumis à des températures élevées comme par exemple à l'intérieur d'une voiture en été.
- Ne placez jamais la batterie dans un four à micro-ondes.
- Evitez de stocker ou d'utiliser la batterie dans des endroits chauds et humides comme des spas ou des cabines de douche.
- Ne posez pas l'appareil photo sur des surfaces inflammables comme de la literie, des couvertures, des tapis ou des couvertures électriques pendant des périodes prolongées.
- Lorsque l'appareil photo est allumé, ne le laissez pas dans un espace confiné pendant une période prolongée.
- Ne laissez pas les bornes de la batterie entrer en contact avec des objets métalliques comme des colliers, des pièces de monnaie, des clés ou encore des montres.
- Utilisez uniquement des batteries de remplacement lithiumion authentiques recommandées par le fabricant.
- Ne démontez ou ne perforez pas la batterie avec un objet coupant, quel qu'il soit.
- Evitez de soumettre la batterie à une pression élevée ou à des éléments susceptibles de l'écraser.
- Evitez de soumettre la batterie à des chocs importants comme la laisser tomber d'une hauteur élevée.
- N'exposez pas la batterie à des températures supérieures ou égales à 60 °C.
- Evitez de mettre la batterie en contact avec des liquides ou de l'humidité.
- Evitez de mettre la batterie en contact avec du feu et de l'exposer à une chaleur extrême ou au soleil de façon prolongée.

#### **Informations sur le traitement des batteries usagées**

- Portez une attention particulière à la façon dont vous traitez les batteries usagées.
- Ne jetez pas la batterie au feu.
- Les réglementations de mise au rebut peuvent différer selon le pays ou la région. Observez les réglementations locales et fédérales en matière de traitement des batteries usagées.

#### **Consignes relatives au chargement de la batterie**

Respectez les consignes de chargement indiquées dans ce manuel d'utilisation pour charger la batterie. La batterie peut s'enflammer ou exploser si elle n'est pas chargée correctement.

# <span id="page-125-0"></span>Avant de contacter le service après-vente

Si votre appareil photo ne fonctionne pas correctement, vérifiez les éléments suivants avant de contacter le service après-vente. Si la solution de dépannage proposée ne permet pas de résoudre le problème, veuillez contacter votre revendeur local ou le service aprèsvente.

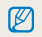

Lorsque vous apportez votre appareil photo dans un service après-vente, veillez à également fournir les autres composants qui ont pu contribuer au dysfonctionnement, notamment la carte mémoire et la batterie.

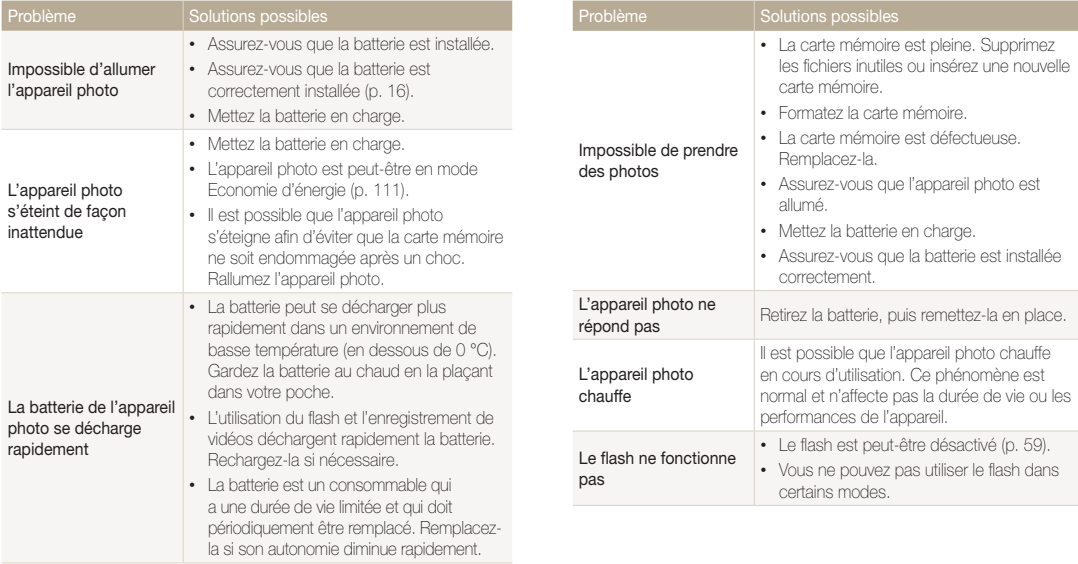

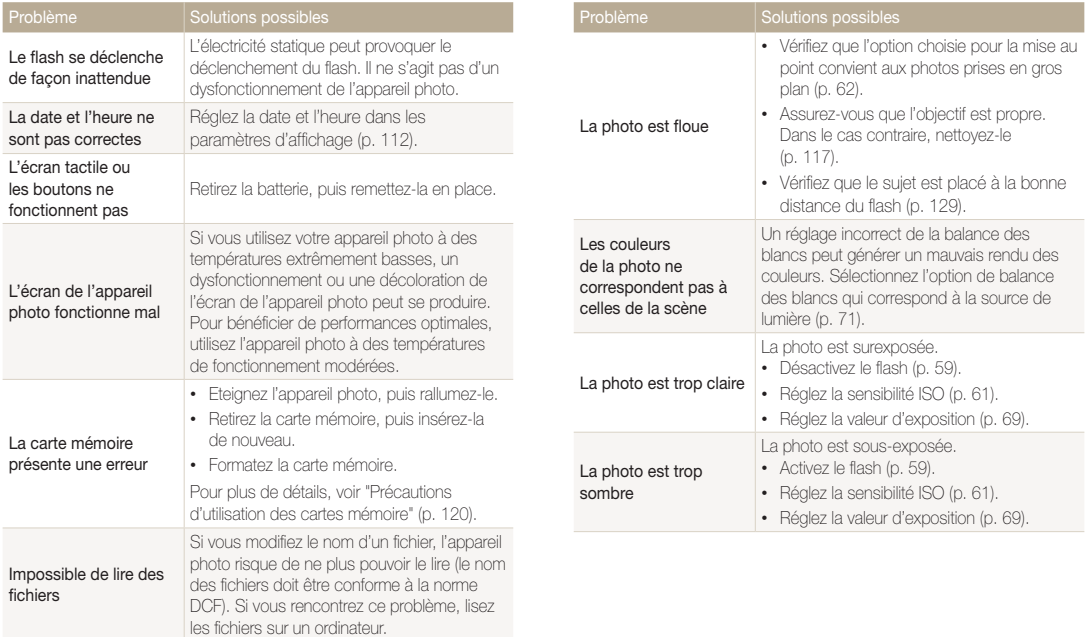

pas à lire des vidéos

appareil photo, installez le logiciel Intelli-studio sur votre ordinateur (p. 101).

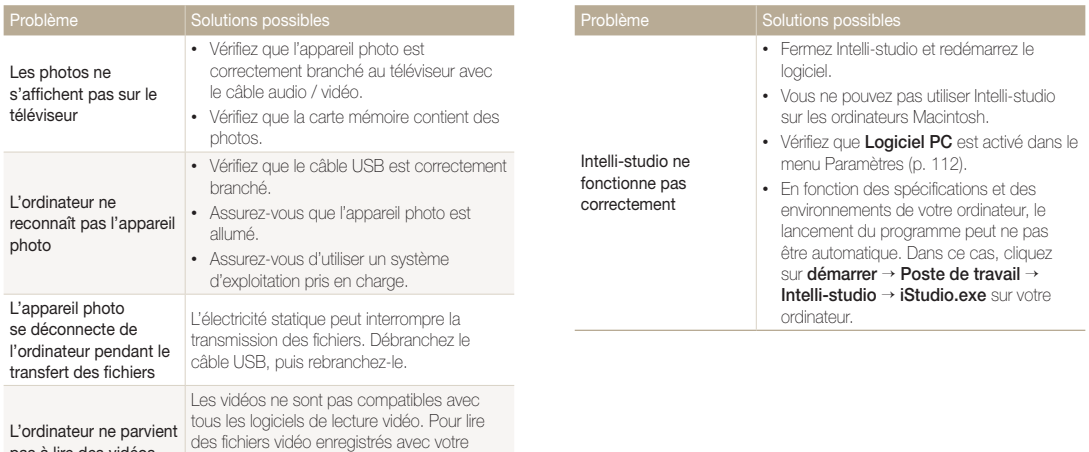

# <span id="page-128-0"></span>Caractéristiques de l'appareil photo

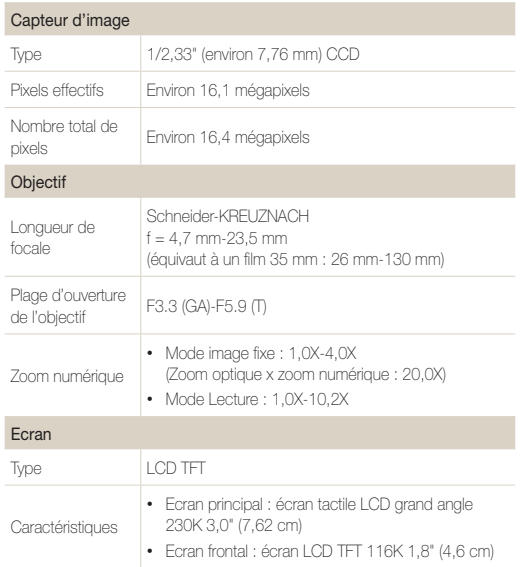

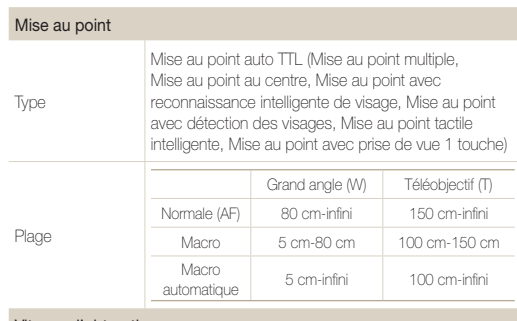

#### Vitesse d'obturation

- Scènes Automatique : 1/8-1/2 000 s
- Programme : 1-1/2 000 s
- Photo nuit : 16-1/2 000 s
- Feux d'artifice : 2 s

#### Exposition

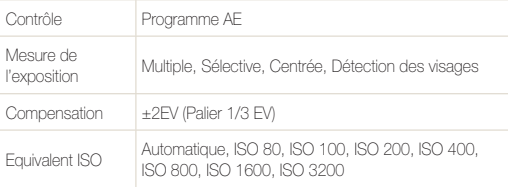

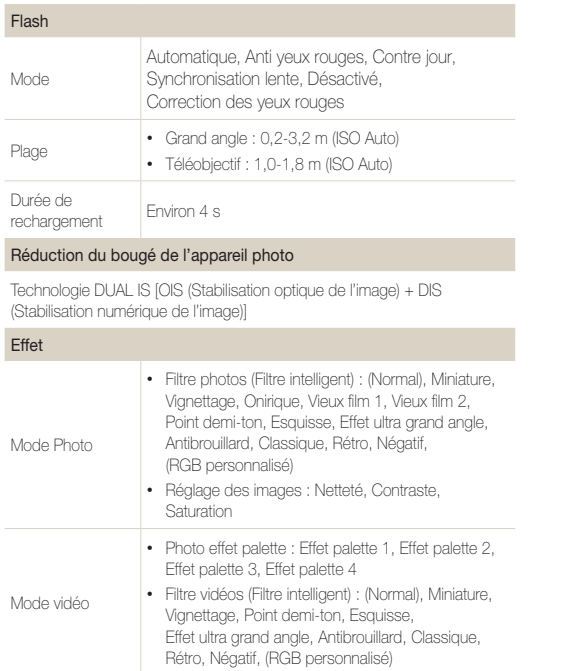

#### Balance des blancs

Balance des blancs automatique, Lumière du jour, Nuageux, Fluorescent haut, Fluorescent bas, Tungstène, Réglage personnalisé

#### Impression de la date

Date & heure, Date, Désactivée

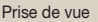

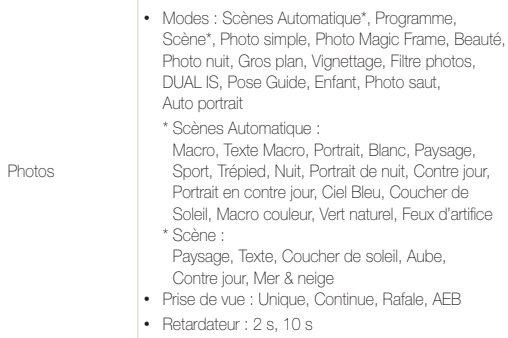

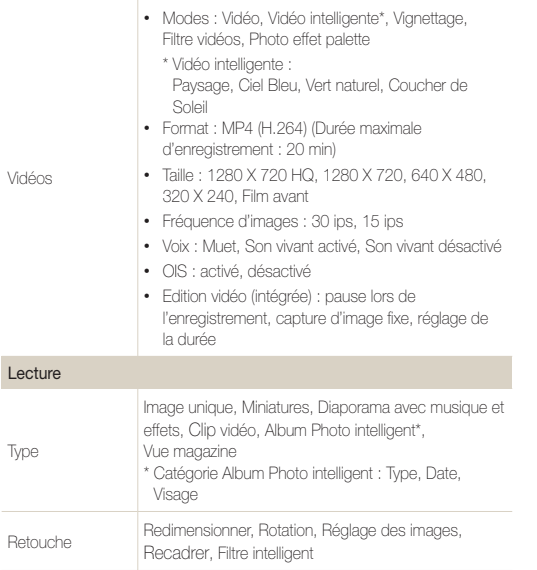

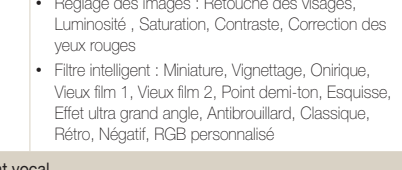

• Réglage des images : Retouche des visages,

### Enregistrement vocal

Effet

- Enregistrement vocal (max. 10 heures)
- Mémo vocal joint à une photo (max. 10 s)

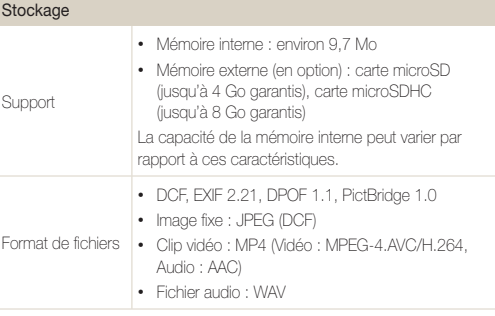

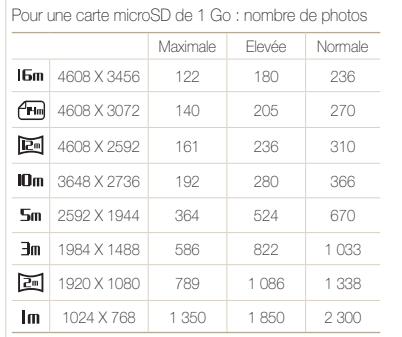

Format de l'image

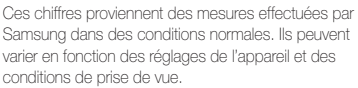

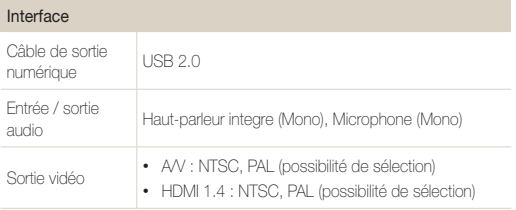

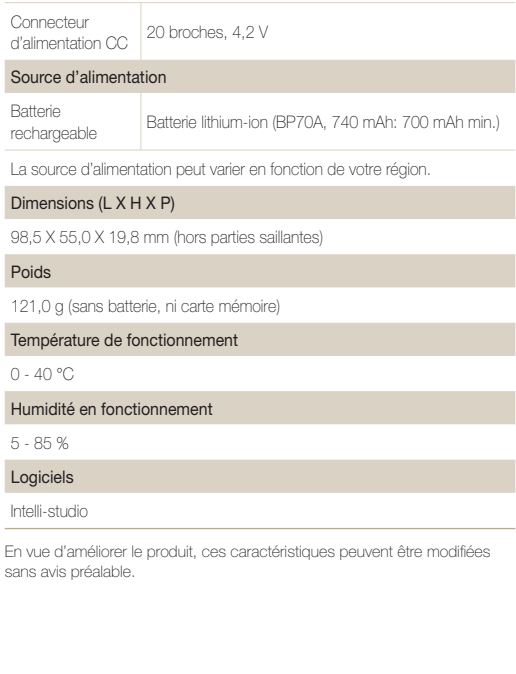

#### <span id="page-132-0"></span>**Réglage automatique du contraste (ACB)**

Cette fonctionnalité améliore automatiquement le contraste de vos images lorsque le sujet est rétroéclairé ou en cas de contraste lumineux entre le sujet et l'arrière-plan.

#### **Prise de vue en fourchette avec réglage automatique (AEB)**

Cette fonctionnalité permet de prendre automatiquement plusieurs photos à différentes expositions afin de vous aider à obtenir une exposition correcte.

#### **Mise au point automatique (AF)**

Système qui permet d'effectuer une mise au point automatique sur le sujet. L'appareil photo se base sur le contraste pour effectuer la mise au point automatique.

#### **Ouverture**

L'ouverture contrôle la quantité de lumière atteignant le capteur de l'appareil photo.

#### **Bougé de l'appareil photo (flou)**

Si vous bougez l'appareil photo alors que l'obturateur est ouvert, l'image risque d'être floue. Cela est plus fréquent si la vitesse de l'obturateur est lente. Vous pouvez éviter cela en augmentant la sensibilité, en utilisant le flash ou en augmentant la vitesse de l'obturateur. Pour stabiliser l'appareil photo, vous pouvez également utiliser un trépied, ou les fonctions DIS ou OIS.

#### **Composition**

En photographie, ce terme signifie la disposition des éléments d'une scène. En règle générale, une bonne composition doit obéir à la règle des tiers.

#### **DCF (Design rule for Camera File system)**

Spécification créée par la JEITA (Japan Electronics and Information Technology Industries Association) qui définit le format et le système de fichiers pour les appareils photo.

#### **Profondeur de champ**

Zone de netteté acceptable entre le point de mise au point le plus proche et le plus éloigné. Elle est variable selon la focale et l'ouverture utilisées, ainsi que la distance entre l'appareil photo et le sujet. Avec, par exemple, une ouverture inférieure, la profondeur de champ augmente et l'arrière-plan de la composition devient flou.

#### **Zoom numérique**

Fonctionnalité qui augmente artificiellement le niveau de zoom disponible dans l'objectif (zoom optique). Avec le zoom numérique, la qualité de l'image risque de se dégrader au fur et à mesure que le grossissement augmente.

#### **Format de commande d'impression numérique (DPOF)**

Format de commande d'impression numérique qui permet de sélectionner les images ou le nombre de copies sur une carte mémoire. Les appareils photo compatibles DPOF sont capables de lire les informations stockées sur une carte, ce qui facilite l'impression.

#### **EV (valeur d'exposition)**

Ensemble des combinaisons de vitesses de l'obturateur et d'ouverture de l'objectif pour une même exposition.

#### **Compensation EV**

Cette fonctionnalité vous permet de régler rapidement la valeur d'exposition mesurée par l'appareil photo, selon des incréments restreints, afin d'améliorer l'exposition de vos photos. Réglez la compensation EV sur -1,0 EV pour obtenir une valeur plus sombre d'un cran et sur 1,0 EV pour une valeur plus claire d'un cran.

#### **Exif (Exchangeable Image File Format)**

Spécification créée par la Japan Electronic Industries Development Association (JEIDA) qui définit le format de fichiers pour les appareils photo.

#### **Exposition**

Quantité de lumière atteignant le capteur de l'appareil photo. L'exposition est contrôlée par la vitesse de l'obturateur, la valeur d'ouverture et la sensibilité ISO.

#### **Flash**

Lumière brève et intense qui permet de créer une exposition adéquate lorsque la luminosité est faible.

#### **Longueur de focale**

Distance entre le centre de l'objectif et son point focal (en millimètres). Des longueurs de focales plus importantes réduisent les angles de vue et agrandissent le sujet. Des longueurs de focales moins élevées agrandissent les angles de vue.

#### **Histogramme**

Représentation graphique de la luminosité d'une image. L'axe horizontal représente la luminosité et l'axe vertical le nombre de pixels. Des points à l'extrême gauche (trop sombre) ou à l'extrême droite (trop clair) signifient que la photo n'est pas correctement exposée.

#### **H.264 / MPEG-4**

Format vidéo de compression élevée établi par les organisations normatives internationales ISO-IEC et ITU-T. Ce codec développé par la Joint Video Team (JVT), améliore la qualité vidéo même lorsque le débit binaire est faible.

#### **Capteur d'image**

Partie physique de l'appareil photo qui comporte une cellule photosensible pour chaque pixel de l'image. Chaque cellule photosensible enregistre la valeur de la luminosité d'une exposition. Il existe deux types de capteurs : CCD (Chargecoupled Device) et CMOS (Complementary Metal Oxide Semiconductor).

#### **Sensibilité ISO**

Sensibilité de l'appareil photo à la lumière basée sur la sensibilité du film utilisé dans l'appareil photo. A une sensibilité ISO élevée, la vitesse de l'obturateur de l'appareil photo est plus grande, ce qui réduit le flou causé par le bougé de l'appareil ou une luminosité insuffisante. Toutefois, avec une sensibilité plus élevée, le risque de parasites est également plus grand.

#### **JPEG (Joint Photographic Experts Group)**

Méthode de compression des images numériques avec pertes. Les images JPEG sont compressées afin de réduire la taille de leur fichier avec une dégradation minimale de la résolution.

#### **LCD (Liquid Crystal Display)**

Technique d'affichage couramment utilisée dans le secteur de l'électronique grand public. Ce type d'écran nécessite un rétroéclairage séparé, de type CCFL ou LED, pour reproduire les couleurs.

#### **Macro**

Cette fonctionnalité permet de prendre des photos en gros plan ou de photographier de petits objets. Cela permet à l'appareil photo d'effectuer une mise au point nette à une échelle proche de la réalité (1:1).

#### **Mesure de l'exposition**

Correspond à la manière dont l'appareil photo mesure la quantité de lumière nécessaire à la définition de l'exposition.

#### **MJPEG (Motion JPEG)**

Format vidéo avec une compression d'images JPEG.

#### **Parasite**

Problème d'affichage des pixels sur une image numérique. Des parasites peuvent apparaître si les photos sont prises avec une sensibilité trop élevée ou avec un réglage de sensibilité automatique dans un environnement sombre.

#### **Zoom optique**

Zoom qui permet d'agrandir les images à l'aide de l'objectif sans dégrader la qualité des images.

#### **Qualité**

Expression du taux de compression d'une image numérique. Lorsque la qualité de l'image est élevée, le taux de compression est bas et la taille du fichier plus importante.

#### **Résolution**

Nombre de pixels d'une image numérique. Les images à résolution élevée comportent plus de pixels et présentent généralement davantage de détails que les images avec une faible résolution.

#### **Vitesse d'obturation**

La vitesse d'obturation est définie par la durée nécessaire à l'ouverture et à la fermeture de l'obturateur. Dans le cadre de la luminosité d'une photo, la vitesse d'obturation constitue un facteur important, car elle contrôle la quantité de lumière qui passe à travers l'ouverture avant d'atteindre le capteur d'images. Par ailleurs, une vitesse d'obturation rapide accorde moins de temps à la lumière pour pénétrer. La photo devient plus sombre et immobilise un sujet en mouvement plus facilement.

#### **Vignettage**

Réduction de la luminosité ou de la saturation d'une image à sa périphérie (bords externes). Cela permet de mettre en évidence les sujets positionnés au centre de l'image.

#### **Balance des blancs (équilibre des couleurs)**

Réglage de l'intensité des couleurs (généralement les couleurs primaires comme le rouge, le vert et le bleu) d'une image. L'objectif est un rendu exact des couleurs.

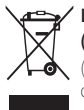

#### **Les bons gestes de mise au rebut de ce produit (Déchets d'équipements électriques et électroniques)**

(Applicable dans les pays de l'Union Européenne et dans d'autres pays européens pratiquant le tri sélectif)

Ce symbole sur le produit, ses accessoires ou sa documentation indique que ni le produit, ni ses accessoires électroniques usagés (chargeur, casque audio, câble USB, etc.) ne peuvent être jetés avec les autres déchets ménagers. La mise au rebut incontrôlée des déchets présentant des risques environnementaux et de santé publique, veuillez séparer vos produits et accessoires usagés des autres déchets. Vous favoriserez ainsi le recyclage de la matière qui les compose dans le cadre d'un développement durable. Les particuliers sont invités à contacter le magasin leur ayant vendu le produit ou à se renseigner auprès des autorités locales pour connaître les procédures et les points de collecte de ces produits en vue de leur recyclage. Les entreprises et professionnels sont invités à contacter leurs fournisseurs et à consulter les conditions de leur contrat de vente. Ce produit et ses accessoires ne peuvent être jetés avec les autres déchets professionnels et commerciaux.

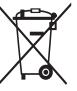

#### **Elimination des batteries de ce produit**

(Applicable aux pays de l'Union européenne et aux autres pays européens dans lesquels des systèmes de collecte sélective sont mis en place)

Le symbole sur la batterie, le manuel ou l'emballage indique que les batteries de ce produit ne doivent pas être éliminées en fin de vie avec les autres déchets ménagers. L'indication éventuelle des symboles chimiques Hg, Cd ou Pb signifie que la batterie contient des quantités de mercure, de cadmium ou de plomb supérieures aux niveaux de référence stipulés dans la directive CE 2006/66. Si les batteries ne sont pas correctement éliminées, ces substances peuvent porter préjudice à la santé humaine ou à l'environnement.

Afin de protéger les ressources naturelles et d'encourager la réutilisation du matériel, veillez à séparer les batteries des autres types de déchets et à les recycler via votre système local de collecte gratuite des batteries.

Cet appareil numérique de la classe [B] est conforme à la norme NMB-003 du Canada.

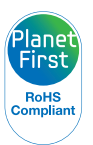

PlanetFirst représente l'engagement de Samsung Electronics à l'égard du développement durable et socialement responsable, illustré à travers des activités commerciales écologiques et contrôlées.

# <span id="page-137-0"></span>Index

# **A**

Accessoires en option [13](#page-13-0) Affichage rapide [111](#page-111-0) Agrandir [89](#page-89-0)

Aide à la prise de vue [110](#page-110-0)

Album intelligent [85](#page-85-0)

Anynet+ [111](#page-111-0)

Auto Exposure Bracket (AEB) [73](#page-73-0)

#### **B**

Balance des blancs [71](#page-71-0)

#### Batterie

charger [17](#page-17-0) insérer [16](#page-16-0) précautions [122](#page-122-0)

#### **C**

Calibrage tactile [19](#page-19-0) Caractéristiques de l'appareil photo [128](#page-128-0) Carte mémoire insérer [16](#page-16-0) précautions [120](#page-120-0)

Chargement [17](#page-17-0)

Contenu du coffret [13](#page-13-0)

**Contraste** mode Lecture [96](#page-96-0) mode Prise de vue [77](#page-77-0)

## **D**

Date / Heure réglée [112](#page-112-0) Déclencheur [14](#page-14-0) Déconnexion de l'appareil photo [104](#page-104-0) Description des icônes [20](#page-20-0) Détection des regards [66](#page-66-0)

Détection des sourires [66](#page-66-0) Détection des visages [65](#page-65-0) Diaporama [90](#page-90-0)

DPOF (format de commande d'impression numérique) [97](#page-97-0)

#### **E**

Ecran d'accueil [24](#page-24-0)

#### Ecran frontal

activation [28](#page-28-0) Autoportrait facile [43](#page-43-0) emplacement [14](#page-14-0) mode Autoportrait [43](#page-43-0) personnalisation [44](#page-44-0)

#### Ecran tactile [15](#page-15-0)

appuyer [21](#page-21-0) appuyer brièvement [21](#page-21-0) faire défiler [21](#page-21-0)

Enfoncer le déclencheur à mi-course [31](#page-31-0)

Entretien de l'appareil photo [117](#page-117-0)

#### **F**

Faire pivoter [95](#page-95-0)

Filtre anti yeux rouges mode Lecture [97](#page-97-0) mode Prise de vue [59](#page-59-0)

#### Filtre intelligent

mode Lecture [95](#page-95-0) mode Prise de vue [74](#page-74-0)

#### Fixation d'un trépied [14](#page-14-0)

#### Flash

automatique [59](#page-59-0) contre jour [60](#page-60-0) correction des yeux rouges [60](#page-60-0) désactivé [59](#page-59-0) synchronisation lente [60](#page-60-0) yeux rouges [60](#page-60-0)

#### Formatage [114](#page-114-0)

Format HDMI [111](#page-111-0)

# **G**

#### Gros plan

Macro [62](#page-62-0) Mode Gros plan [36](#page-36-0)

### **I**

#### Icônes

écran d'accueil [24](#page-24-0) mode de prise de vue [20](#page-20-0) mode Lecture [84](#page-84-0)

Image de démarrage [94](#page-94-0), [110](#page-110-0) Impression [113](#page-113-0)

Imprimer des photos [106](#page-106-0)

Intelli-studio [102](#page-102-0)

Intelli Zoom [29](#page-29-0)

#### **L**

#### Luminosité

mode Lecture [96](#page-96-0) mode Prise de vue [69](#page-69-0)

Luminosité de l'écran [111](#page-111-0)

#### **M**

Macro [62](#page-62-0) Mémo vocal enregistrement [52](#page-52-0) lecture [92](#page-92-0)

#### Messages d'erreur [116](#page-116-0)

Mesure de l'exposition centrée [70](#page-70-0) multiple [70](#page-70-0) sélective [70](#page-70-0)

Mes visages préférés classement [84](#page-84-0) enregistrer [68](#page-68-0)

Miniatures [85](#page-85-0)

Mode Autoportrait [43](#page-43-0)

Mode Beauté [37](#page-37-0)

Mode Détection intelligente de scène [42](#page-42-0)

Mode DUAL IS [39](#page-39-0)

Mode Economie d'énergie [111](#page-111-0)

Mode Enfant [44](#page-44-0) Mode Filtre Photo [47](#page-47-0) Mode Filtre Vidéo [49](#page-49-0) Mode Lecture [82](#page-82-0) Mode nuit [37](#page-37-0) Mode Palette [51](#page-51-0) Mode Photo Magic Frame [47](#page-47-0) Mode Photo saut [46](#page-46-0) Mode Pose Guide [40](#page-40-0) Mode Prise de vue simple [35](#page-35-0) Mode Programme [38](#page-38-0) Mode Scène [36](#page-36-0) Mode Scènes Automatique [34](#page-34-0) Modes Rafale

#### Auto Exposure Bracket [73](#page-73-0) continue [73](#page-73-0) rafale [73](#page-73-0)

Mode Vidéo [41](#page-41-0)

Mode Vignettage [50](#page-50-0)

#### **N**

Netteté [77](#page-77-0)

**Nettovage** 

boîtier de l'appareil photo [117](#page-117-0) écran tactile [117](#page-117-0) objectif [117](#page-117-0)

#### **P**

Paramètres [109](#page-109-0) Paramètres de fuseau horaire [18](#page-18-0) Paramètres de langue [112](#page-112-0) Paramètres sonores [23](#page-23-0) PictBridge [106](#page-106-0) Port audio / vidéo [14](#page-14-0)

#### **Portraits**

auto portrait [43](#page-43-0) correction des yeux rouges [60](#page-60-0) détection des regards [66](#page-66-0) détection des sourires [66](#page-66-0) détection des visages [65](#page-65-0) mode Beauté [37](#page-37-0) reconnaissance intelligente de visage [67](#page-67-0) yeux rouges [60](#page-60-0)

#### Port USB [14](#page-14-0)

Prise de vue 1 touche [64](#page-64-0) Protéger des fichiers [87](#page-87-0)

# **Q**

Qualité d'image [56](#page-56-0)

### **R**

Rafale [73](#page-73-0)

Reconnaissance des mouvements [83](#page-83-0)

Reconnaissance intelligente de visage [67](#page-67-0)

Réduction de l'effet de bougé de l'appareil photo mode DUAL IS [39](#page-39-0)

#### Réduction des mouvements de l'appareil photo

stabilisation optique de l'image (OIS, Optical Image Stabilization) [30](#page-30-0)

#### Réglage de l'affichage [23](#page-23-0)

Réglage de l'heure [18,](#page-18-0) [112](#page-112-0)

#### Réglage des images

contraste

mode Lecture [96](#page-96-0) mode Prise de vue [77](#page-77-0) filtre anti yeux rouges [97](#page-97-0) luminosité mode Lecture [96](#page-96-0) mode Prise de vue [69](#page-69-0) netteté [77](#page-77-0) saturation mode Lecture [96](#page-96-0) mode Prise de vue [77](#page-77-0)

Réglages de fuseau horaire [112](#page-112-0)

#### Réinitialiser [114](#page-114-0)

#### Résolution

mode Lecture [94](#page-94-0) mode Prise de vue [55](#page-55-0)

#### Retardateur

utilisation du retardateur [58](#page-58-0) voyant du retardateur [14](#page-14-0)

#### Retouche de vidéos

extraction [92](#page-92-0) recadrage [91](#page-91-0)

#### Retoucher des photos [94](#page-94-0)

#### Retoucher des visages

mode Lecture [96](#page-96-0) mode Prise de vue [37](#page-37-0)

#### **S**

#### **Saturation**

mode Lecture [96](#page-96-0) mode Prise de vue [77](#page-77-0)

#### Se connecter à un ordinateur Mac [105](#page-105-0) Windows [100](#page-100-0)

Sensibilité ISO [61](#page-61-0)

Service après-vente [125](#page-125-0)

Son de la mise au point [110](#page-110-0)

Stabilisation optique de l'image (OIS, Optical Image Stabilization) [30](#page-30-0)

Supprimer des fichiers [88](#page-88-0)

## **T**

#### Voyant AF

Téléviseur HD [99](#page-99-0) Touche Accueil [15](#page-15-0) Touche de marche / arrêt [14](#page-14-0) Touche Lecture [15](#page-15-0) Touches de l'utilisateur [38](#page-38-0) Transférer des fichiers

Mac [105](#page-105-0) Windows [100](#page-100-0)

### **V**

Valeur d'ouverture [37](#page-37-0)

#### Vidéo

lire [91](#page-91-0) prise de vue [41](#page-41-0)

#### Visionner des fichiers

Album intelligent [85](#page-85-0) diaporama [90](#page-90-0) effet de défilement de page [86](#page-86-0) miniatures [86](#page-86-0) TV [98](#page-98-0)

emplacement [14](#page-14-0) paramètres [114](#page-114-0) Voyant de mise au point [114](#page-114-0) Voyant d'état [15](#page-15-0)

#### **Z**

#### Zone de mise au point

mise au point au centre [64](#page-64-0) mise au point multiple [64](#page-64-0) mise au point tactile intelligente [64](#page-64-0) prise de vue 1 touche [64](#page-64-0)

#### Zoom

réglages sonores du zoom [78](#page-78-0) touche zoom [15](#page-15-0) utiliser le zoom [28](#page-28-0)

#### Zoom numérique [29](#page-29-0)

# **SERVICE CLIENTÈLE**

**Contact téléphonique :** Du lundi au samedi de **9 h à 20 h 01 48 63 00 00 Ou 32 60 dites Samsung** Appel facturé 0,15 €/la minute

# **Adresse postale : SAMSUNG ELECTRONICS FRANCE**

66 rue des Vanesses, ZI Paris Nord II, BP 50116 95950 Roissy CDG FRANCE

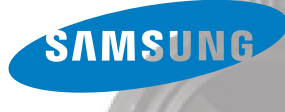

# **SERVICE À LA CLIENTÈLE**

**Téléphone :** Du lundi au vendredi de **8 h 30 à 20 h** (heure normale de l'Est) **1 800 726-7864**

> **Adresse postale : Samsung Electronics Canada Inc.** 55 Standish Court, 10<sup>th</sup> Floor Mississauga ON L5R 4B2

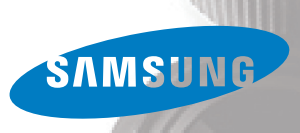

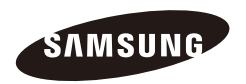

Pour toute question ou demande de service après-vente, veuillez consulter les conditions de garantie accompagnant votre produit ou rendez-vous sur le <http://www.samsung.fr>ou<http://www.samsung.ca>

 $\overline{C}$